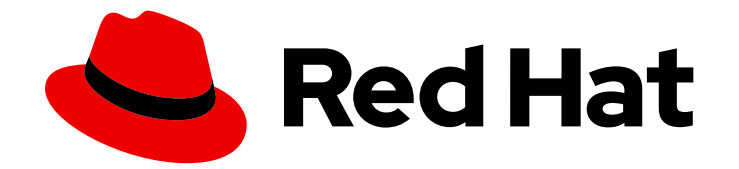

# Red Hat Satellite 6.14

# ホストのプロビジョニング

プロビジョニングリソースとネットワークの設定、物理マシンのプロビジョニン グ、クラウドプロバイダーまたは仮想化インフラストラクチャーへの仮想マシンの プロビジョニング、Discovery サービスまたは手動によるホストの作成

プロビジョニングリソースとネットワークの設定、物理マシンのプロビジョニング、クラウドプロ バイダーまたは仮想化インフラストラクチャーへの仮想マシンのプロビジョニング、Discovery サービスまたは手動によるホストの作成

Red Hat Satellite Documentation Team satellite-doc-list@redhat.com

# 法律上の通知

Copyright © 2024 Red Hat, Inc.

The text of and illustrations in this document are licensed by Red Hat under a Creative Commons Attribution–Share Alike 3.0 Unported license ("CC-BY-SA"). An explanation of CC-BY-SA is available at

http://creativecommons.org/licenses/by-sa/3.0/

. In accordance with CC-BY-SA, if you distribute this document or an adaptation of it, you must provide the URL for the original version.

Red Hat, as the licensor of this document, waives the right to enforce, and agrees not to assert, Section 4d of CC-BY-SA to the fullest extent permitted by applicable law.

Red Hat, Red Hat Enterprise Linux, the Shadowman logo, the Red Hat logo, JBoss, OpenShift, Fedora, the Infinity logo, and RHCE are trademarks of Red Hat, Inc., registered in the United States and other countries.

Linux ® is the registered trademark of Linus Torvalds in the United States and other countries.

Java ® is a registered trademark of Oracle and/or its affiliates.

XFS ® is a trademark of Silicon Graphics International Corp. or its subsidiaries in the United States and/or other countries.

MySQL<sup>®</sup> is a registered trademark of MySQL AB in the United States, the European Union and other countries.

Node.js ® is an official trademark of Joyent. Red Hat is not formally related to or endorsed by the official Joyent Node.js open source or commercial project.

The OpenStack ® Word Mark and OpenStack logo are either registered trademarks/service marks or trademarks/service marks of the OpenStack Foundation, in the United States and other countries and are used with the OpenStack Foundation's permission. We are not affiliated with, endorsed or sponsored by the OpenStack Foundation, or the OpenStack community.

All other trademarks are the property of their respective owners.

# 概要

Red Hat Satellite プロビジョニングガイドは、物理ホストと仮想ホストのプロビジョニングについ て解説します。本書には、必要なネットワークトポロジーのセットアップや、必要なサービスの設 定、ネットワーク上でのホストのプロビジョニングに必要な他の設定に関する情報すべてが記載さ れています。

# 目次

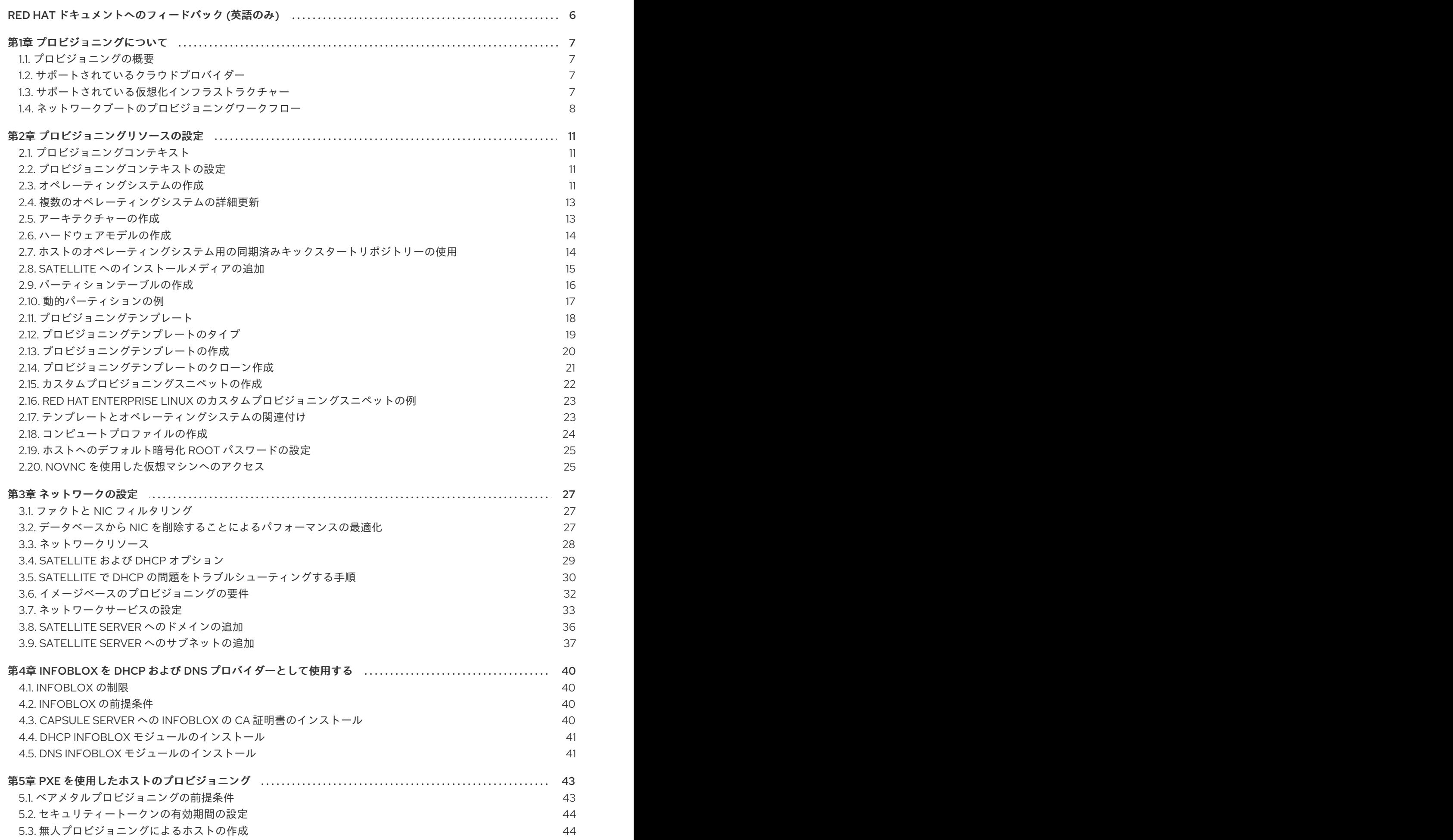

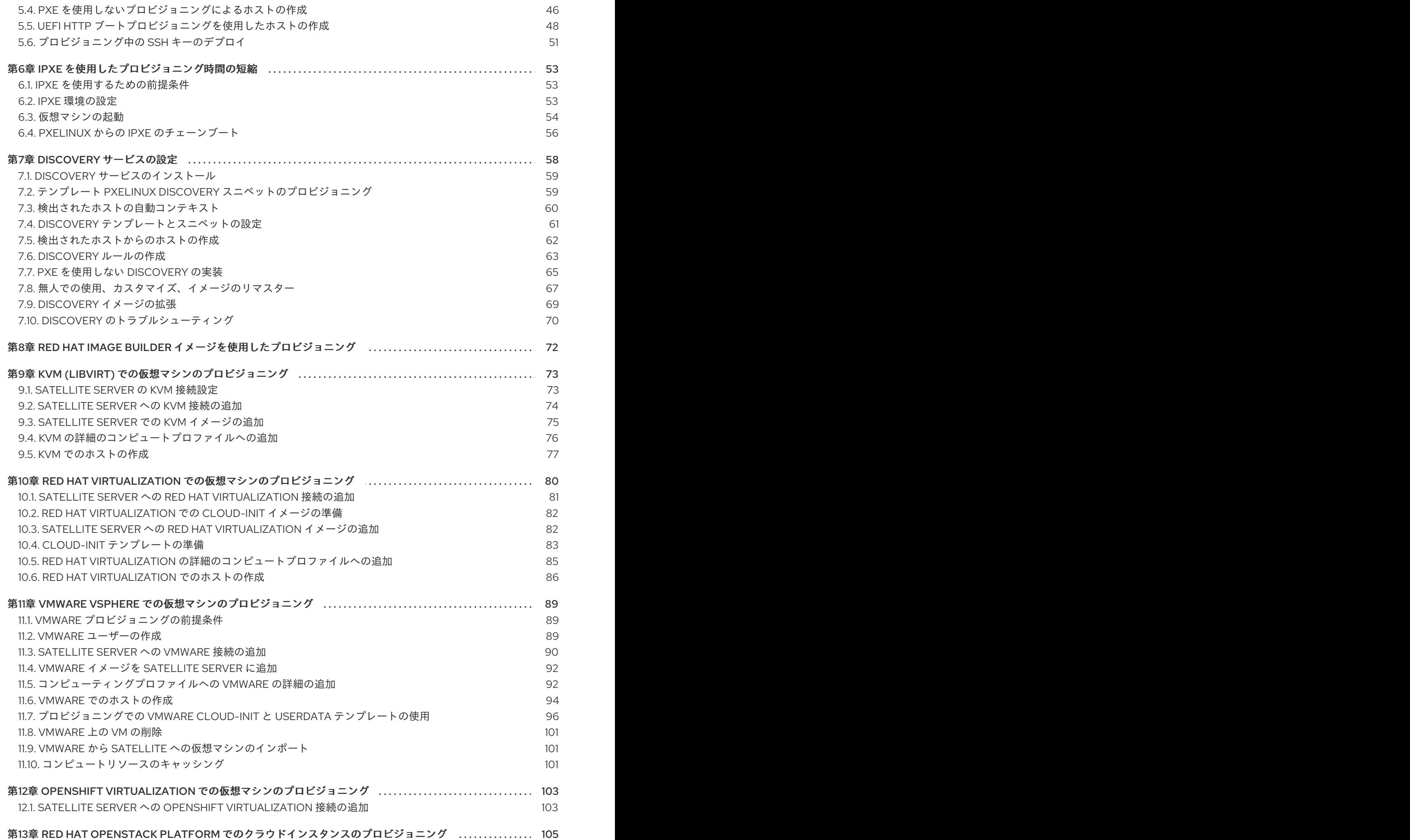

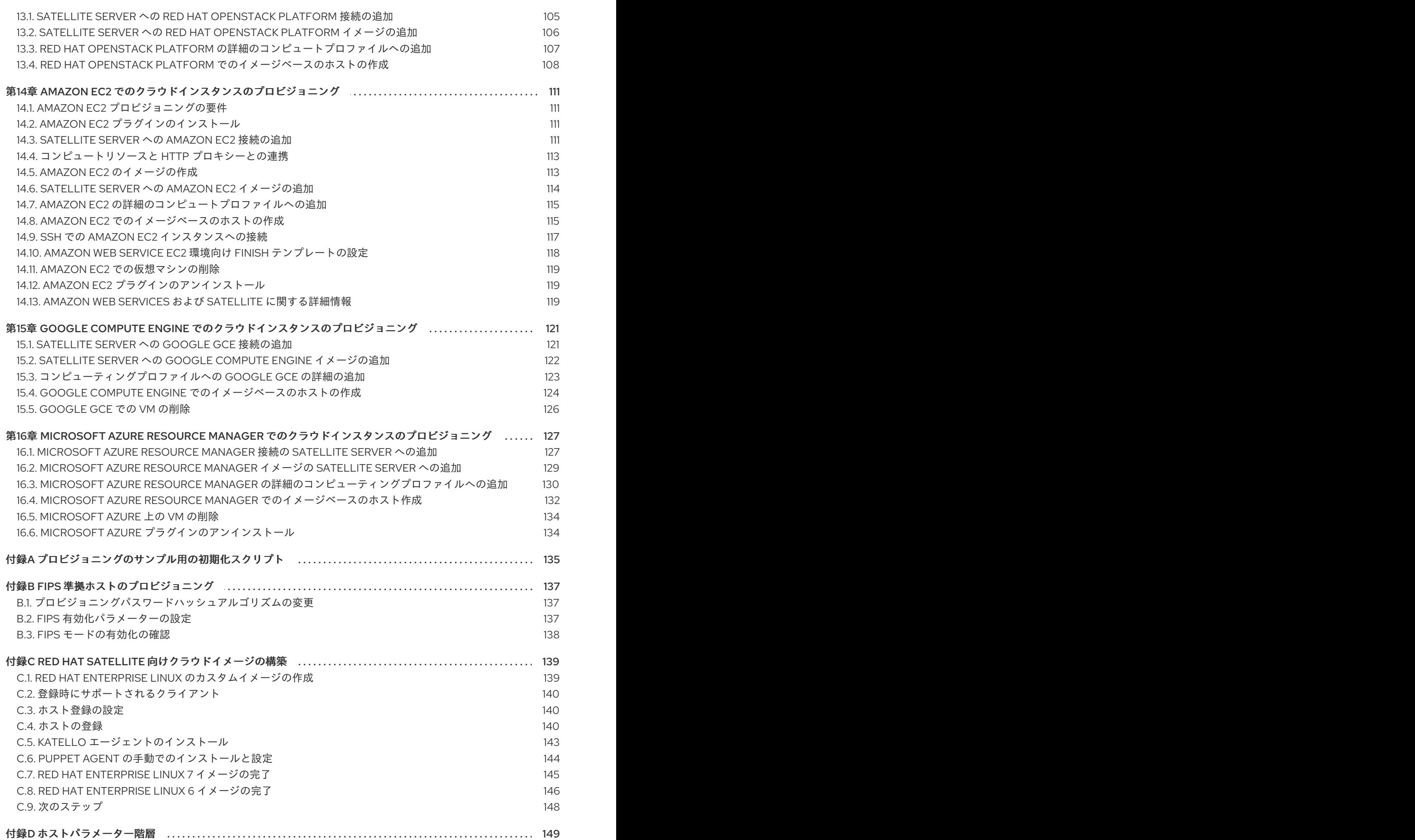

# 

# RED HAT ドキュメントへのフィードバック (英語のみ)

<span id="page-9-0"></span>Red Hat ドキュメントに対するご意見をお聞かせください。ドキュメントの改善点があればお知らせく ださい。

Bugzilla でチケットを作成することでフィードバックを送信できます。

- 1. [Bugzilla](https://bugzilla.redhat.com/enter_bug.cgi?product=Red Hat Satellite) のWeb サイトに移動します。
- 2. Component フィールドで、**Documentation** を使用します。
- 3. Description フィールドに、ドキュメントの改善に関するご意見を記入してください。ドキュ メントの該当部分へのリンクも追加してください。
- 4. Submit Bug をクリックします。

# 第1章 プロビジョニングについて

# <span id="page-10-1"></span><span id="page-10-0"></span>1.1. プロビジョニングの概要

プロビジョニングとは、ベアメタルの物理または仮想マシンから、オペレーティングシステムの全設定 を行い、使用準備を整えるまでのプロセスを指します。Red Hat Satellite を使用して、多数のホストに 対して細かく設定を指定したプロビジョニングを定義し、自動化できます。

プロビジョニングには多数の方法があります。たとえば、Satellite Server の統合 Capsule や外部 Capsule Server は、PXE ベースと PXE を使用しない方法の両方を使用してベアメタルシステムをプロ ビジョニングできます。同様に Satellite Server は、API 経由で特定のプロバイダーからクラウドインス タンスをプロビジョニングできます。これらのプロビジョニング方法は、ホストの作成、管理、更新な ど Red Hat Satellite アプリケーションライフサイクルに含まれます。

Red Hat Satellite では、さまざまな方法で、ホストをプロビジョニングできます。

### ベアメタルプロビジョニング

Satellite は、主に PXE ブートおよび MAC アドレス特定により、ベアメタルホストをプロビジョニ ングします。ホストエントリーを作成して、プロビジョニングする物理ホストの MAC アドレスを指 定してください。また、空のホストを起動して、Satellite の Discovery サービスを使用すること で、プロビジョニングの準備が整ったホストのプールを作成できます。

#### Cloud Providers

Satellite は、プライベートおよびパブリッククラウドプロバイダーに接続して、クラウド環境に保 存されているイメージからホストのインスタンスをプロビジョニングします。これには、使用する ハードウェアプロファイルまたはフレーバーの選択も含まれます。

### 仮想化インフラストラクチャー

Satellite は、Red Hat Virtualization および VMware などの仮想化インフラストラクチャーサービス に接続します。これにより、仮想イメージテンプレートから、またはベアメタルプロバイダーと同 じ PXE ベースのブート方法を使用して、仮想マシンをプロビジョニングする方法を実行できます。

# <span id="page-10-2"></span>1.2. サポートされているクラウドプロバイダー

次のクラウドプロバイダーをコンピューティングリソースとして Satellite に接続できます。

- Red Hat OpenStack Platform
- Amazon EC2
- Google Compute Engine
- Microsoft Azure

# <span id="page-10-3"></span>1.3. サポートされている仮想化インフラストラクチャー

次の仮想化インフラストラクチャーをコンピューティングリソースとして Satellite に接続できます。

- KVM (libvirt)
- Red Hat Virtualization (非推奨)
- VMware
- OpenShift Virtualization

# <span id="page-11-0"></span>1.4. ネットワークブートのプロビジョニングワークフロー

物理または仮想 BIOS ホストの場合:

- 1. 最初の起動デバイスをネットワークを使用した起動設定として設定します。
- 2. 2 番目の起動デバイスをハードドライブからの起動として設定します。Satellite は TFTP ブー ト設定ファイルを管理するため、再起動するだけでホストを簡単にプロビジョニングできま す。

物理または仮想 EFI ホストの場合:

- 1. 最初の起動デバイスをネットワークを使用した起動設定として設定します。
- 2. EFI ファームウェアのタイプおよび設定に応じて、OS インストーラーは通常、OS ブートロー ダーを最初のエントリーとして設定します。
- 3. インストーラーを再起動するには、**efibootmgr** ユーティリティーを使用して、ネットワークか らの起動に切り替えます。

プロビジョニングプロセスは、基本的な PXE のワークフローに従います。

- 1. ホストを作成して、ドメインとサブネットを選択します。Satellite は、サブネットに関連付け られている DHCP Capsule Server、または Satellite の PostSQL データベースから、利用可能 な IP アドレスを要求します。次に、Satellite は、この IP アドレスを Create Host ウィンドウ の IP address フィールドに投入します。新しいホストのオプションをすべて入力したら、新し いホストリクエストを送信します。
- 2. ホストとそのドメインおよびサブネットの設定仕様に応じて、Satellite は次の設定を作成しま す。
	- サブネットに関連付けられた Capsule Server の DHCP レコード
	- ドメインに関連付けられた Capsule Server の正引き DNS レコード
	- サブネットに関連付けられた DNS Capsule Server の逆引き DNS レコード
	- サブネットが関連付けられた TFTP Capsule Server にあるホストの PXELinux、Grub、 Grub2、iPXE 設定ファイル
	- 関連する Puppet サーバーの Puppet 証明書
	- 関連付けられた ID サーバーのレルム
- 3. ホストは、ネットワークから最初のデバイスとして起動し、HDD を 2 番目のデバイスとして起 動するように設定されています。
- 4. 新規ホストが DHCP サーバーから DHCP 予約を要求します。
- 5. DHCP サーバーは予約要求に応答し、TFTP の **next-server**、**filename** オプションを返しま す。
- 6. ホストは、PXELoader の設定をもとに、TFTP サーバーからブートローダーやメニューを要求 します。
- 7. ブートローダーは TFTP 経由で返されます。
- 8. ブートローダーはプロビジョニングインターフェイスの MAC アドレスを介してホストの設定 を取得します。
- 9. ブートローダーはオペレーティングシステムのインストーラーカーネル、初期 RAM ディスク、 およびブートパラメーターを取得します。
- 10. インストーラーは Satellite からプロビジョニングテンプレートを要求します。
- 11. Satellite はプロビジョニングテンプレートをレンダリングし、結果をホストに返します。
- 12. インストーラーはオペレーティングシステムをインストールします。
	- インストーラーは、Subscription Manager を使用してホストを Satellite に登録します。
	- インストーラーは **katello-agent** や **puppet** などの管理ツールをインストールします。
	- インストーラーは Satellite に対し、**postinstall** スクリプトで正常なビルドについて通知し ます。
- 13. PXE 設定ファイルはローカルブートテンプレートに戻ります。
- 14. ホストは再起動します。
- 15. 新規ホストが DHCP サーバーから DHCP 予約を要求します。
- 16. DHCP サーバーは予約要求に応答し、TFTP の **next-server**、**filename** オプションを返しま す。
- 17. ホストは、PXELoader の設定をもとに、TFTP サーバーからブートローダーやメニューを要求 します。
- 18. ブートローダーは TFTP 経由で返されます。
- 19. ブートローダーはプロビジョニングインターフェイスの MAC アドレスを介してホストの設定 をフェッチします。
- 20. ブートローダーはローカルドライブから起動を開始します。
- 21. ホストで Puppet クラスを使用するように設定している場合は、ホストはモジュールを使用し て設定を行います。

完全にプロビジョニングされたホストは、次のワークフローを実行します。

- 1. ホストは、ネットワークから最初のデバイスとして起動し、HDD を 2 番目のデバイスとして起 動するように設定されています。
- 2. 新規ホストが DHCP サーバーから DHCP 予約を要求します。
- 3. DHCP サーバーは予約要求に応答し、TFTP の **next-server**、**filename** オプションを返しま す。
- 4. ホストは、PXELoader の設定をもとに、TFTP サーバーからブートローダーやメニューを要求 します。
- 5. ブートローダーは TFTP 経由で返されます。
- 6. ブートローダーは、プロビジョニングインターフェイスの MAC アドレスを介してホストの設 定を取得します。
- 7. BIOS ホストの場合:
	- ブートローダーは起動不可能なデバイスを返すため、BIOS は次のデバイスにスキップしま す (HDD からの起動)。
- 8. EFI ホストの場合:
	- ブートローダーは ESP パーティションで Grub2 を見つけ、それをチェーンブートします。
- 9. ホストが Satellite に認識されていない場合は、デフォルトのブートローダー設定が提供されま す。Discovery サービスが有効になっている場合は、Discovery で起動します。それ以外の場合 は、HDD から起動します。
- ワークフローはカスタムのオプションにより異なります。以下に例を示します。

#### 検出

検出サービスを使用している場合は、Satellite は新規ホストの MAC アドレスを自動的に検出し、要 求の送信後にホストを再起動します。Satellite でホストを再起動できるように、ホストのアタッチ 先の Capusule から TCP ポート 8443 にアクセスできなければならないことに注意してください。

#### PXE なしのプロビジョニング

新規ホストの要求の送信後に、Satellite Server からダウンロードして、ホストの USB ポートを使用 して転送したブートディスクで特定のホストを起動する必要があります。

#### コンピュートリソース

Satellite は仮想マシンを作成して、MAC アドレスを取得し、Satellite にその MAC アドレスを保存 します。イメージベースのプロビジョニングを使用する場合は、ホストは、標準の PXE ブートやオ ペレーティングシステムのインストールを行うわけではありません。コンピュートリソースは、使 用するホストのイメージのコピーを作成します。Satellite のイメージ設定に合わせて、**cloud-init** を 使用するなど、シードデータを初期設定用に渡すことができます。Satellite は、SSH を使用してホ ストに接続し、テンプレートを実行してカスタマイズを完了できます。

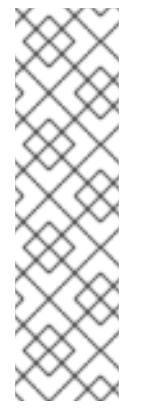

#### 注記

デフォルトでは、プロビジョニングされたプロファイルホストを Satellite から削除し ても、外部コンピューティングリソース上の実際の仮想マシンは破棄されません。 Satellite でホストエントリーを削除するときに仮想マシンを破棄するに

は、Administer > Settings > Provisioning に移動し、destroy\_vm\_on\_host\_delete 設定を使用してこの動作を設定します。関連付けられた仮想マシンを破棄せず、後で 同じリソース名で新しい仮想マシンを作成しようとすると、その仮想マシン名が外部 コンピューティングリソースにすでに存在するため、失敗します。すでにプロビジョ ニングされているホストに使用する標準のホスト登録ワークフローを使用して、既存 の仮想マシンを Satellite に登録できます。

# 第2章 プロビジョニングリソースの設定

# <span id="page-14-1"></span><span id="page-14-0"></span>2.1. プロビジョニングコンテキスト

プロビジョニングコンテキストは、Satellite コンポーネントに指定する組織やロケーションの組み合わ せのことです。コンポーネントが所属する組織やロケーションを使用して、対象のコンポーネントに対 する所有権やアクセス権を設定します。

組織は、所有者、目的、コンテンツ、セキュリティーレベルなどの区分に基づいて Red Hat Satellite リ ソースを論理グループに分割します。Red Hat Satellite では、複数の組織を作成および管理し、コン ポーネントをそれぞれの組織に割り当てることができます。これにより、Satellite Server において特定 の組織内でホストをプロビジョニングし、その組織に関連付けられたコンポーネントのみを使用できる ようになります。組織の詳細は、Red Hat Satellite の管理の [組織の管理](https://access.redhat.com/documentation/ja-jp/red_hat_satellite/6.14/html-single/administering_red_hat_satellite/index#Managing_Organizations_admin) を参照してください。

ロケーションは組織と同様に機能します。相違点は、ロケーションが物理的な設定または地理的な設定 をもとにしている点です。ユーザーは階層でロケーションをネスト化できます。ロケーションの詳細 は、Red Hat Satellite の管理の [ロケーションの管理](https://access.redhat.com/documentation/ja-jp/red_hat_satellite/6.14/html-single/administering_red_hat_satellite/index#Managing_Locations_admin) を参照してください。

# <span id="page-14-2"></span>2.2. プロビジョニングコンテキストの設定

プロビジョニングコンテキストの設定時に、プロビジョニングホストに使用する組織およびロケーショ ンを定義します。

組織およびロケーションのメニューは、Satellite Web UI の左上のメニューバーにあります。使用する 組織またはロケーションを選択していない場合には、メニューには 任意の組織 および 任意のロケー ション と表示されます。

#### 手順

- 1. Any Organization タブで、組織を選択します。
- 2. 任意のロケーション をクリックして、使用するロケーションを選択します。

各ユーザーはアカウント設定でデフォルトのプロビジョニングコンテキストを設定できます。Satellite Web UI の右上のユーザー名をクリックし、マイアカウント を選択してユーザーアカウントの設定を編 集します。

#### CLI 手順

CLI を使用する場合は、オプションとして、**--organization** または **--organization-label** と **- location** または **--location-id** を追加します。以下に例を示します。

# hammer host list --organization "**My\_Organization**" --location "**My\_Location**"

このコマンドは、**My\_Organization** および **My\_Location** に割り当てられたホストを出力しま す。

# <span id="page-14-3"></span>2.3. オペレーティングシステムの作成

オペレーティングシステムは、Satellite Server がホストにベースオペレーティングシステムをインス トールする方法を定義するリソースの集合です。オペレーティングシステムのエントリーは、インス トールメディアやパーティションテーブル、プロビジョニングテンプレートなどの事前に定義されたリ ソースを組み合わせます。

Red Hat の CDN からオペレーティングシステムをインポートすると、ホスト > オペレーティングシス テム ページで新規エントリーが作成されます。Red Hat の CDN からオペレーティングシステムをイン ポートするには、オペレーティングシステムの Red Hat リポジトリーを有効にし、リポジトリーを Satellite [に同期します。詳細は、コンテンツの管理](https://access.redhat.com/documentation/ja-jp/red_hat_satellite/6.14/html-single/managing_content/index#) の Red Hat [リポジトリーの有効化](https://access.redhat.com/documentation/ja-jp/red_hat_satellite/6.14/html-single/managing_content/index#Enabling_Red_Hat_Repositories_content-management) と リポジトリー の同期 を参照してください。

以下の手順を使用して、カスタムのオペレーティングシステムも追加できます。Satellite Web UI の代 わりに CLI を使用する場合は、CLI [手順](#page-15-0) を参照してください。

### 手順

- 1. Satellite Web UI で ホスト > オペレーティングシステム に移動して、新規オペレーティングシ ステム をクリックします。
- 2. 名前 フィールドには、オペレーティングシステムエントリーの名前を入力します。
- 3. メジャー フィールドには、オペレーティングシステムのメジャーバージョンに対応する数字を 入力します。
- 4. マイナー フィールドには、オペレーティングシステムのマイナーバージョンに対応する数字を 入力します。
- 5. 説明 フィールドには、オペレーティングシステムの説明を加えます。
- 6. ファミリー リストから、オペレーティングシステムのファミリーを選択します。
- 7. root パスワードのハッシュ リストから、Root パスワードのエンコード方法を選択します。
- 8. アーキテクチャー リストから、オペレーティングシステムがシステムが使用するアーキテク チャーを選択します。
- 9. Partition tableタブをクリックして、対象のオペレーティングシステムに適用するパーティ ションテーブルの候補を選択します。
- 10. オプション: Red Hat 以外のコンテンツを使用する場合には、Installation Media タブをクリック して、対象のオペレーティングシステムに適用するインストールメディアを選択します。詳細 は、Satellite [へのインストールメディアの追加](https://access.redhat.com/documentation/ja-jp/red_hat_satellite/6.14/html-single/provisioning_hosts/index#adding-installation-media_provisioning) を参照してください。
- 11. Templates タブをクリックして、オペレーティングシステムで使用する PXELinux template、Provisioning template および Finish template を選択しましす。プロビジョニング に iPXE を使用予定の場合には、iPXE テンプレート など、他のテンプレートを選択してくださ い。
- 12. Submit をクリックしてプロビジョニングテンプレートを保存します。

#### <span id="page-15-0"></span>CLI 手順

**hammer os create** コマンドを使用してオペレーティングシステムを作成します。

# hammer os create \ --architectures "x86\_64" \ --description "**My\_Custom\_Operating\_System**" \ --family "Redhat" \ --major  $7 \setminus$ --media "**Red\_Hat**" \ --minor  $3 \setminus$ 

--name "**My\_Operating\_System**" \ --partition-tables "**My\_Partition**" \ --provisioning-templates "**My\_Provisioning\_Template**"

# <span id="page-16-0"></span>2.4. 複数のオペレーティングシステムの詳細更新

この手順を使用して複数のオペレーティングシステムの詳細を更新します。以下の例では、各オペレー ティングシステムに、**Kickstart default** と呼ばれるパーティションテーブル、**Kickstart default PXELinux** と呼ばれる設定テンプレート、**Kickstart Default** と呼ばれるプロビジョニングテンプレート を割り当てる方法を紹介しています。

### 手順

1. Satellite Server で以下の Bash スクリプトを実行します。

PARTID=\$(hammer --csv partition-table list | grep "Kickstart default," | cut -d, -f1) PXEID=\$(hammer --csv template list --per-page=1000 | grep "Kickstart default PXELinux" | cut -d, -f1) SATID=\$(hammer --csv template list --per-page=1000 | grep "provision" | grep ",Kickstart default" | cut -d, -f1) for i in \$(hammer --no-headers --csv os list | awk -F, {'print \$1'}) do hammer partition-table add-operatingsystem --id="\${PARTID}" --operatingsystem-id="\${i}" hammer template add-operatingsystem --id="\${PXEID}" --operatingsystem-id="\${i}" hammer os set-default-template --id="\${i}" --config-template-id=\${PXEID}

hammer os add-config-template --id="\${i}" --config-template-id=\${SATID} hammer os set-default-template --id="\${i}" --config-template-id=\${SATID} done

2. 更新したオペレーティングシステムの情報を表示して、オペレーティングシステムが正しく更 新されたことを確認します。

# hammer os info --id **1**

# <span id="page-16-1"></span>2.5. アーキテクチャーの作成

Satellite 内のアーキテクチャーはホストおよびオペレーティングシステムの論理グループを表します。 アーキテクチャーは、ホストが Puppet に接続する際に Satellite によって自動的に作成されます。 Satellite には、基本的な i386 と x86\_64 のアーキテクチャーが事前設定されています。

以下の手順を使用して Satellite のアーキテクチャーを作成します。

# サポートされるアーキテクチャー

PXE、Discovery およびブートディスクを使用したプロビジョニングをサポートするのは Intel x86\_64 [アーキテクチャーのみです。詳細は、](https://access.redhat.com/solutions/2674001)Red Hat ナレッジベースソリューション Supported architectures and provisioning scenarios in Satellite 6 を参照してください。

### 手順

1. Satellite Web UI で ホスト > アーキテクチャー に移動して、アーキテクチャーの作成 をクリッ クします。

- 2. 名前 フィールドに、アーキテクチャーの名前を入力します。
- 3. オペレーティングシステム リストから、オペレーティングシステムを選択します。利用できる オペレーティングシステムがない場合には、作成して ホスト > オペレーティングシステム の下 に割り当てることができます。
- 4. Submit をクリックします。

#### CLI 手順

**hammer architecture create** コマンドを入力して、アーキテクチャーを作成します。このアー キテクチャーに含める名前とオペレーティングシステムを指定します。

# hammer architecture create \ --name "**My\_Architecture**" \ --operatingsystems "**My\_Operating\_System**"

# <span id="page-17-0"></span>2.6. ハードウェアモデルの作成

以下の手順を使用して、Satellite でハードウェアを作成し、ホストが使用するハードウェアモデルを指 定できるようにします。

#### 手順

- 1. Satellite Web UI で ホスト > ハードウェアモデル に移動して、モデルの作成 をクリックしま す。
- 2. 名前 フィールドには、ハードウェアモデルの名前を入力します。
- 3. オプションで、ハードウェアモデル と ベンダークラス フィールドに、お使いのシステムに適 した情報を入力します。
- 4. 情報 フィールドには、ハードウェアモデルの説明を入力します。
- 5. Submit をクリックしてハードウェアモデルを保存します。

### CLI 手順

**hammer model create** コマンドを使用して、ハードウェアモデルを作成します。必須となる唯 一のパラメーターは、**--name** です。オプションで、**--hardware-model** オプションにハード ウェアモデルを、**--vendor-class** パラメーターにベンダークラスを、**--info** パラメーターに詳 細を入力します。

# hammer model create \ --hardware-model "**My\_Hardware\_Model**" \ --info "**My\_Description**" \ --name "**My\_Hardware\_Model\_Name**" \ --vendor-class "**My\_Vendor\_Class**"

<span id="page-17-1"></span>2.7. ホストのオペレーティングシステム用の同期済みキックスタートリポジ トリーの使用

Satellite には、同期済みのキックスタートリポジトリーのセットが含まれており、これは、プロビジョ

Satellite には、同期済みのキックスタートリポジトリーのセットが含まれており、これは、プロビジョ ニングしたホストのオペレーティングシステムをインストールする時に使用します。リポジトリーの追 加の詳細は、コンテンツの管理 の [リポジトリーの同期](https://access.redhat.com/documentation/ja-jp/red_hat_satellite/6.14/html-single/managing_content/index#Synchronizing_Repositories_content-management) を参照してください。

この手順を使用して、キックスタートリポジトリーを設定します。

#### 前提条件

プロビジョニングする前に、BaseOS と Appstream Kickstart の両方を有効にする必要があります。

#### 手順

1. 既存のコンテンツビューに、使用を希望する同期済みのキックスタートリポジトリーを追加す るか、コンテンツビューを新たに作成してキックスタートリポジトリーを追加します。 Red Hat Enterprise Linux 8 の場合は、Red Hat Enterprise Linux 8 for x86\_64 - AppStream Kickstart x86 64 8  $\geq$  Red Hat Enterprise Linux 8 for x86 64 - BaseOS Kickstart x86 64 8 の両方のリポジトリーが追加されていることを確認します。

オフライン環境をご利用の場合は、Red Hat Enterprise Linux バイナリー DVD からキックス [タートリポジトリーをインポートする必要があります。詳細は、コンテンツの管理](https://access.redhat.com/documentation/ja-jp/red_hat_satellite/6.14/html-single/managing_content/index#Importing_Kickstart_Repositories_content-management) の キックス タートリポジトリーのインポート を参照してください。

- 2. キックスタートリポジトリーを追加した新しいバージョンのコンテンツビューを公開し、必要 [なライフサイクル環境にプロモートします。詳細は、コンテンツの管理](https://access.redhat.com/documentation/ja-jp/red_hat_satellite/6.14/html-single/managing_content/index#Managing_Content_Views_content-management) の コンテンツビューの 管理 を参照してください。
- 3. ホストの作成時に、オペレーティングシステム タブの メディアの選択 で、同期済みのコンテ ンツ のチェックボックスを選択します。
- キックスタートツリーを表示するには、以下のコマンドを入力します。

# hammer medium list --organization "**My\_Organization**"

# <span id="page-18-0"></span>2.8. SATELLITE へのインストールメディアの追加

インストールメディアは、Satellite Server が外部リポジトリーからマシンにベースオペレーティングシ ステムをインストールするために使用するパッケージのソースです。このパラメーターを使用して、 サードパーティーのコンテンツをインストールできます。Red Hat コンテンツは、リポジトリーの同期 により配信されます。

インストールメディアを表示するには、Hosts > Provisioning Setup > Installation Media に移動しま す。

インストールメディアは、オペレーティングシステムのインストールツリーの形式で提供され、インス トーラーをホストするマシンから HTTP URL 経由でアクセスできる必要があります。

デフォルトでは Satellite には公式な Linux ディストリビューションのインストールメディアが含まれて います。これらのインストールメディアは特定のバージョンのオペレーティングシステムを対象として いる点に注意してください。たとえば、CentOS mirror (7.x)は CentOS 7 以前に、CentOS mirror (8.x) は CentOS 8 以降に使用する必要がある点に注意してください。

インストールメディアを使用して複数のホストにオペレーティングシステムをインストールする時のダ ウンロードパフォーマンスを向上させたい場合は、最も近いミラーまたはローカルコピーを参照するよ うにインストールメディアの パス を変更する必要があります。

Satellite Web UI の代わりに CLI を使用する場合は、CLI [手順](#page-19-1) を参照してください。

手順

- 1. Satellite Web UI で ホスト > インストールメディア に移動して、メディアの作成 をクリックし ます。
- 2. Name フィールドには、インストールメディアエントリーの名前を入力します。
- 3. Path には、インストールツリーを含む URL を入力します。複数の異なるシステムアーキテク チャーおよびバージョンを表すために以下の変数をパスで使用できます。
	- **\$arch**:-: システムアーキテクチャー
	- **\$version**:-: オペレーティングシステムのバージョン
	- **\$major**:-: オペレーティングシステムのメジャーバージョン
	- **\$minor**:-: オペレーティングシステムのマイナーバージョン HTTP パスの例:

http://download.example.com/centos/\$version/Server/\$arch/os/

- 4. オペレーティングシステムの種類 リストから、メディアのディストリビューションまたはファ ミリーを選択します。たとえば、CentOS、および Fedora は、**Red Hat** ファミリーに属しま す。
- 5. 組織 と ロケーション タブをクリックして、プロビジョニングコンテキストを変更します。 Satellite Server により、設定されたプロビジョニングコンテキストにインストールメディアを 追加します。
- 6. Submit をクリックしてインストールメディアを保存します。

### <span id="page-19-1"></span>CLI 手順

**hammer medium create** コマンドを使用してインストールメディアを作成します。

# hammer medium create \ --locations "**My\_Location**" \ --name "**My\_OS**" \ --organizations "**My\_Organization**" \ --os-family "Redhat" \ --path "http://download.example.com/centos/\$version/Server/\$arch/os/"

# <span id="page-19-0"></span>2.9. パーティションテーブルの作成

パーティションテーブルは、テンプレートの一種で、Satellite Server が新規ホストで利用可能なディス クを設定する方法を定義します。パーティションテーブルは、プロビジョニングテンプレートと同じ ERB 構文を使用します。Red Hat Satellite には、**Kickstart default** などの、デフォルトのパーティショ ンテーブルのセットが含まれます。また、パーティションテーブルのエントリーを編集して、任意の パーティションスキームの設定やパーティションテーブルのエントリー作成を行い、そのエントリーを オペレーティングシステムのエントリーに追加することができます。

Satellite Web UI の代わりに CLI を使用する場合は、CLI [手順](#page-20-1) を参照してください。

#### 手順

- 1. Satellite Web UI で ホスト > パーティションテーブル に移動して、パーティションテーブルの 作成 をクリックします。
- 2. 名前 フィールドに、パーティションテーブルの名前を入力します。
- 3. テンプレートを新規の組織またはロケーションに自動的に関連付けられるように設定する必要 がある場合は、デフォルト のチェックボックスを選択します。
- 4. 他のパーティションテーブルで再利用可能なスニペットとして、テンプレートを特定するに は、スニペット のチェックボックスを選択します。
- 5. オペレーティングシステムの種類 リストから、パーティションレイアウトのディストリビュー ションまたはファミリーを選択します。たとえば、Red Hat Enterprise Linux、CentOS、およ び Fedora は、Red Hat ファミリーに属します。
- 6. テンプレートエディター フィールドには、ディスクパーティションのレイアウトを入力しま す。以下に例を示します。

zerombr clearpart --all --initlabel autopart

テンプレート ファイルブラウザーを使用してテンプレートファイルをアップロードすることも できます。

レイアウトのフォーマットは、オペレーティングシステムのフォーマットと一致する必要があ ります。Red Hat Enterprise Linux にはキックスタートファイルに一致するレイアウトが必要で す。

- 7. 監査コメント には、パーティションレイアウトへの変更の概要を追加します。
- 8. 組織 と ロケーション タブをクリックして、パーティションテーブルに関連付ける、他のプロ ビジョニングコンテキストを追加します。Sattelite により、現在のプロビジョニングコンテキ ストに、そのパーティションテーブルが追加されます。
- 9. Submit をクリックしてパーティションテーブルを保存します。

### <span id="page-20-1"></span>CLI 手順

- 1. CLI を使用してパーティションテーブルを作成する前に、パーティションレイアウトを含むプ レーンテキストファイルを作成します。この例では **~/my-partition** ファイルを使用します。
- 2. **hammer partition-table create** コマンドを使用してインストールメディアを作成します。

次のセクションでは、Anaconda キックスタートテンプレートを使用して、ディスク全体を消去し、自

# hammer partition-table create \ --file "**path/to/my\_partition\_table**" \ --locations "**My\_Location**" \ --name "My Partition Table" \ --organizations "**My\_Organization**" \ --os-family "My\_OS\_Family" \ --snippet false

<span id="page-20-0"></span>2.10. 動的パーティションの例

次のセクションでは、Anaconda キックスタートテンプレートを使用して、ディスク全体を消去し、自 動的にパーティションを作成して 1 つのパーティションを最大サイズに拡大してから、プロビジョニン グプロセスの次の一連のイベントに進むように Anaconda に指示します。

zerombr clearpart --all --initlabel autopart <%= host\_param('autopart\_options') %>

動的パーティション設定は、インストールプログラムにより実行されます。そのため、独自のルールを 記述して、ディスクサイズ、ドライブの数、ベンダー、製造メーカーなど、ノードからのランタイム情 報に基づいて、ディスクのパーテション方法を指定できます。

サーバーをプロビジョニングして動的パーティショニングを使用する場合には、以下の例をテンプレー トとして追加します。**#Dynamic** エントリーが追加されると、テンプレートの内容が **%pre** シェルスク リプトレットに読み込まれ、**/tmp/diskpart.cfg** が作成され、キックスタートのパーテションのセク ションに追加されます。

#Dynamic (do not remove this line)

```
MEMORY=$((`grep MemTotal: /proc/meminfo | sed 's/^MemTotal: *//'|sed 's/ .*//'` / 1024))
if [ "$MEMORY" -lt 2048 ]; then
  SWAP_MEMORY=$(($MEMORY * 2))
elif [ "$MEMORY" -lt 8192 ]; then
  SWAP_MEMORY=$MEMORY
elif [ "$MEMORY" -lt 65536 ]; then
  SWAP_MEMORY=$(($MEMORY / 2))
else
  SWAP_MEMORY=32768
fi
cat <<EOF > /tmp/diskpart.cfg
zerombr yes
clearpart --all --initlabel
part /boot --fstype ext4 --size 200 --asprimary
part swap --size "$SWAP_MEMORY"
part / --fstype ext4 --size 1024 --grow
```
# <span id="page-21-0"></span>2.11. プロビジョニングテンプレート

プロビジョニングテンプレートは、Satellite Server がホストにオペレーティングシステムをインストー ルする方法を定義します。

Red Hat Satellite には、多数のテンプレートサンプルが含まれています。Satellite Web UI で、ホスト > プロビジョニングテンプレート に移動して、サンプルを表示します。テンプレートを作成するか、テン プレートのクローンを作成して編集できます。テンプレートに関するサポートが必要な場合には、ホス ト > プロビジョニングテンプレート > テンプレートの作成 > ヘルプ に移動します。

Red Hat でサポートされているテンプレートは、Red Hat アイコンで示されます。

```
サポートされていないテンプレートを非表示にするには、Satellite Web UI で 管理 >設定に移動しま
す。Provisioning タブで、Show unsupported provisioning templatesの値を false に設定
し、Submit をクリックします。クエリー supported = true を作成して、サポートされているテンプ
レートを除外することもできます。
```
EOF

サポートされているテンプレートを複製すると、複製されたテンプレートはサポートされなくなりま す。

Embedded Ruby (ERB) [構文を受け入れるテンプレート。詳細は、ホストの管理](https://access.redhat.com/documentation/ja-jp/red_hat_satellite/6.14/html-single/managing_hosts/index#Template_Writing_Reference_managing-hosts) の テンプレート作成の 参照 を参照してください。

プロビジョニングテンプレートはダウンロードが可能です。ただし、テンプレートのダウンロード前に [デバッグ証明書を作成する必要があります。詳細は、](https://access.redhat.com/documentation/ja-jp/red_hat_satellite/6.14/html-single/administering_red_hat_satellite/index#Creating_an_Organization_Debug_Certificate_admin)Red Hat Satellite の管理の 組織のデバッグ証明 書の作成 を参照してください。

Satellite Server と Git リポジトリーまたはローカルディレクトリーの間でテンプレートを同期できま す。詳細は、ホストの管理 の [テンプレートリポジトリーの同期](https://access.redhat.com/documentation/ja-jp/red_hat_satellite/6.14/html-single/managing_hosts/index#Synchronizing_Templates_Repositories_managing-hosts) を参照してください。

テンプレートの変更履歴を表示するには、ホスト > プロビジョニングテンプレート に移動してテンプ レートを選択し、履歴 をクリックします。戻す をクリックすると、以前のバージョンでコンテンツを 上書きできます。さらに前の変更へ戻ることもできます。差分の表示 をクリックすると、特定の変更に ついての情報が確認できます。

- テンプレート差分 タブでは、プロビジョニングテンプレートのボディーの変更が表示されま す。
- 詳細 タブでは、テンプレートの説明の変更が表示されます。
- 履歴 タブでは、テンプレートを変更したユーザーと変更日が表示されます。

# <span id="page-22-0"></span>2.12. プロビジョニングテンプレートのタイプ

プロビジョニングテンプレートにはさまざまな種類があります。

#### プロビジョニング

プロビジョニングプロセスのテンプレート(例: キックスタートテンプレート)。キックスタートテン [プレートの構文についての詳細は、](https://access.redhat.com/documentation/ja-jp/red_hat_enterprise_linux/7/html/installation_guide/sect-kickstart-syntax)Red Hat Enterprise Linux 7 インストールガイドのキックス タート構文の参考資料 を参照してください。

#### PXELinux、PXEGrub、PXEGrub2

正しいカーネルオプションが指定されたインストーラーをホストで使用されるように、サブネット に関連付けられたテンプレート Capsule にデプロイする PXE ベースのテンプレート。BIOS プロビ ジョニングの場合は、PXELinux テンプレートを選択します。UEFI プロビジョニングの場合 は、PXEGrub2 を選択します。

#### 終了

主なプロビジョニングプロセスの完了時に、SSH 接続を使用して実行するプロビジョニング後の設 定スクリプト。finish テンプレートは、user\_data をサポートしない仮想またはクラウド環境でのイ メージベースのプロビジョニングにのみ使用できます。Foreman Discovery イメージと呼ばれる場 合もあるので、Foreman Discovery ISO のイメージと混同しないようにしてください。このコンテキ ストのイメージは、デプロイメントの簡素化を目指した、仮想化環境でのインストールイメージを 指します。

Red Hat Satellite は、終了スクリプトがリターンコード **0** で正常に終了すると、このコードが成功 したとして処理し、ホストはビルドモードを終了します。

終了スクリプトには、call backHTTP 呼び出しを使用するビルドモードを含むものが複数ある点に 注意してください。上記のスクリプトは、イメージベースのプロビジョニングには使用されず、 Debian、Ubuntu、BSD などのオペレーティングシステムをインストールした後の設定に使用されま す。Red Hat は、Red Hat Enterprise Linux 以外のオペレーティングシステムのプロビジョニングを サポートしていません。

#### user\_data

シードデータとも呼ばれるカスタムデータに対応するプロバイダーのプロビジョニング後の設定ス クリプト。user\_data テンプレートを使用してクラウドまたは仮想環境のみで仮想マシンをプロビ ジョニングできます。このテンプレートでは、Satellite がホストに到達できなくても構いません。 クラウドまたは 仮想化プラットフォームが データをイメージに配信します。

プロビジョニングするイメージに、データを読み取るためのソフトウェアがインストールされてお り、そのソフトウェアが起動時に開始されるように設定されていることを確認します。たとえ ば、**cloud-init** は YAML 入力が必要で、また、**ignition** は JASON 入力が必要です。

#### cloud\_init

VMWare などの一部の環境ではカスタムデータをサポートしないか、独自のデータ形式を使用して おりカスタマイズ時の機能に制限がある場合があります。このような場合には、**foreman** プラグイ ンで cloud-init クライアントを設定し、HTTP または HTTPS で Satellite から直接テンプレートのダ ウンロードを試行します。この手法はどの環境でも利用できますが、仮想化環境での利用を推奨し ます。

**cloud\_init** テンプレートを使用する以下の要件を満たしていることを確認してください。

- プロビジョニングするイメージに、データを読み取るためのソフトウェアがインストールさ れており、そのソフトウェアが起動時に開始されるように設定されていることを確認しま す。
- プロビジョニングされたホストは、ホストのプロビジョニングインターフェイスの IP と一 致する IP アドレスから Satellite に到達できます。 cloud-init は NAT の前では機能しないことに注意してください。

#### Bootdisk

PXE 以外の起動方法に使用するテンプレート

カーネル実行 (kexec)

PXE 以外の起動方法に使用するカーネル実行テンプレート

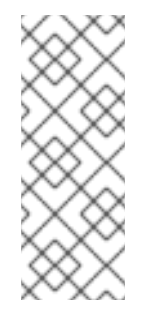

### 注記

カーネル実行は、テクノロジープレビュー機能です。テクノロジープレビュー機能 は、Red Hat サービスレベルアグリーメント (SLA) では完全にサポートされておら ず、機能的に完全でない可能性があり、実稼働環境での使用を目的とはしていませ ん。ですが、近々発表予定のプロダクトイノベーションをリリースに先駆けてご提供 することで、お客様には機能性をテストし、開発プロセス中にフィードバックをお寄 せいただくことができます。

### スクリプト

デフォルトで使用されないが、カスタムタスクに役立つ任意のスクリプト。

#### **ZTP**

Zero Touch Provisioning テンプレート。

#### POAP

PowerOn Auto Provisioning テンプレート。

#### iPXE

PXELinux の代わりに **iPXE** または **gPXE** 環境で使用するテンプレート。

<span id="page-23-0"></span>2.13. プロビジョニングテンプレートの作成

プロビジョニングテンプレートは、Satellite Server がホストにオペレーティングシステムをインストー ルする方法を定義します。この手順を使用して、新規のプロビジョニングテンプレートを作成します。

#### 手順

- 1. Satellite Web UI で、Hosts > Provisioning Templates に移動し、Create Templateをクリック します。
- 2. 名前 フィールドには、プロビジョニングテンプレートの名前を入力します。
- 3. 必要に応じて残りのフィールドに入力します。ヘルプ タブでは、テンプレート構文についての 情報が表示され、テンプレート内の異なるタイプのオブジェクトで呼び出すことができる関 数、変数、およびメソッドについて詳述されています。

#### CLI 手順

- 1. テンプレートを含むプレーンテキストファイルを作成してから、CLI でテンプレートを作成し ます。この例では、**~/my-template** ファイルを使用しています。
- 2. **hammer template create** コマンドを使用してテンプレートを作成し、**--type** オプションでタ イプを指定します。
	- # hammer template create \ --file  $\sim$ /my-template \ --locations "**My\_Location**" \ --name "**My\_Provisioning\_Template**" \ --organizations "**My\_Organization**" \ --type provision

# <span id="page-24-0"></span>2.14. プロビジョニングテンプレートのクローン作成

プロビジョニングテンプレートは、Satellite Server がホストにオペレーティングシステムをインストー ルする方法を定義します。この手順を使用して、テンプレートのクローンを作成して、更新をこのク ローンに追加します。

#### 手順

- 1. Satellite Web UI で、Hosts > Provisioning Templates に移動し、使用するテンプレートを検索 します。
- 2. クローン をクリックして、テンプレートを複製します。
- 3. 名前 フィールドには、プロビジョニングテンプレートの名前を入力します。
- 4. テンプレートを新規の組織またはロケーションに自動的に関連付けられるように設定するに は、デフォルト のチェックボックスを選択します。
- 5. テンプレートエディター フィールドには、プロビジョニングテンプレートのボディーを入力し ます。テンプレート ファイルブラウザーを使用してテンプレートファイルをアップロードする こともできます。
- 6. 監査コメント には、監査を目的とするプロビジョニングテンプレートへの変更についての概要 を入力します。
- 7. タイプ タブをクリックして、テンプレートがスニペットの場合には、 スニペット のチェック

ボックスを選択します。スニペットは、スタンドアロンのプロビジョニングテンプレートでは ありませんが、他のプロビジョニングテンプレートに挿入可能なプロビジョニングテンプレー トに含まれています。

- 8. タイプ のリストから、テンプレートのタイプを選択します。(例: プロビジョニングテンプレー ト)
- 9. 関連付け タブをクリックして、適用可能なオペレーティングシステム リストから、このプロビ ジョニングテンプレートに関連付けるオペレーティングシステム名を選択します。
- 10. またオプションとして、組み合わせの追加 をクリックして ホストグループ の一覧からホスト グループを1つ選択するか、環境 の一覧から環境を1つ選択すると、指定したホストグループ と環境と、プロビジョニングテンプレートを関連付けることができます。
- 11. 組織 および ロケーション タブをクリックして、テンプレートに別のコンテキストを追加しま す。
- 12. Submit をクリックしてプロビジョニングテンプレートを保存します。

# <span id="page-25-0"></span>2.15. カスタムプロビジョニングスニペットの作成

カスタムプロビジョニングスニペットを使用すると、ホストのプロビジョニング中にカスタムコードを 実行できます。プロビジョニングプロセスの前後にコードを実行できます。

#### 前提条件

● プロビジョニングテンプレートによっては、カスタムプロビジョニングスニペットを含めるた めに使用できる複数のカスタムスニペットフックが存在します。最初にプロビジョニングテン プレートをチェックして、使用できるカスタムスニペットを確認してください。

#### 手順

- 1. Satellite Web UI で、Hosts > Provisioning Templates に移動し、Create Template をクリック します。
- 2. Name フィールドに、カスタムプロビジョニングスニペットの名前を入力します。名前は、カ スタムプロビジョニングスニペットを含めることをサポートするプロビジョニングテンプレー トの名前で始まる必要があります。
	- ホストをプロビジョニングする前にコードを実行するには、プロビジョニングテンプレー トの名前に「custom pre」を追加します。
	- ホストのプロビジョニング後にコードを実行するには、プロビジョニングテンプレートの 名前に「custom post」を追加します。
- 3. Type タブで、Snippet を選択します。
- 4. Submit をクリックして、カスタムプロビジョニングスニペットを作成します。

#### CLI 手順

- 1. CLI でテンプレートを作成する前に、カスタムスニペットを含むプレーンテキストファイルを 作成します。
- 2. **hammer** を使用してテンプレートを作成します。

# hammer template create \ --file "**/path/to/My\_Snippet**" \ --locations "**My\_Location**" \ --name "**My\_Template\_Name\_custom\_pre" \ --organizations "\_My\_Organization**" \ --type snippet

# <span id="page-26-0"></span>2.16. RED HAT ENTERPRISE LINUX のカスタムプロビジョニングスニペッ トの例

**Custom Post** スニペットを使用して、ホストをプロビジョニングした直後に、プロビジョニングテン プレート内から外部 API を呼び出すことができます。

### **Kickstart default finish custom post** Red Hat Enterprise Linux の例

echo "Calling API to report successful host deployment" yum install -y curl ca-certificates curl -X POST \ -H "Content-Type: application/json" \ -d '{"name": "<%= @host.name %>", "operating\_system": "<%= @host.operatingsystem.name %>", "status": "provisioned",}' \ "https://api.example.com/"

# <span id="page-26-1"></span>2.17. テンプレートとオペレーティングシステムの関連付け

テンプレートを Satellite のオペレーティングシステムに関連付けることができます。次の例では、プロ ビジョニングテンプレートをオペレーティングシステムエントリーに追加します。

# 手順

- 1. Satellite Web UI で、Hosts > Provisioning Templates に移動します。
- 2. プロビジョニングテンプレートを選択します。
- 3. Association タブで、該当するすべてのオペレーティングシステムを選択します。
- 4. Submit をクリックして変更を保存します。

# CLI 手順

1. オプション: すべてのテンプレートを表示します。

# hammer template list

2. オプション: すべてのオペレーティングシステムを表示します。

# hammer os list

3. テンプレートをオペレーティングシステムに関連付けます。

# hammer template add-operatingsystem \ --id **My\_Template\_ID** \ --operatingsystem-id **My\_Operating\_System\_ID**

# <span id="page-27-0"></span>2.18. コンピュートプロファイルの作成

コンピュートプロファイルを使用して、CPU、メモリー、ストレージなどの仮想マシンハードウェアの 詳細を事前定義できます。

Satellite Web UI の代わりに CLI を使用する場合は、CLI [手順](#page-27-1) を参照してください。

Red Hat Satellite のデフォルトのインストールには、3 つの定義済みプロファイルが含まれています。

- **1-Small**
- **2-Medium**
- **3-Large**

コンピュートプロファイルは、サポートされているすべてのコンピュートリソースに適用できます。

- [「サポートされているクラウドプロバイダー」](#page-10-2)
- [「サポートされている仮想化インフラストラクチャー」](#page-10-3)

### 手順

- 1. Satellite Web UI で インフラストラクチャー > コンピュートプロファイル に移動して、コン ピュートプロファイルの作成 をクリックします。
- 2. Name フィールドには、プロファイル名を入力します。
- 3. Submit をクリックします。新しいウィンドウが開き、コンピューティングプロファイルの名前 が表示されます。
- 4. 新しいウィンドウで、各コンピュートリソースの名前をクリックし、このコンピューティング プロファイルに設定する属性を編集します。

### <span id="page-27-1"></span>CLI 手順

1. 新規コンピュートプロファイルを作成します。

# hammer compute-profile create --name "**My\_Compute\_Profile**"

2. コンピュートプロファイルの属性を設定します。

# hammer compute-profile values create \ --compute-attributes "**flavor=m1.small,cpus=2,memory=4GB,cpu\_mode=default** \ --compute-resource "**My\_Compute\_Resource**" \ --compute-profile "**My\_Compute\_Profile**" \ --volume size=**40GB**

3. オプション:コンピュートプロファイルの属性を更新するには、変更する属性を指定します。 たとえば、CPU およびメモリーサイズの数を変更するには、以下を実行します。

# hammer compute-profile values update \ --compute-resource "**My\_Compute\_Resource**" \ --compute-profile "**My\_Compute\_Profile**" \ --attributes "**cpus=2,memory=4GB**" \ --interface "**type=network,bridge=br1,index=1**" \ --volume "size=**40GB**"

4. オプション:コンピューティングプロファイルの名前を変更するには、**--new-name** 属性を使 用します。

# hammer compute-profile update \ --name "**My\_Compute\_Profile**" \ --new-name "**My\_New\_Compute\_Profile**"

#### 関連情報

Hammer を使用したコンピュートプロファイルの作成に関する情報は、**hammer computeprofile --help** と入力します。

# <span id="page-28-0"></span>2.19. ホストへのデフォルト暗号化 ROOT パスワードの設定

プロビジョニングしたホストにプレーンテキストのデフォルト root パスワードを設定したくない場合 は、デフォルトの暗号化パスワードを使用することができます。

デフォルトの root パスワードは、ホストグループによって継承され、結果的にそのグループ内のホス トによって継承される可能性があります。

パスワードを変更し、パスワードを継承するグループ内のホストを再プロビジョニングすると、ホスト でパスワードが上書きされます。

### 手順

1. 暗号化されたパスワードを生成します。

\$ python3 -c 'import crypt,getpass;pw=getpass.getpass(); print(crypt.crypt(pw)) if (pw==getpass.getpass("Confirm: ")) else exit()'

- 2. 後で使用するために、パスワードをコピーしておきます。
- 3. Satellite Web UI で、Administer > Settings に移動します。
- 4. 設定 ページで、プロビジョニング タブを選択します。
- 5. Name コラムで Root パスワード を探して、クリックして編集 をクリックします。
- 6. 暗号化パスワードを貼り付け、保存 をクリックします。

### <span id="page-28-1"></span>2.20. NOVNC を使用した仮想マシンへのアクセス

ブラウザーを使用して、Satellite が作成した仮想マシンの VNC コンソールにアクセスできます。

Satellite は、以下の仮想化プラットフォームで noVNC の使用をサポートします。

VMware

- Libvirt
- Red Hat Virtualization

### 前提条件

- Satellite で仮想マシンを作成しておく必要がある。
- 既存の仮想マシンの場合は、 コンピュートリソース 設定 の ディスプレイのタイプ が VNC に なっていることを確認する。
- Satellite Server に Katello root CA 証明書をインポートする必要がある。ブラウザーにセキュリ ティーの例外を追加するだけでは、noVNC の使用の要件を満たしません。詳細は、Red Hat Satellite の管理 の Katello ルート CA [証明書のインストール](https://access.redhat.com/documentation/ja-jp/red_hat_satellite/6.14/html-single/administering_red_hat_satellite/index#Importing_the_Katello_Root_CA_Certificate_admin) を参照してください。

### 手順

1. 管理対象のホストで、ポート 5900 から 5930 で VNCサービスを許可するようにファイア ウォールを設定します。

# firewall-cmd --add-port=5900-5930/tcp # firewall-cmd --add-port=5900-5930/tcp --permanent

- 2. Satellite Web UI で、Infrastructure > Compute Resources に移動し、コンピュートリソース の名前を選択します。
- 3. Virtual Machines タブで、仮想マシンの名前を選択します。マシンの電源がオンになっている ことを確認してから、Console を選択します。

# 第3章 ネットワークの設定

<span id="page-30-0"></span>それぞれのプロビジョニングタイプにはネットワーク設定が必要です。本章を参照して、Satellite Server 上に統合された Capsule でネットワークサービスを設定します。

新規ホストは、Capsule Server にアクセスできる必要があります。Capsule Server は、Satellite Server 上に統合された Capsule、または外部 Capsule Server のいずれかになります。ホストが分離したネット ワーク上にあり、Satellite Server に直接接続できない場合、またはコンテンツと Capsule Server を同 期している場合には、外部 Capsule Server からのホストのプロビジョニングを推奨します。また、外部 Capsule Server を使用したプロビジョニングは、ネットワークの帯域幅を節約できます。

Capsule Server の設定には、基本的な要件が 2 つあります。

- 1. ネットワークサービスの設定これには、以下のものが含まれます。
	- コンテンツ配信サービス
	- ネットワークサービス (DHCP、DNS、および TFTP)
	- Puppet 設定
- 2. Satellite Server でネットワークリソースデータを定義し、新規ホストでのネットワークイン ターフェイスの設定をサポートします。

以下の説明は、特定のネットワークを管理するスタンドアロンの Capsule の設定にも同様に当てはまり ます。Satellite が外部の DHCP、DNS および TFTP サービスを使用するように設定する方法は、オン ラインネットワーク環境での Satellite Server のインストール の [外部サービスの設定](https://access.redhat.com/documentation/ja-jp/red_hat_satellite/6.14/html-single/installing_satellite_server_in_a_connected_network_environment/index#configuring-external-services) を参照してくだ さい。

### <span id="page-30-1"></span>3.1. ファクトと NIC フィルタリング

ファクトは、ホストによって報告された合計メモリー、オペレーティングシステムのバージョン、また はアーキテクチャーなどに関する情報を説明します。監視 > ファクト で、ファクトを検索し、ファクト を使用してホストを検索したり、テンプレートでファクトを使用したりできます。

Satellite は複数のソースからファクトを収集します:

- **subscription manager**
- **ansible**
- **puppet**

Satellite は、ホストとネットワークインターフェイスのインベントリーシステムです。ハイパーバイ ザーまたはコンテナーホストの場合には、ホストごとに数千のインターフェイスを追加したり、数分ご とにインベントリーを更新したりするのは不十分です。報告された個々の NIC ごとに、Satellite は NIC エントリーを作成し、それらのエントリーはデータベースから削除されません。すべてのファクトを解 析し、データベース内のすべてのレコードを比較すると、Satellite は非常に遅くなり、使用できなくな ります。さまざまなアクションのパフォーマンスを最適化する場合に、最も重要なのはファクトイン ポートです。管理 > 設定 の ファクト タブのオプションを使用できます。

# <span id="page-30-2"></span>3.2. データベースから NIC を削除することによるパフォーマンスの最適化

**Satellite** に保存されたファクトのパターンを除外する と、識別子が一致するインターフェイスを無視 する オプションを使用して、接続をフィルタリングして除外します。デフォルトでは、これらのオプ ションは最も一般的なハイパーバイザーに設定されています。仮想インターフェイスに別の名前を付け る場合は、このフィルターを更新し、要件に合わせて使用できます。

#### 手順

- 1. Satellite Web UI で、Administer > Settings に移動し、Facts タブを選択します。
- 2. **blu** などの特定の名前で始まるすべてのインターフェイスを除外するには、**blu\*** を 識別子が一 致するインターフェイスを無視する オプションに追加します。
- 3. **blu** などの特定の名前で始まるインターフェイスに関連するファクトをデータベースが保存さ れないようにするには、**blu\*** を **Satellite** に保存されたファクトのパターンを除外する オプ ションに追加します。 デフォルトでは、識別子が一致するインターフェイスを無視する オプションと同じリストが含 まれています。要件に基づいて上書きできます。これにより、ファクトは保存せずに完全に除 外されます。
- 4. データベースからファクトを削除するには、次のコマンドを入力します。

# foreman-rake facts:clean

このコマンドは、管理 > 設定 > ファクト > **Satellite** に保存されたファクトのパターンを除外す る オプションに追加されたフィルターに一致するすべてのファクトを削除します。

5. データベースからインターフェイスを削除するには、次のコマンドを入力します。

# foreman-rake interfaces:clean

このコマンドは、管理 > 設定 > ファクト > 識別子が一致するインターフェイスを無視する オプ ションで追加されたフィルターと一致するすべてのインターフェイスを削除します。

### <span id="page-31-0"></span>3.3. ネットワークリソース

Satellite には、ホストの作成に必要なネットワークリソースが含まれます。次のネットワーキングリ ソースが含まれています。

#### ドメイン

Satellite で管理するホストはすべてドメインに割り当てる必要があります。ドメインを使用して、 Satellite は A、AAAA および PTR レコードを管理します。Satellite で DNS サーバーを管理しない 場合でも、ドメイン 1 つ以上を作成して、関連付ける必要があります。ドメインは、Satellite がホス トする命名規則に含めます。たとえば、**example.com** ドメインで名前が **test123** のホスト は、**test123.example.com** という完全修飾ドメイン名になります。

#### サブネット

Satellite が管理するホストはすべてサブネットに割り当てる必要があります。サブネットを使用す ることで、Satellite は IPv4 予約を管理できます。予約機能が統合されていない場合でも、最低でも サブネット 1 つを作成して関連付ける必要があります。Satellite でサブネットを管理すると、 Satellite の外にあるサブネットの DHCP レコードを作成できません。Satellite では、IP Address Management (IPAM) を使用して、以下のオプションのいずれかで IP アドレスを管理できます。

● DHCP: DHCP Capsule は、範囲の最初のアドレスから開始し、予約されているアドレスを すべて飛ばして、次に利用可能な IP アドレスを検索することで、IP アドレスの割り当てを 管理します。Capsule は IP アドレスを割り当てる前に、ICMP と TCP に Ping を送信して、 IP アドレスが使用中かどうかを確認します。ホストの電源がオフの場合または、ファイア ウォールの設定で接続が無効な場合には、Satellite は IP アドレスが利用可能であると誤っ

て判断します。このチェックは、電源がオフになっているホストでは機能しないの で、DHCP オプションは Satellite が制御し、外部で作成されたホストが含まれていないサ ブネットでのみ利用できます。 Capsule DHCP モジュールでは、提供された IP アドレスを短期間保持し、同時アクセス時 の競合を回避するので、IP 範囲の IP アドレスによっては、一時的に未使用のままとなる場 合があります。

- 内部 DB: Satellite は、Satellite データベースからのIP アドレスを順番にすべて除外し、サ ブネットの範囲から次に利用可能な IP アドレスを検索します。主要なデータソースは、 データベースで、DHCP 予約ではありません。複数のホストが並行して作成される場合に は、この IPAM は安全ではないので、このような場合には、代わりに DHCP または Random DB IPAM を使用してください。
- Random DB: Satellite は、Satellite データベースから無作為に全 IP アドレスを除外し、サ ブネットの範囲から次に利用可能な IP アドレスを検索します。主要なデータソースは、 データベースで、DHCP 予約ではありません。この IPAM は、IP アドレスは無作為な順に返 されるので、同時にホストを作成する場合にも安全に使用でき、競合の可能性を最小限に抑 えることができます。
- EUI-64: 48 ビットの MAC アドレスを使用して、RFC2373 に準拠した Extended Unique Identifier (EUI) 64 ビット IPv6 アドレスの生成を取得します。
- 外部 IPAM: Capsule 機能を使用して IPAM を外部システムに委譲します。Satellite は現在、 外部の IPAM 実装機能 hw 同梱されていませんが、プラグインが複数、開発中です。
- None: 各ホストの IP アドレスは手動で入力する必要があります。 オプション DHCP、内部 DB、およびランダム DB は、外部で作成されたレコードとのサブ ネットで DHCP の競合を引き起こす可能性があります。これらのサブネットは、Satellite でのみ管理する必要があります。

サブネットの追加に関する詳細は、「Satellite Server [へのサブネットの追加」](#page-41-0) を参照して ください。

#### DHCP の範囲

Satellite Server では、検出されたシステムおよびプロビジョニングシステムの両方に同じ DHCP 範 囲を定義することはできますが、各サービスに同じサブネット内の別の範囲を使用することを推奨 します。

# <span id="page-32-0"></span>3.4. SATELLITE および DHCP オプション

Satellite は、DHCP Capsule で DHCP の予約を管理します。Satellite は **next-server** および **filename** DHCP オプションを設定します。

#### next-server オプション

**next-server** オプションでは、起動する TFTP サーバーの IP アドレスを提供します。このオプションは デフォルトでは設定されておらず、TFTP Capsule ごとに設定する必要があります。**--foreman-proxytftp-servername** オプションを指定して **satellite-installer** コマンドを使用して、**/etc/foremanproxy/settings.d/tftp.yml** ファイルに TFTP サーバーを設定できます。

# satellite-installer --foreman-proxy-tftp-servername **1.2.3.4**

次に 各 TFTP Capsule は API を使用してこの設定を報告して、DHCP レコードの作成時に、Satellite が 設定情報を取得できるようになります。

PXE ローダーが **none** に設定されている場合には、Satellite は DHCP レコードに **next-server** オプ ションを追加しません。

**next-server** オプションが未定義の場合には、Satellite は逆引き DNS 検索を使用して、割り当てる TFTP サーバーのアドレスを検索しますが、以下の問題が発生する可能性があります。

- プロビジョニング中の DNS タイムアウト
- 不正な DNS サーバーのクエリー。(例: キャッシングサーバーではなく、権威サーバーなど)
- TFTP サーバーの不正な IP アドレスに関するエラー。(**PTR record was invalid** など)

上記の問題が発生した場合には、特に PTR レコードの解決など、Satellite と Capsule の両方で DNS 設 定を確認してください。

#### filename オプション

**filename** オプションには、プロビジョニング時に、ダウンロードして実行するファイルへの完全パス が含まれます。ホストまたはホストグループに選択した PXE ローダーは、使用する **filename** オプショ ンを定義します。PXE ローダーが **none** に設定されている場合には Satellite は DHCP レコードに **filename** オプションを追加しません。PXE ローダーオプションによっては、**filename** が以下のように 変更されます。

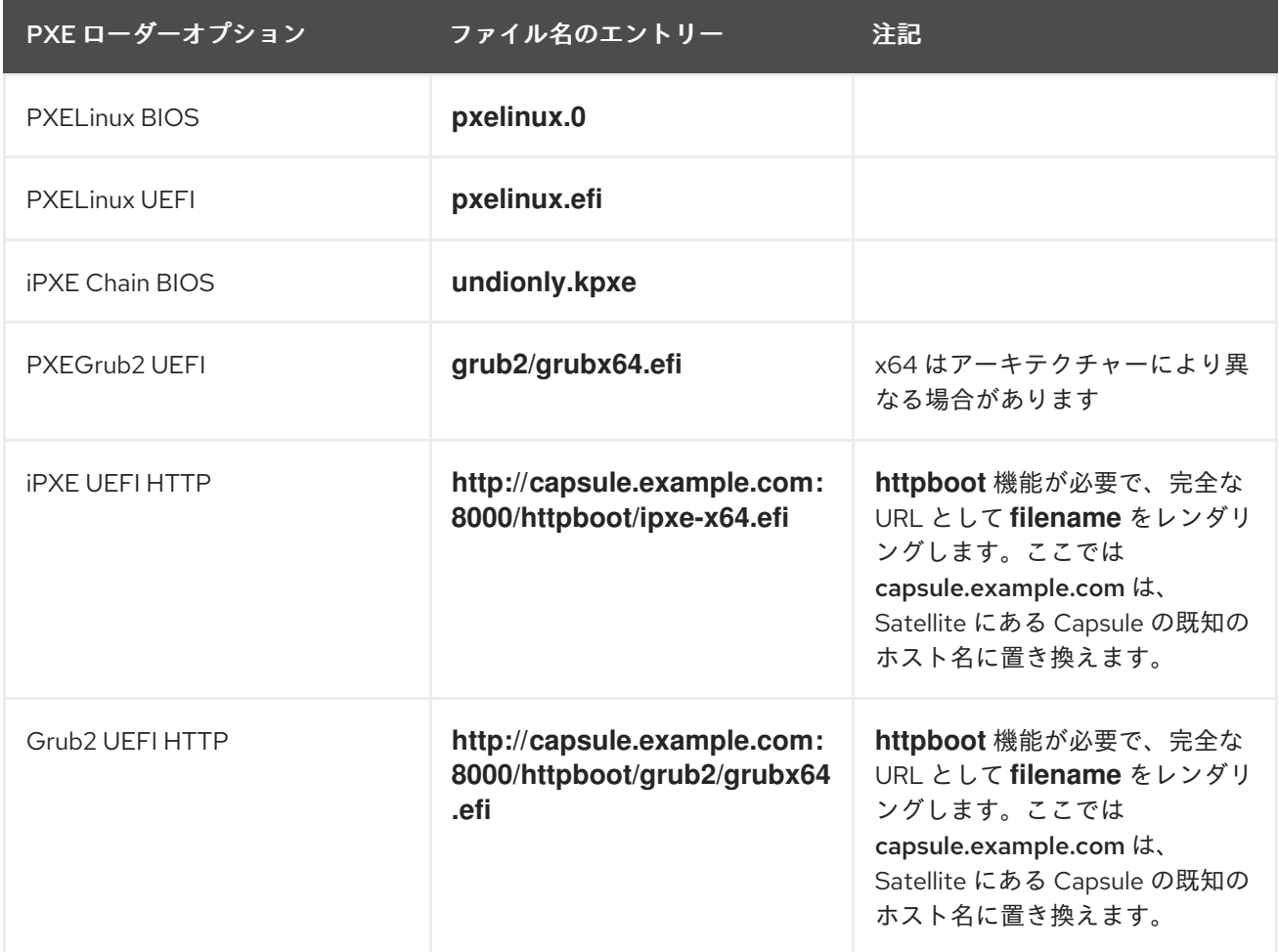

# <span id="page-33-0"></span>3.5. SATELLITE で DHCP の問題をトラブルシューティングする手順

Satellite は内部または外部の DHCP Capsule で ISC DHCP サーバーを管理し、DHCP 予約およびリー スを表示、作成、削除できます。Satellite は、DHCP の予約およびリースをリスト表示、作成、削除す ることができます。ただし、時折発生する可能性のある問題が多数あります。

### 同期していない DHCP レコード

DHCP のオーケストレーション中にエラーが発生した場合は、Satellite データベースと DHCP サー バーの DHCP レコードが一致しない場合があります。これを修正するには、Satellite データベースか ら不足している DHCP レコードを DHCP サーバーに追加してから、以下の手順に従って DHCP サー バーから不要なレコードを削除する必要があります。

### 手順

1. DHCP サーバーに追加予定の DHCP レコードをプレビューするには、以下のコマンドを実行し ます。

# foreman-rake orchestration:dhcp:add\_missing subnet\_name=NAME

2. 前の手順のプレビューの変更で問題がない場合は、上記のコマンドに **perform=1** 引数を指定し て適用します。

# foreman-rake orchestration:dhcp:add\_missing subnet\_name=NAME perform=1

3. Satellite と DHCP サーバーの DHCP レコードが同期されている状態を維持するには、DHCP サーバーから不要な DHCP レコードを削除します。Satellite は、すべてのマネージド DHCP サーバーにサードパーティーレコードが含まれていないことを前提とします。そのため、この 手順では、想定外のレコードを削除する場合があります。DHCP サーバーから削除されるレ コードをプレビューするには、以下のコマンドを入力します。

# foreman-rake orchestration:dhcp:remove\_offending subnet\_name=NAME

4. 前の手順のプレビューの変更で問題がない場合は、上記のコマンドに **perform=1** 引数を指定し て適用します。

# foreman-rake orchestration:dhcp:remove\_offending subnet\_name=NAME perform=1

### PXE ローダーオプションの変更

PXE のローダーオプションが既存のホスト用に変更された場合には、DHCP の競合が発生します。この 回避策として、DHCP エントリーを上書きしてください。

#### DHCP ファイルでのの不正なパーミッション

オペレーティングシステムを更新すると、**dhcpd** パッケージが更新される場合があります。これが原因 で、重要なディレクトリーやファイルのパーミッションがリセットされて、DHCP Capsule が必要な情 報を読み取ることができなってしまいます。

詳細は、Red Hat ナレッジベースの DHCP error while provisioning host from Satellite server Error ERF12-6899 ProxyAPI::ProxyException: Unable to set DHCP entry [RestClient::ResourceNotFound](https://access.redhat.com/solutions/2952061) 404 Resource Not Found を参照してください。

### DHCP Capsule エントリーの変更

Satellite は、DHCP Capsule セットが含まれるサブネットに割り当てられたホストの DHCP レコードの みを管理します。ホストを作成して、DHCP Capsule を消去または変更した場合に、ホストを削除しよ うとすると、削除のアクションに失敗します。

DHCP Capsule を設定せずにホストを作成してから DHCP Capsule を設定しようとすると、DHCP の競 合が発生します。

### dhcpd.leases ファイルで削除済みのホストエントリー

DHCP リースに対する変更は、**dhcpd.leases** ファイルの最後に追加されます。エントリーがこのファ イルに追加されるので、**dhcpd.leases** ファイルに、同時に同じリースのエントリーが 2 つ以上存在す る可能性があります。同じリースのエントリーが 2 つ以上ある場合には、ファイルの最後のエントリー が優先されます。リースファイルのグループ、サブグループ、ホストの宣言も、同じ方法で処理されま す。リースが削除されると、**{ deleted; }** が宣言に追加されます。

# <span id="page-35-0"></span>3.6. イメージベースのプロビジョニングの要件

### ブート後の設定方法

**finish** ブート後設定スクリプトを使用するイメージは、Satellite の 統合 Capsule または外部 Capsule など、管理された DHCP サーバーが必要です。ホストは DHCP Capsule と関連付けられたサブネット で作成する必要があり、ホストの IP アドレスは、DHCP 範囲の有効な IP アドレスでなければなりませ ん。

外部の DHCP サービスを使用することは可能ですが、IP アドレスは手動で入力する必要があります。 イメージの設定に対応する SSH 認証情報は、ブート後の設定を実行できるように Satellite に設定しな ければなりません。

設定後スクリプトに依存するイメージからブートした仮想マシンをトラブルシューティングする場合に は、以下の項目を確認してください。

- ホストには、Satellite Server に割り当てられたサブネットがあること。
- サブネットには、Satellite Server に割り当てられた DHCP Capsule があること。
- ホストには、Satellite Server に割り当てられた有効な IP アドレスがあること。
- DHCP を使用した仮想マシンが取得した IP アドレスは、Satellite Server に設定されたアドレ スと一致すること。
- イメージから作成された仮想マシンは、SSH リクエストに応答すること。
- イメージから作成された仮想マシンは、SSH を介して、デプロイされたイメージと関連付けら れている、ユーザーとパスワードを承認すること。
- Satellite Server で SSH キーを使用して仮想マシンにアクセスできること。これは、仮想マシン が Satellite Server から設定後のスクリプトを受信するために必要です。

### ブート前の初期化の設定方法

**cloud-init** スクリプトを使用するイメージは通常、イメージに IP アドレスを含むことを回避するため、 DHCP サーバーを必要とします。管理された DHCP Capsule が推奨されます。イメージは、システムが ブートされた時に開始し、設定完了時に使用するスクリプトまたは設定データを取得するための **cloudinit** サービスを設定する必要があります。

イメージに含まれる初期スクリプトに依存するイメージからブートした仮想マシンをトラブルシュー ティングする場合には、以下の項目を確認する必要があります。

- サブネット上に DHCP サーバーがあること。
- 仮想マシンには cloud-init サービスがインストールされ、有効化されていること。
<span id="page-36-0"></span>仮想マシンイメージの **finish** および **cloud-init** スクリプトに対するさまざまなサポートレベルに関する 詳細は、Red Hat カスタマーポータルの Red Hat [ナレッジベースソリューション](https://access.redhat.com/solutions/2987171) What are the supported compute resources for the finish and cloud-init scripts を参照してください。

# 3.7. ネットワークサービスの設定

一部のプロビジョニング方法では Capsule Server サービスを使用します。たとえば、ネットワークで Capsule Server を DHCP サーバーとして機能させる必要がある場合があります。また、ネットワーク で PXE ブートサービスを使用して、新規ホストにオペレーティングシステムをインストールすること も可能です。この場合には、主な PXE ブートサービスである DHCP、DNS および TFTP を使用できる ように Capsule Server を設定する必要があります。

上記のオプションを指定して **satellite-installer** コマンドを実行し、Satellite Server でこれらのサービ スを設定します。

外部の Capsule Server にこれらのサービスを設定するには、**satellite-installer --scenario capsule** を 実行します。

# 手順

- 1. **satellite-installer** コマンドを入力し、必要なネットワークサービスを設定します。
	- # satellite-installer --foreman-proxy-dhcp true \
	- --foreman-proxy-dhcp-gateway "**192.168.140.1**" \
	- --foreman-proxy-dhcp-managed true \
	- --foreman-proxy-dhcp-nameservers "**192.168.140.2**" \
	- --foreman-proxy-dhcp-range "**192.168.140.10 192.168.140.110**" \
	- --foreman-proxy-dhcp-server "**192.168.140.2**" \
	- --foreman-proxy-dns true \
	- --foreman-proxy-dns-forwarders "**8.8.8.8**; **8.8.4.4**" \
	- --foreman-proxy-dns-managed true \
	- --foreman-proxy-dns-reverse "**140.168.192.in-addr.arpa**" \
	- --foreman-proxy-dns-server "**127.0.0.1**" \
	- --foreman-proxy-dns-zone "**example.com**" \
	- --foreman-proxy-tftp true \
	- --foreman-proxy-tftp-managed true
- 2. 設定する Capsule Server を検索します。

# hammer capsule list

3. Capsule Server の機能を更新して変更を表示します。

# hammer capsule refresh-features --name "**satellite.example.com**"

4. Capsule Server に設定されたサービスを確認します。

# hammer capsule info --name "**satellite.example.com**"

3.7.1. インストーラーを使用した複数のサブネットまたはドメイン

**satellite-installer** オプションでは、単一の DHCP サブネットまたは DNS ドメインしか定義できませ ん。複数のサブネットを定義する方法の 1 つとして、カスタムの設定ファイルを使用します。

追加のサブネットまたはドメインごとに、**/etc/foreman-installer/custom-hiera.yaml** ファイルにエン トリーを作成します。

dhcp::pools: isolated.lan: network: 192.168.99.0 mask: 255.255.255.0 gateway: 192.168.99.1 range: 192.168.99.5 192.168.99.49

dns::zones:

# creates @ SOA \$::fqdn root.example.com. # creates \$::fqdn A \$::ipaddress example.com: {}

# creates @ SOA test.example.net. hostmaster.example.com. # creates test.example.net A 192.0.2.100 example.net: soa: test.example.net soaip: 192.0.2.100

# creates @ SOA \$::fodn root.example.org. # does NOT create an A record example.org: reverse: true

contact: hostmaster.example.com.

# creates @ SOA \$::fqdn hostmaster.example.com. 2.0.192.in-addr.arpa: reverse: true contact: hostmaster.example.com.

**satellite-installer** を実行して、変更を加え、**/etc/dhcp/dhcpd.conf** に適切なエントリーが含まれてい ることを確認します。サブネットは、Satellite データベースに定義する必要があります。

# 3.7.2. ネットワーク設定の DHCP オプション

## --foreman-proxy-dhcp

DHCP サービスを有効にします。このオプションは、**true** または **false** に設定します。

--foreman-proxy-dhcp-managed

DHCP サービスを管理するため Foreman を有効にします。このオプションは、**true** または **false** に 設定します。

## --foreman-proxy-dhcp-gateway

DHCP プールのゲートウェイ。これは、プライベートネットワークにあるホスト用の外部ゲート ウェイのアドレスに指定します。

--foreman-proxy-dhcp-interface

要求をリッスンするために DHCP サービスのインターフェイスを設定します。これは、**eth1** に設定 します。

#### --foreman-proxy-dhcp-nameservers

DHCP でクライアントに提供されたネームサーバーのアドレスを設定します。これは、**eth1** の Satellite Server のアドレスに設定します。

--foreman-proxy-dhcp-range

Discovered および Unmanaged サービスのスペース区切りの DHCP プール範囲

#### --foreman-proxy-dhcp-server

管理する DHCP サーバーのアドレスを設定します。

**satellite-installer --help** を実行して、DHCP およびその他の Capsule サービスに関連するその他のオ プションを表示します。

#### 3.7.3. ネットワーク設定の DNS オプション

#### --foreman-proxy-dns

DNS 機能を有効にします。このオプションは、**true** または **false** に設定します。

#### --foreman-proxy-dns-provider

使用するプロバイダーを選択します。

#### --foreman-proxy-dns-managed

インストーラーに ISC BIND を管理させます。これは、**nsupdate** および **nsupdate\_gss** プロバイ ダーを使用する場合にのみ関連します。このオプションは、**true** または **false** に設定します。

#### --foreman-proxy-dns-forwarders

DNS フォワーダーを設定します。ISC BIND がインストーラーによって管理されている場合にのみ 使用されます。これを DNS リカーサーに設定します。

## --foreman-proxy-dns-interface

DNS 要求をリッスンするためのインターフェイスを設定します。ISC BIND がインストーラーに よって管理されている場合にのみ使用されます。これは、**eth1** に設定します。

#### --foreman-proxy-dns-reverse

DNS 逆引きゾーン名です。ISC BIND がインストーラーによって管理されている場合にのみ使用さ れます。

#### --foreman-proxy-dns-server

DNS サーバーのアドレスを設定します。**nsupdate**、**nsupdate\_gss**、および **infoblox** プロバイ ダーでのみ使用されます。

#### --foreman-proxy-dns-zone

DNS ゾーン名に設定します。ISC BIND がインストーラーによって管理されている場合にのみ使用 されます。

**satellite-installer --help** を実行して、DNS およびその他の Capsule サービスに関連するその他のオプ ションを表示します。

### 3.7.4. ネットワーク設定の TFTP オプション

--foreman-proxy-tftp

TFTP サービスを有効にします。このオプションは、**true** または **false** に設定します。

#### --foreman-proxy-tftp-managed

TFTP サービスを管理するため Foreman を有効にします。このオプションは、**true** または **false** に 設定します。

## --foreman-proxy-tftp-servername

使用する TFTP サーバーを設定します。Capsule Server の IP アドレスを使用していることを確認し てください。

**satellite-installer --help** を実行して、TFTP およびその他の Capsule サービスに関連するその他のオプ ションを表示します。

# 3.7.5. NAT 経由での TFTP サービスの使用

NAT 経由で Satellite TFTP サービスを使用できます。これには、全 NAT ルートまたはファイアウォー ルで、UDP のポート番号 69 の TFTP サービスを有効にし、TFTP の状態追跡機能も有効にする必要が あります。詳細情報は、お使いの NAT デバイスのドキュメントを参照してください。

# Red Hat Enterprise Linux 7 で NAT を使用する場合:

以下のコマンドを使用して、UDP のポート番号 69 で TFTP サービスを許可し、カーネルの TFTP 状態追跡モジュールを読み込んで、変更を永続化します。

# firewall-cmd --add-service=tftp && firewall-cmd --runtime-to-permanent

# Red Hat Enterprise Linux 6 で NAT を使用する場合:

- 1. UDP のポート番号 69 で TFTP サービスを許可するように、ファイアウォールを設定します。
	- # iptables \  $-$ sport 69 \ --state ESTABLISHED \ -A OUTPUT \ -i eth $0 \setminus$ -j ACCEPT \ -m state  $\setminus$ -p udp # service iptables save
- 2. **ip\_conntrack\_tftp** カーネルの TFTP 状態モジュールを読み込みます。**/etc/sysconfig/iptablesconfig** ファイルで、**IPTABLES\_MODULES** の場所を特定して以下のように **ip\_conntrack\_tftp** を追加します。

IPTABLES\_MODULES="ip\_conntrack\_tftp"

# 3.8. SATELLITE SERVER へのドメインの追加

Satellite Server はネットワーク上の各ホストのドメイン名を定義します。Satellite Server には、ドメ イン名を割り当てる Capsule Server とドメインに関する情報が必要です。

# 既存のドメインの確認

Satellite Server には、Satellite Server のインストールの一環として関連するドメインがすでに作成さ れている可能性があります。コンテキストを **Any Organization** および **Any Location** に切り替えてか ら、ドメインの一覧でこれが存在するかどうかを確認します。

# DNS サーバー設定の考慮事項

DNS レコードの作成時に、Satellite は競合する DNS を検索して、ホスト名が使用されていないことを 確認します。これにより、以下の DNS サーバーの 1 つに対する実行がチェックされます。

- システム全体のリゾルバー (Administer > Settings > Query local nameservers が true に設定 されている場合)
- ホストに関連付けられたサブネットで定義されているネームサーバー
- ホストに関連付けられたドメイン名から SOA に照会される信頼できる NS レコード

DNS 競合の解決時にタイムアウトが発生した場合は、次の設定を確認してください。

- サブネットネームサーバーは、Satellite Server から到達可能である必要があります。
- ドメイン名には、Satellite Server から入手できる Start of Authority (SOA) レコードが必要で す。
- /etc/resolv.conf ファイルのシステムリゾルバーには、有効かつ機能する設定が必要です。

Satellite Web UI の代わりに CLI を使用する場合は、CLI [手順](#page-40-0) を参照してください。

### 手順

- 1. Satellite Web UI で、Infrastructure > Domains に移動して、Create Domain をクリックしま す。
- 2. DNS Domain フィールドに、完全な DNS ドメイン名を入力します。
- 3. Fullname フィールドで、プレーンテキストのドメイン名を入力します。
- 4. Parameters タブでは、任意のドメインレベルのパラメーターを設定し、このドメインに割り 当てられたホストに適用します。たとえば、テンプレートで使用するユーザー定義ブール値ま たはストリングパラメーターなどです。
- 5. Add Parameter をクリックし、Name および Value フィールドに入力します。
- 6. Locations タブをクリックして、ドメインがある場所を追加します。
- 7. Organizations タブをクリックして、ドメインが属する組織を追加します。
- 8. Submit をクリックして変更を保存します。

#### <span id="page-40-0"></span>CLI 手順

**hammer domain create** コマンドを使用して、ドメインを作成します。

# hammer domain create \ --description "**My\_Domain**" \ --dns-id **My\_DNS\_ID** \ --locations "**My\_Location**" \ --name "**my-domain.tld**" \ --organizations "**My\_Organization**"

この例では **--dns-id** オプションは **1** を使用しています。1 は、Satellite Server 上の 統合 Capsule ID で す。

# 3.9. SATELLITE SERVER へのサブネットの追加

Satellite は、新規ホストのインターフェイスを設定するので、サブネットごとの情報を Satellite Server に追加する必要があります。インターフェイスを設定するには、Satellite Server には、これらのイン ターフェイスを接続するネットワークに関する全情報を含める必要があります。

Satellite Web UI の代わりに CLI を使用する場合は、CLI [手順](#page-41-0) を参照してください。

手順

- 1. Satellite Web UI で、Infrastructure > Subnets に移動して、サブネットウィンドウで Create Subnet をクリックします。
- 2. Name フィールドに、サブネットの名前を入力します。
- 3. Description フィールドには、サブネットの説明を入力します。
- 4. Network address フィールドには、サブネットのネットワークアドレスを入力します。
- 5. Network prefixフィールドには、サブネットのネットワーク接頭辞を入力します。
- 6. Network mask フィールドには、サブネットのネットワークマスクを入力します。
- 7. Gateway address フィールドには、サブネットの外部ゲートウェイを入力します。
- 8. Primary DNS serverフィールドには、サブネットのプライマリー DNS を入力します。
- 9. Secondary DNS serverには、、サブネットのセカンダリー DNS を入力します。
- 10. IPAM には、IP アドレス管理 (IPAM) [に使用するメソッドを選択します。](#page-36-0)IPAM の詳細は、 3 章ネットワークの設定 を参照してください。
- 11. 選択した IPAM メソッドの情報を入力します。Remote Execution タブをクリックして、リ モート実行を制御する Capsule を選択します。
- 12. Domains タブをクリックして、このサブネットに適用するドメインを選択します。
- 13. Capsule タブをクリックして、DHCP、TFTP、および逆引き DNS サービスなど、サブネット の各サービスに適用するCapsule を選択します。
- 14. Parameters タブをクリックして、任意のサブネットレベルのパラメーターを設定し、このサ ブネットに割り当てられたホストに適用します。たとえば、テンプレートで使用するユーザー 定義ブール値またはストリングパラメーターなどです。
- 15. Locations タブをクリックして、この Capsule を使用するロケーションを選択します。
- 16. Organizations タブをクリックして、この Capsule を使用する組織を選択します。
- 17. Submit をクリックしてサブネットの情報を保存します。

## <span id="page-41-0"></span>CLI 手順

● 以下のコマンドでサブネットを作成します。

```
# hammer subnet create \
--boot-mode "DHCP" \
--description "My_Description" \
--dhcp-id My_DHCP_ID \
--dns-id My_DNS_ID \
--dns-primary "192.168.140.2" \
--dns-secondary "8.8.8.8" \
--domains "my-domain.tld" \ --from "192.168.140.111" \ --gateway "192.168.140.1" \ --
ipam "DHCP" \ --locations "_My_Location" \
--mask "255.255.255.0" \
--name "My_Network" \
--network "192.168.140.0" \
```
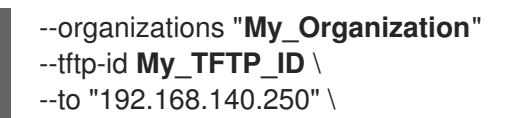

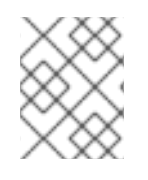

# 注記

この例では、**--dhcp-id**、**--dns-id**、および **--tftp-id** オプションは 1 を使用します。1 は Satellite Server の統合 Capsule の ID です。

# 第4章 INFOBLOX を DHCP および DNS プロバイダーとして使用 する

Capsule Server を使用して Infoblox アプリケーションに接続し、DHCP および DNS レコードの作成や 管理、IP アドレスの確保ができます。

Infoblox バージョンは、NIOS 8.0 以降がサポートされています。

# 4.1. INFOBLOX の制限

DHCP および DNS レコードはすべて、単一のネットワークまたは DNS ビューでのみ管理できま す。**satellite-installer** コマンドを使用して、Capsule に Infoblox モジュールをインストールしてビュー を設定した後は、ビューを編集できません。

Capsule Server は、標準の HTTPS Web API を使用して単一の Infoblox ノードと通信します。クラスタ リングと高可用性の設定をするには、Infoblox で設定してください。

Infoblox の TFTP 機能を使用した PXE 関連のファイルのホストはサポートされません。PXE プロビ ジョニングには、TFTP サービスとして Capsule [を使用する必要があります。詳細は、](#page-36-0)3章ネットワー クの設定 を参照してください。

Satellite IPAM 機能は Infoblox と統合できません。

# 4.2. INFOBLOX の前提条件

- DHCP と DNS エントリーを Satellite で管理するには、Infoblox アカウントの認証情報が必要 です。
- **DHCP Admin** および **DNS Admin** という名前で、Infoblox の管理ロールを設定されていること を確認してください。
- 管理ロールは、パーミッションを割り当てるか、対象アカウントによる Infoblox API でタスク 実行を許可する管理グループに所属している必要があります。

# 4.3. CAPSULE SERVER への INFOBLOX の CA 証明書のインストール

Infoblox アプリケーションと統合する全 Capsule のベースシステムに、Infoblox HTTPS CA 証明書をイ ンストールする必要があります。

Infoblox Web UI または以下の OpenSSL コマンドを使用して証明書をダウンロードできます。

# update-ca-trust enable # openssl s\_client -showcerts -connect **infoblox.example.com**:443 </dev/null | \ openssl x509 -text >/etc/pki/ca-trust/source/anchors/infoblox.crt # update-ca-trust extract

**infoblox.example.com** エントリーは、X509 証明書の Infoblox アプリケーションのホスト名と 一致する必要があります。

CA 証明書をテストするには、CURL クエリーを使用します。

# curl -u admin:password https://**infoblox.example.com**/wapi/v2.0/network

証明書に問題がない場合の応答例:

```
\lceil{
    "_ref":
"network/ZG5zLm5ldHdvcmskMTkyLjE2OC4yMDIuMC8yNC8w:infoblox.example.com/24/default",
    "network": "192.168.202.0/24",
    "network_view": "default"
  }
]
```
<span id="page-44-0"></span>4.4. DHCP INFOBLOX モジュールのインストール

Capsule に DHCP の Infoblox モジュールをインストールします。別のビューを使用したレコードの管 理はできません。

この手順と、「DNS Infoblox [モジュールのインストール」](#page-45-0) の手順を組み合わせて、DHCP と DNS Infoblox モジュールを同時にインストールすることも可能です。

# DHCP Infoblox のレコードタイプに関する考慮事項

DHCP モジュールと DNS Infoblox モジュールを一緒に使用する場合は、**ixedaddress** レコードタイプ のみを使用して DHCP Infoblox モジュールを設定します。**host** レコードタイプは DNS 競合を引き起こ すため、サポートされていません。

DHCP Infoblox モジュールを **host** レコードタイプで設定する場合は、Infoblox が独自に DNS 管理を行 うため、Infoblox が管理するサブネット上で DNS Capsule と Reverse DNS Capsule の両方のオプショ ン設定を解除する必要があります。**host** のレコードタイプを使用すると、競合が発生し、Satellite で ホストの名前変更ができなくなります。

# 手順

- 1. Capsule で、以下のコマンドを実行します。
	- # satellite-installer --enable-foreman-proxy-plugin-dhcp-infoblox \
	- --foreman-proxy-dhcp true \
	- --foreman-proxy-dhcp-provider infoblox \
	- --foreman-proxy-dhcp-server **infoblox.example.com** \
	- --foreman-proxy-plugin-dhcp-infoblox-username **admin** \
	- --foreman-proxy-plugin-dhcp-infoblox-password **infoblox** \
	- --foreman-proxy-plugin-dhcp-infoblox-record-type fixedaddress \
	- --foreman-proxy-plugin-dhcp-infoblox-dns-view default \
	- --foreman-proxy-plugin-dhcp-infoblox-network-view default
- 2. オプション: Satellite Web UI で、Infrastructure > Capsules に移動し、DHCP Infoblox モ ジュールを含む Capsule を選択し、dhcp 機能がリストされていることを確認します。
- 3. Satellite Web UI で、インフラストラクチャー > Capsule に移動します。
- 4. 全サブネットを Infoblox で管理する場合は、サブネットの IP アドレス管理 (IPAM) 方式が **DHCP** に設定されていることを確認してください。

4.5. DNS INFOBLOX モジュールのインストール

<span id="page-45-0"></span>以下の手順を使用して、Capsule に DNS Infoblox モジュールをインストールします。この手順 と、「DHCP Infoblox [モジュールのインストール」](#page-44-0) の手順を組み合わせて、DHCP と DNS Infoblox モ ジュールを同時にインストールすることも可能です。

# 手順

1. Capsule で、以下のコマンドを入力して Infoblox モジュールを設定します。

# satellite-installer --enable-foreman-proxy-plugin-dns-infoblox \

- --foreman-proxy-dns true \
- --foreman-proxy-dns-provider infoblox \
- --foreman-proxy-plugin-dns-infoblox-dns-server **infoblox.example.com** \
- --foreman-proxy-plugin-dns-infoblox-username **admin** \
- --foreman-proxy-plugin-dns-infoblox-password **infoblox** \
- --foreman-proxy-plugin-dns-infoblox-dns-view **default**

オプションで **--foreman-proxy-plugin-dns-infoblox-dns-view** オプションの値を変更して、デ フォルトビュー以外の Infoblox DNS ビューに指定します。

- 2. オプション: Satellite Web UI で、Infrastructure > Capsules に移動し、Infoblox DNS モジュー ルを含む Capsule を選択し、DNS 機能がリストされていることを確認します。
- 3. Satellite Web UI で、Infrastructure > Domains に移動します。
- 4. 全ドメインを Infoblox で管理する場合は、それらのドメインに対して DNS Proxy が設定され ていることを確認してください。
- 5. Satellite Web UI で、インフラストラクチャー > Capsule に移動します。
- 6. 全サブネットを Infoblox で管理する場合には、DNS Capsule および Reverse DNS Capsule が そのサブネットに設定されていることを確認します。

# 第5章 PXE を使用したホストのプロビジョニング

次のいずれかの方法を使用して、Satellite でベアメタルインスタンスをプロビジョニングできます。

#### 無人プロビジョニング

新規ホストは MAC アドレスで特定され、Satellite Server は PXE ブートプロセスを使用してホスト をプロビジョニングします。

### Discovery を使用した無人プロビジョニング

新規ホストは PXE ブートを使用して Satellite Discovery サービスをロードします。このサービスは ホストのハードウェア情報を特定し、ホストをプロビジョニング可能なホストとしてリスト表示し ます。詳細は、7章*Discovery* [サービスの設定](#page-67-0) を参照してください。

## PXE なしのプロビジョニング

新しいホストには、Satellite Server が生成するブートディスクイメージがプロビジョニングされま す。

# BIOS および UEFI サポート

Red Hat Satellite では、BIOS および UEFI ベースの PXE プロビジョニングの両方を実行できます。 BIOS および UEFI インターフェイスはいずれも、コンピューターのオペレーティングシステムと ファームウェアの間のインタープリターとして機能し、ブート時にハードウェアコンポーネントを初期 化して、オペレーティングシステムを起動します。

サポート対象のワークフローに関する詳細は、Supported [architectures](https://access.redhat.com/solutions/2674001) and provisioning scenarios を参 照してください。

Satellite のプロビジョニングでは、PXE ローダーオプションが、プロビジョニング時に使用する DHCP の **filename** オプションを定義します。BIOS システムの場合は、PXELinux BIOS オプションを使用し てプロビジョニングノードを有効化し、TFTP 経由で **pxelinux.0** ファイルをダウンロードします。 UEFI システムの場合は、PXEGrub2 UEFI オプションを使用して TFTP クライアントが **grub2/grubx64.efi** ファイルをダウンロードできるようにするか、PXEGrub2 UEFI HTTP オプション を使用して UEFI HTTP クライアントが HTTP ブート機能を備え Capsule から **grubx64.efi** をダウン ロードできるようにします。

BIOS プロビジョニングでは、PXELinux テンプレートとオペレーティングシステムを関連付ける必要が あります。UEFI プロビジョニングでは、PXEGrub2 テンプレートとオペレーティングシステムを関連 付ける必要があります。PXELinux と PXEGrub2 のテンプレートの両方を関連付ける場合は、PXE ロー ダー間で簡単に切り替えができるように、Satellite で、両テンプレートの設定ファイルを TFTP にデプ ロイできます。

# 5.1. ベアメタルプロビジョニングの前提条件

ベアメタルプロビジョニングの要件には以下が含まれます。

ベアメタルホストのネットワークを管理する Capsule Server。無人プロビジョニングおよび Discovery ベースのプロビジョニングの場合に、Satellite Server は PXE サーバーの設定が必要 です。 ネットワーク要件の詳細は、3章*[ネットワークの設定](#page-36-0)* を参照してください。

Discovery サービスの詳細は、7章*Discovery* [サービスの設定](#page-67-0) を参照してください。

- ベアメタルホストまたは空の仮想マシン
- Red Hat Enterprise Linux の同期済みのコンテンツリポジトリーを使うことができます。詳細 は、コンテンツの管理 の [リポジトリーの同期](https://access.redhat.com/documentation/ja-jp/red_hat_satellite/6.14/html-single/managing_content/index#Synchronizing_Repositories_content-management) を参照してください。

● [ホスト登録用のアクティベーションキーを提供します。詳細は、コンテンツの管理](https://access.redhat.com/documentation/ja-jp/red_hat_satellite/6.14/html-single/managing_content/index#Creating_an_Activation_Key_content-management)のアクティ ベーションキーの作成 を参照してください。

無人および PXE [なしのプロビジョニングのセキュリティートークンに関する情報は、「セキュリ](#page-47-0) ティートークンの有効期間の設定」 を参照してください。

# <span id="page-47-0"></span>5.2. セキュリティートークンの有効期間の設定

あらゆる種類のプロビジョニングを行う場合には、セキュリティー措置として、Satellite は自動的に一 意のトークンを生成し、このトークンを PXE 設定ファイル (PXELinux、Grub2) のキックスタート URL に追加します。デフォルトでは、トークンの有効期限は 360 分です。ホストのプロビジョニング時 に、この時間内にホストを再起動するようにしてください。トークンの有効期限が切れると、トークン は無効になり、404 エラーが送出され、オペレーティングシステムのインストーラーのダウンロードが 失敗します。

## 手順

- 1. Satellite Web UI で、Administer > Settings に移動して、Provisioning タブをクリックしま す。
- 2. トークンの期間 オプションを検索して、編集アイコンをクリックし、期間を変更するか、**0** と 入力してトークンの生成を無効にします。トークンの生成が無効になっている場合には、攻撃 者はクライアントの IP アドレスを偽装して、Satellite Server から、暗号化された root パス ワードなど、キックスタートをダウンロードできます。

# 5.3. 無人プロビジョニングによるホストの作成

無人プロビジョニングは、ホストのプロビジョニングの最も単純な形態です。この方法では、ホストの 詳細を Satellite Server に入力し、ホストを起動する必要があります。Satellite Server は PXE 設定の管 理や、ネットワークサービスの整理、およびホストのオペレーティングシステムと設定の提供を自動的 に実行します。

このホストのプロビジョニングの方法では、プロセス中の対話が最小限になっています。

Satellite Web UI の代わりに CLI を使用する場合は、CLI [手順](#page-48-0) を参照してください。

## 手順

- 1. Satellite Web UI で、Hosts > Create Host に移動します。
- 2. Name フィールドには、ホストの名前を入力します。
- 3. オプション: Organization タブをクリックし、要件に合わせて組織コンテキストを変更しま す。
- 4. オプション: Location タブをクリックし、要件に合わせてロケーションコンテキストを変更し ます。
- 5. Host Group リストから、ホストを割り当てるホストグループを選択します。そのホストグ ループがフォームに入力されます。
- 6. Interfaces タブをクリックし、ホストのインターフェイスで Edit をクリックします。
- 7. フィールドに値が投入されていることを確認します。特に以下に注意してください。
- <span id="page-48-1"></span>● Satellite は新規ホストの IP アドレスを自動的に割り当てます。
- MAC address フィールドには、ホストのプロビジョニングインターフェイスの MAC アド レスを入力します。これにより、PXE ブートプロセス中のホストが識別されます。
- ホスト タブの 名前 は DNS 名 になります。
- Satellite が、ホストの最初のインターフェイスに Managed、Primary、および Provision オプションを自動選択していることを確認します。選択されていない場合は、それらを選 択してください。
- 8. OK をクリックして保存します。別のインターフェイスを追加するには、インターフェイスの 追加 をクリックします。プロビジョニング および プライマリー には、インターフェイスは 1 つしか選択できません。
- 9. オペレーティングシステム タブをクリックして、すべてのフィールドに値が含まれていること を確認します。オペレーティングシステムの各要素を確認してください。
- 10. オプション: プロビジョニングテンプレート で 解決 をクリックし、新規ホストから使用する適 切なプロビジョニングテンプレートを特定できることを確認します。 プロビジョニングテンプレートの関連付けの詳細は、[「プロビジョニングテンプレート」](#page-22-0) を参 照してください。
- 11. パラメーター タブをクリックして、パラメーターが存在し、そのパラメーターでアクティベー ションキーが指定されていることを確認します。存在しない場合には、アクティベーション キーを追加します。
- 12. Submit をクリックしてホストの詳細を保存します。 [ネットワークインターフェイスの詳細は、ホストの管理](https://access.redhat.com/documentation/ja-jp/red_hat_satellite/6.14/html-single/managing_hosts/index#Adding_Network_Interfaces_managing-hosts) の ネットワークインターフェイスの追 加 を参照してください。

これで、ホストのエントリーおよび関連するプロビジョニングの設定が作成されます。これには、PXE を使用したベアメタルホストの起動に必要なディレクトリーおよびファイルを作成することも含まれま す。物理ホストを起動して、ブートモードを PXE に設定すると、ホストは Satellite Server の統合 Capsule の DHCP サービスを検出し、キックスタートツリーの HTTP エンドポイントを受信して、オ ペレーティングシステムをインストールします。

インストールが完了したら、ホストはアクティベーションキーを使用して Satellite Server にも登録 し、必要な設定と管理ツールを Satellite Client 6 のリポジトリーからインストールします。

#### <span id="page-48-0"></span>CLI 手順

- 1. **hammer host create** コマンドでホストを作成します。
	- # hammer host create \ --build true \ --enabled true \ --hostgroup "**My\_Host\_Group**" \ --location "**My\_Location**" \ --mac "**My\_MAC\_Address**" \ --managed true \ --name "**My\_Host\_Name**" \ --organization "**My\_Organization**"
- 2. **hammer host interface update** コマンドを使用し、ネットワークインターフェイスのオプショ ンが設定されていることを確認します。

# hammer host interface update \ --host " My Host Name " \ --managed true \ --primary true \ --provision true

# 5.4. PXE を使用しないプロビジョニングによるホストの作成

一部のハードウェアには PXE ブートインターフェイスがありません。Satellite では、PXE ブートなし でホストをプロビジョニングできます。これは、PXE を使用しないプロビジョニングとしても知られ、 ホストが使用できるブート ISO が生成されます。この ISO を使用して、ホストは Satellite Server に接 続してインストールメディアを起動し、オペレーティングシステムをインストールできます。

Satellite には PXE を使用しない検出サービスがあり、DHCP や TFTP など PXE ベースのサービスなし で操作できます。詳細は、「PXE [を使用しない](#page-69-0) Discovery の実装」 を参照してください。

# ブート ISO のタイプ

ブート ISO には次の種類があります。

# 完全ホストイメージ

特定ホストのカーネルおよび初期 RAM ディスクイメージを含むブート ISO。このイメージは、ホス トが正しくチェーンロードできない場合に役立ちます。プロビジョニングのテンプレートは、現在 も Satellite Server からダウンロードされます。

# サブネットイメージ

特定ホストに関連付けられていないブート ISO。ISO はホストの MAC アドレスを Capsule Server に送信し、ホストのエントリーと照合します。イメージには IP アドレスの詳細は保存されず、ブー トストラップするにはネットワーク上の DHCP サーバーにアクセスする必要があります。このイ メージは、同じサブネットのプロビジョニングした NIC を伴うすべてのホストに対して汎用性があ ります。イメージは iPXE ブートファームウェアに基づいており、限られた数のネットワークカード のみがサポートされます。

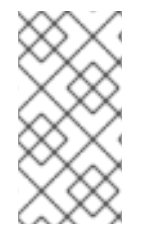

# 注記

フルホストイメージは SYSLINUX と Grub に基づいており、ほとんどのネットワーク カードで動作します。サブネットイメージ を使用する場合、iPXE ベースのブートディス [クで動作すると予想されるネットワークカードドライバーのリストについては、](https://ipxe.org/appnote/hardware_drivers)ipxe.org でサポートされているハードウェア を参照してください。

完全なホストイメージ にはプロビジョニングトークンが含まれているため、生成されたイメージの有効 [期間は限られています。セキュリティートークン設定の詳細は、「セキュリティートークンの有効期間](#page-47-0) の設定」 を参照してください。

Satellite Web UI の代わりに CLI を使用する場合は、CLI [手順](#page-51-0) を参照してください。

# 手順

- 1. Satellite Web UI で、Hosts > Create Host に移動します。
- 2. Name フィールドには、ホストの名前を入力します。
- 3. オプション: Organization タブをクリックし、要件に合わせて組織コンテキストを変更しま す。
- 4. オプション: Location タブをクリックし、要件に合わせてロケーションコンテキストを変更し ます。
- 5. Host Group リストから、ホストを割り当てるホストグループを選択します。そのホストグ ループがフォームに入力されます。
- 6. Interfaces タブをクリックし、ホストのインターフェイスで Edit をクリックします。
- 7. フィールドに値が投入されていることを確認します。特に以下に注意してください。
	- Satellite は新規ホストの IP アドレスを自動的に割り当てます。
	- MAC address フィールドには、ホストのプロビジョニングインターフェイスの MAC アド レスを入力します。これにより、PXE ブートプロセス中のホストが識別されます。
	- ホスト タブの 名前 は DNS名 になります。
	- Satellite が、ホストの最初のインターフェイスに Managed、Primary、および Provision オプションを自動選択していることを確認します。選択されていない場合は、それらを選 択してください。
- 8. OK をクリックして保存します。別のインターフェイスを追加するには、インターフェイスの 追加 をクリックします。プロビジョニング および プライマリー には、インターフェイスは 1 つしか選択できません。
- 9. オペレーティングシステム タブをクリックして、すべてのフィールドに値が含まれていること を確認します。オペレーティングシステムの各要素を確認してください。
- 10. Provisioning Templates で Resolve をクリックして、新しいホストが使用する適切なプロビ ジョニングテンプレートを識別できることを確認します。 プロビジョニングテンプレートの関連付けの詳細は、[「プロビジョニングテンプレート」](#page-22-0) を参 照してください。
- 11. パラメーター タブをクリックして、パラメーターが存在し、そのパラメーターでアクティベー ションキーが指定されていることを確認します。存在しない場合には、アクティベーション キーを追加します。
- 12. Submit をクリックしてホストの詳細を保存します。これで、ホストのエントリーが作成され、 ホストの詳細ページが表示されます。
- 13. Satellite Server からブートディスクをダウンロードします。
	- ホストの詳細ページの Full host imageの場合は、縦リーダー記号をクリックして Full host 'My Host Name' イメージ を選択します。
	- サブネットイメージ の場合は、Infrastructure > Subnets に移動し、必要なサブネットの Actions 列のドロップダウンメニューをクリックして、Subnet generic imageを選択しま す。
- 14. 必要に応じて、**dd** ユーティリティーまたは **livecd-tools** を使用して USB ストレージデバイス に ISO を書き込みます。
- 15. ホストを起動して、ISO または USB ストレージデバイスからブートする場合には、ホストは Satellite Server に接続し、キックスタートツリーからオペレーティングシステムのインストー ルを開始します。 インストールが完了したら、ホストはアクティベーションキーを使用して Satellite Server にも 登録し、必要な設定と管理ツールを Satellite Client 6 のリポジトリーからインストールしま す。

# <span id="page-51-0"></span>CLI 手順

1. **hammer host create** コマンドを使用してホストを作成します。

```
# hammer host create \
--build true \
--enabled true \
--hostgroup "My_Host_Group" \
--location "My_Location" \
--mac "My_MAC_Address" \
--managed true \
--name "My_Host_Name" \
--organization "My_Organization"
```
2. **hammer host interface update** コマンドを使用し、お使いのネットワークインターフェイスの オプションが設定されていることを確認します。

```
# hammer host interface update \
--host "My_Host_Name" \
--managed true \
--primary true \
--provision true
```
- 3. **Hammer bootdisk** コマンドを使用して、Satellite Server からブートディスクをダウンロード します。
	- 完全ホストイメージ 向け。

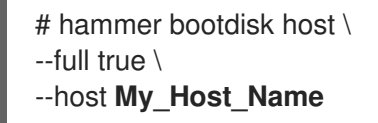

● サブネットイメージ 向け。

# hammer bootdisk subnet --subnet **My\_Subnet\_Name**

これにより、使用するホストのブート ISO が作成されます。

- 4. 必要に応じて、**dd** ユーティリティーまたは **livecd-tools** を使用して USB ストレージデバイス に ISO を書き込みます。
- 5. 物理ホストを起動して、ISO または USB ストレージデバイスからブートする場合には、ホスト は Satellite Server に接続し、キックスタートツリーからオペレーティングシステムのインス トールを開始します。 インストールが完了したら、ホストはアクティベーションキーを使用して Satellite Server にも 登録し、必要な設定と管理ツールを Satellite Client 6 のリポジトリーからインストールしま す。

# 5.5. UEFI HTTP ブートプロビジョニングを使用したホストの作成

UEFI HTTP ブートを使用して、Satellite からホストをプロビジョニングできます。これは、IPv6 ネッ トワークでホストをプロビジョニングできる唯一の方法です。

Satellite Web UI の代わりに CLI を使用する場合は、CLI [手順](#page-54-0) を参照してください。

## 前提条件

● HTTP 起動要件を満たすようにしてください。詳細は、Satellite の概要、概念、およびデプロ イメントの考慮事項 の HTTP [ブートの要件](https://access.redhat.com/documentation/ja-jp/red_hat_satellite/6.14/html-single/satellite_overview_concepts_and_deployment_considerations/index#http-booting-requirements) を参照してください。

## 手順

1. プロビジョニングに使用する Capsule で、**grub2-efi** パッケージを最新版に更新します。

# satellite-maintain packages update grub2-efi

- 2. **foreman-proxy-http**、**foreman-proxy-httpboot** および **foreman-proxy-tftp** 機能を有効にしま す。
	- # satellite-installer --scenario satellite \ --foreman-proxy-http true \ --foreman-proxy-httpboot true \ --foreman-proxy-tftp true
- 3. Capsule で TFTP および HTTPBoot 機能が認識されていることを確認します。Satellite Web UI で、Infrastructure > Capsules に移動し、Capsule をクリックして、認識されている機能のリ ストを表示します。不足している機能がある場合は、Refresh Featuresをクリックします。
- 4. Capsule がプロビジョニングサブネットに関連付けられていることを確認します。Satellite Web UI で、Infrastructure > Subnets > Edit Subnet > Capsules に移動し、TFTP および HTTPBoot オプションの両方で Capsule を選択します。
- 5. OK をクリックして保存します。
- 6. Satellite Web UI で、Hosts > Create Host に移動します。
- 7. Name フィールドには、ホストの名前を入力します。
- 8. オプション: Organization タブをクリックし、要件に合わせて組織コンテキストを変更しま す。
- 9. オプション: Location タブをクリックし、要件に合わせてロケーションコンテキストを変更し ます。
- 10. Host Group リストから、ホストを割り当てるホストグループを選択します。そのホストグ ループがフォームに入力されます。
- 11. Interfaces タブをクリックし、ホストのインターフェイスで Edit をクリックします。
- 12. フィールドに値が投入されていることを確認します。特に以下に注意してください。
	- Satellite は新規ホストの IP アドレスを自動的に割り当てます。
	- MAC address フィールドには、ホストのプロビジョニングインターフェイスの MAC アド レスを入力します。これにより、PXE ブートプロセス中のホストが識別されます。
	- ホスト タブの 名前 は DNS 名 になります。
	- Satellite が、ホストの最初のインターフェイスに Managed、Primary、および Provision オプションを自動選択していることを確認します。選択されていない場合は、それらを選 択してください。
- <span id="page-53-0"></span>13. OK をクリックして保存します。別のインターフェイスを追加するには、インターフェイスの 追加 をクリックします。プロビジョニング および プライマリー には、インターフェイスは1 つしか選択できません。
- 14. オペレーティングシステム タブをクリックして、すべてのフィールドに値が含まれていること を確認します。オペレーティングシステムの各要素を確認してください。
- 15. PXE Loader のリストから Grub2 UEFI HTTP を選択します。
- 16. オプション: プロビジョニングテンプレート で 解決 をクリックし、新規ホストから使用する適 切なプロビジョニングテンプレートを特定できることを確認します。 [プロビジョニングテンプレートの関連付けの詳細は、「プロビジョニングテンプレートの作](#page-24-0) 成」 を参照してください。
- 17. パラメーター タブをクリックして、パラメーターが存在し、そのパラメーターでアクティベー ションキーが指定されていることを確認します。存在しない場合には、アクティベーション キーを追加します。
- 18. Submit をクリックしてホストの詳細を保存します。 [ネットワークインターフェイスの詳細は、ホストの管理](https://access.redhat.com/documentation/ja-jp/red_hat_satellite/6.14/html-single/managing_hosts/index#Adding_Network_Interfaces_managing-hosts) の ネットワークインターフェイスの追 加 を参照してください。
- 19. ネットワークから UEFI モードで起動するようにホストを設定します。
- 20. ホストを起動します。
- 21. 起動メニューから、Kickstart default PXEGrub2 を選択します。

これで、ホストのエントリーおよび関連するプロビジョニングの設定が作成されます。これには、UEFI を使用したベアメタルホストの起動に必要なディレクトリーおよびファイルを作成することも含まれま す。物理ホストを起動して、ブートモードを UEFI HTTP に設定すると、ホストは定義済みの DHCP サービスを検出し、キックスタートツリーで Capsule の HTTP エンドポイントを受信して、オペレー ティングシステムをインストールします。

インストールが完了したら、ホストはアクティベーションキーを使用して Satellite Server にも登録 し、必要な設定と管理ツールを Satellite Client 6 のリポジトリーからインストールします。

## CLI 手順

1. プロビジョニングに使用する Capsule で、**grub2-efi** パッケージを最新版に更新します。

# satellite-maintain packages update grub2-efi

2. **foreman-proxy-http**、**foreman-proxy-httpboot** および **foreman-proxy-tftp true** 機能を有効 にします。

# satellite-installer --scenario satellite \ --foreman-proxy-http true \ --foreman-proxy-httpboot true \ --foreman-proxy-tftp true

3. **hammer host create** コマンドでホストを作成します。

# hammer host create \ --build true \

<span id="page-54-0"></span>--enabled true \ --hostgroup "**My\_Host\_Group**" \ --location "**My\_Location**" \ --mac "**My\_MAC\_Address**" \ --managed true \ --name "**My\_Host\_Name**" \ --organization "**My\_Organization**" \

--pxe-loader "Grub2 UEFI HTTP"

4. **hammer host interface update** コマンドを使用し、ネットワークインターフェイスのオプショ ンが設定されていることを確認します。

# hammer host interface update \ --host "**My\_Host\_Name**" \ --managed true \ --primary true \ --provision true

- 5. ネットワークから UEFI モードで起動するようにホストを設定します。
- 6. ホストを起動します。
- 7. 起動メニューから、Kickstart default PXEGrub2 を選択します。

これで、ホストのエントリーおよび関連するプロビジョニングの設定が作成されます。これには、UEFI を使用したベアメタルホストの起動に必要なディレクトリーおよびファイルを作成することも含まれま す。物理ホストを起動して、ブートモードを UEFI HTTP に設定すると、ホストは定義済みの DHCP サービスを検出し、キックスタートツリーで Capsule の HTTP エンドポイントを受信して、オペレー ティングシステムをインストールします。

インストールが完了したら、ホストはアクティベーションキーを使用して Satellite Server にも登録 し、必要な設定と管理ツールを Satellite Client 6 のリポジトリーからインストールします。

# 5.6. プロビジョニング中の SSH キーのデプロイ

この手順を使用して、ユーザーに追加した SSH キーは、プロビジョニング中にデプロイします。ユー ザーに SSH キーを追加する方法については、Red Hat Satellite の管理の [ユーザーの](https://access.redhat.com/documentation/ja-jp/red_hat_satellite/6.14/html-single/administering_red_hat_satellite/index#Managing_SSH_Keys_for_a_User_admin) SSH キー管理 を 参照してください。

## 手順

- 1. Satellite Web UI で、Hosts > Provisioning Templates に移動します。
- 2. プロビジョニングテンプレートを作成するか、クローンを作成して既存のテンプレートを編集 します。詳細は、[「プロビジョニングテンプレートの作成」](#page-24-0) を参照してください。
- 3. テンプレートで テンプレート タブをクリックします。
- 4. テンプレートエディター のフィールドで、**create\_users** スニペットを **%post** セクションに追 加します。

<%= snippet('create\_users') %>

5. デフォルト チェックボックスを選択します。

- 6. Association タブをクリックします。
- 7. 適用可能なオペレーティングシステム リストから適切なオペレーティングシステムを選択しま す。
- 8. Submit をクリックしてプロビジョニングテンプレートを保存します。
- 9. ホストをプロビジョニングテンプレートに関連付けて作成するか、修正したテンプレートが関 連付けられた OS を使用してホストを再ビルドします。詳細は、ホストの管理 の [ホストの作成](https://access.redhat.com/documentation/ja-jp/red_hat_satellite/6.14/html-single/managing_hosts/index#Creating_a_Host_managing-hosts) を参照してください。 Owned by ユーザーの SSH キーは、プロビジョニングプロセス中に **create\_users** スニペット が実行されると、自動的に追加されます。Owned by は、個人のユーザーやユーザーグループ に設定することができます。Owned by をユーザーグループに設定すると、そのユーザーグ ループ内の全ユーザーの SSH キーが自動的に追加されます。

# 第6章 IPXE を使用したプロビジョニング時間の短縮

iPXE は、オープンソースのネットワークブートファームウェアです。HTTP サーバーからのブートな どの追加機能で強化された完全な PXE 実装を提供します。iPXE の詳細は、iPXE の Web [サイト](https://ipxe.org) を参照 してください。

以下の制限により PXE を使用できない場合は、iPXE を使用できます。

- マネージド外の DHCP サーバーのあるネットワーク。
- ファイアウォールの制限などにより到達できない PXE サービス。
- 低帯域幅ネットワークなどが原因で、信頼性の低い TFTP UDP ベースのプロトコル。

# 6.1. IPXE を使用するための前提条件

以下の場合は、iPXE を使用して仮想マシンを起動できます。

- 仮想マシンが iPXE をプライマリーファームウェアとして使用するハイパーバイザー上で動作す る。
- 仮想マシンが BIOS モードにある。この場合、iPXE をチェーンブートし、HTTP プロトコルを 使用してブートするように PXELinux を設定できます。

HTTP を使用して UEFI [モードで仮想マシンを起動する場合は、代わりに](#page-53-0) 「UEFI HTTP ブートプロビ ジョニングを使用したホストの作成」 の説明に従います。

## サポート性

Red Hat は、Red Hat Satellite での iPXE を正式にサポートしていません。詳細は、Red Hat ナレッジ ベースの Supported [architectures](https://access.redhat.com/solutions/2674001) and kickstart scenarios in Satellite 6 を参照してください。

## ホスト要件

- プロビジョニングインターフェイスの MAC アドレスが、ホスト設定と一致する。
- ホストのプロビジョニングインターフェイスには、有効な DHCP 予約がある。
- NIC は PXE ブートが可能である。詳細は、[supported](https://ipxe.org/appnote/hardware_drivers) hardware on ipxe.org のページで、iPXE ベースのブートディスクと機能することが想定されているハードウェアドライブのリストを参 照してください。
- NIC は iPXE と互換性がある。

# 6.2. IPXE 環境の設定

iPXE プロビジョニングに使用するすべての Capsule で iPXE 環境を設定します。

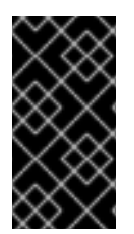

## 重要

Red Hat Enterprise Linux では、iPXE のセキュリティー関連機能はサポートされておら ず、iPXE バイナリーはセキュリティー機能なしで構築されています。このため、HTTPS ではなく、HTTP [のみが使用できます。詳細情報は、](https://access.redhat.com/solutions/3483601)Red Hat Enterprise Linux HTTPS support in iPXE を参照してください。

# <span id="page-57-0"></span>前提条件

● Satellite Server の代わりに Capsule Server を使用する場合は、Capsule Server が適切に設定さ [れていることを確認してください。詳細は、](https://access.redhat.com/documentation/ja-jp/red_hat_satellite/6.14/html-single/installing_capsule_server/index#configuring-capsule-for-host-registration-and-provisioning_capsule)Capsule Server のインストールの ホストの登録 とプロビジョニングのための Capsule の設定 を参照してください。

# 手順

1. Capsule で TFTP サービスおよび HTTPboot サービスを有効にします。

# satellite-installer \ --foreman-proxy-httpboot true \ --foreman-proxy-tftp true

2. Capsule に **ipxe-bootimgs** パッケージをインストールします。

# dnf install ipxe-bootimgs

- 3. iPXE ファームウェアを TFTP ディレクトリーにコピーします。
	- Linux カーネルヘッダーで iPXE ファームウェアをコピーします。

# cp /usr/share/ipxe/ipxe.lkrn /var/lib/tftpboot/

UNDI iPXE ファームウェアをコピーします。

# cp /usr/share/ipxe/undionly.kpxe /var/lib/tftpboot/undionly-ipxe.0

4. SELinux ファイルコンテキストを修正します。

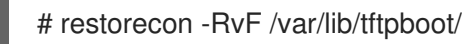

- 5. HTTP URL を設定します。
	- Satellite Server を起動に使用する場合は、Satellite Server で次のコマンドを実行します。

# satellite-installer \ --foreman-proxy-dhcp-ipxefilename "http://**satellite.example.com**/unattended/iPXE? bootstrap=1"

Capsule Server を起動に使用する場合は、Capsule Server で以下のコマンドを実行しま す。

# satellite-installer --foreman-proxy-dhcp-ipxe-bootstrap true

# 6.3. 仮想マシンの起動

仮想化ハイパーバイザーの一部は、PXE ブートのプライマリーファームウェアとして iPXE を使用しま す。このようなハイパーバイザーを使用する場合は、TFTP および PXELinux なしで仮想マシンを起動 できます。

仮想マシンの起動には、次のワークフローがあります。

- 1. 仮想マシンが起動します。
- 2. iPXE が DHCP を使用して、HTTP URL を含むネットワーク認証情報を取得します。
- 3. iPXE は、Capsule から iPXE ブートストラップテンプレートをロードします
- 4. iPXE は、Foreman から URL パラメーターとして MAC を使用して iPXE テンプレートをロード します
- 5. iPXE が、インストーラーのカーネルおよび初期 RAM ディスクをロードします。

#### 前提条件

- お使いのハイパーバイザーが iPXE をサポートしている。以下の仮想化ハイパーバイザーは、 iPXE をサポートします。
	- **o** libvirt
	- Red Hat Virtualization (非推奨)
- iPXE 環境を設定している。詳細は、「iPXE [環境の設定」](#page-57-0) を参照してください。

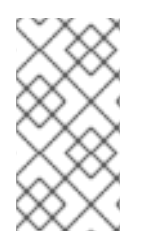

#### 注記

以下で説明するように、Satellite に同梱されている元のテンプレートを使用できます。 元のテンプレートを変更する必要がある場合は、テンプレートのクローンを作成し、ク ローンを編集して、元のテンプレートの代わりにクローンを関連付けます。詳細 は[、「プロビジョニングテンプレートのクローン作成」](#page-24-1) を参照してください。

#### 手順

- 1. Satellite Web UI で、Hosts > Provisioning Templates に移動します。
- 2. **Kickstart default iPXE** テンプレートを検索します。
- 3. テンプレートの名前をクリックします。
- 4. Association タブをクリックし、ホストが使用するオペレーティングシステムを選択します。
- 5. Locations タブをクリックして、ホストがある場所を追加します。
- 6. Organizations タブをクリックして、ホストが属する組織を追加します。
- 7. Submit をクリックして変更を保存します。
- 8. Satellite Web UI で、Hosts > Operating systems に移動し、ホストのオペレーティングシステ ムを選択します。
- 9. Templates タブをクリックします。
- 10. iPXE template リストから、**Kickstart default iPXE** テンプレートを選択します。
- 11. Submit をクリックして変更を保存します。
- 12. Satellite Web UI で、Hosts > All Hosts に移動します。
- 13. Hosts のページで、使用するホストを選択します。
- 14. Operating System タブを選択します。
- 15. PXE Loader を **iPXE Embedded** に設定します。
- 16. Templates タブを選択します。
- 17. Provisioning Templates で Resolve をクリックし、iPXE template が必要なテンプレートに解 決されることを確認します。
- 18. Submit をクリックしてホスト設定を保存します。

# 6.4. PXELINUX からの IPXE のチェーンブート

ネットワーク通信用の組み込みドライバー (**ipxe.lkrn**) またはユニバーサルネットワークデバイスイン ターフェイス (UNDI) (**undionly-ipxe.0**) を使用するように iPXE をセットアップできます。ネットワー クハードウェアの機能と iPXE ドライバーの可用性に応じて、どちらのファイルをロードするかを選択 できます。

UNDI は、TFTP クライアントを実装する最小限の UDP/IP スタックです。ただし、UNDI は HTTP など の他のプロトコルをサポートできません。iPXE で HTTP を使用するには、組み込みのドライバー (**ipxe.lkrn**) を備えた iPXE ビルドを使用します。

iPXE のチェーンブートには次のワークフローがあります。

- 1. ホストの電源をオンにします。
- 2. PXE ドライバーは、DHCP を使用してネットワークの認証情報を取得します。
- 3. PXE ドライバーは、TFTP を使用して PXELinux ファームウェア **pxelinux.0** を取得します。
- 4. PXELinux は、TFTP サーバーの設定ファイルを検索します。
- 5. PXELinux は、iPXE **ipxe.lkrn** または **undionly-ipxe.0** をチェーンロードします。
- 6. iPXE が、DHCP を再度使用して、HTTP URL を含むネットワーク認証情報を取得します。
- 7. iPXE は、Templates Capsule から iPXE テンプレートをチェーンロードします。
- 8. iPXE が、インストーラーのカーネルおよび初期 RAM ディスクをロードします。

#### 前提条件

iPXE 環境を設定している。詳細は、「iPXE [環境の設定」](#page-57-0) を参照してください。

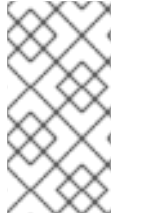

# 注記

以下で説明するように、Satellite に同梱されている元のテンプレートを使用できます。 元のテンプレートを変更する必要がある場合は、テンプレートのクローンを作成し、ク ローンを編集して、元のテンプレートの代わりにクローンを関連付けます。詳細 は[、「プロビジョニングテンプレートのクローン作成」](#page-24-1) を参照してください。

## 手順

- 1. Satellite Web UI で、Hosts > Provisioning Templates に移動します。
- 2. 必要な PXELinux テンプレートを検索します。
- **ipxe.lkrn** を使用するための **PXELinux chain iPXE**
- **undionly-ipxe.0** を使用するための **PXELinux chain iPXE UNDI**
- 3. 使用するテンプレートの名前をクリックします。
- 4. Association タブをクリックし、ホストが使用するオペレーティングシステムを選択します。
- 5. Locations タブをクリックして、ホストがある場所を追加します。
- 6. Organizations タブをクリックして、ホストが属する組織を追加します。
- 7. Submit をクリックして変更を保存します。
- 8. Provisioning Templates ページで、**Kickstart default iPXE** テンプレートを検索します。
- 9. テンプレートの名前をクリックします。
- 10. Association タブをクリックし、ホストが使用するオペレーティングシステムにテンプレート を関連付けます。
- 11. Locations タブをクリックして、ホストがある場所を追加します。
- 12. Organizations タブをクリックして、ホストが属する組織を追加します。
- 13. Submit をクリックして変更を保存します。
- 14. Satellite Web UI で、Hosts > Operating systems に移動し、ホストのオペレーティングシステ ムを選択します。
- 15. Templates タブをクリックします。
- 16. PXELinux template リストから、使用するテンプレートを選択します。
- 17. iPXE template リストから、**Kickstart default iPXE** テンプレートを選択します。
- 18. Submit をクリックして変更を保存します。
- 19. Satellite Web UI で、Configure > Host Groups に移動し、設定するホストグループを選択しま す。
- 20. Operating System タブを選択します。
- 21. アーキテクチャー と オペレーティングシステム を選択します。
- 22. PXE Loader を設定します。
	- **PXELinux BIOS** を選択して、PXELinux から iPXE (**ipxe.lkrn**) をチェーンブートします。
	- **iPXE Chain BIOS** を選択して、**undionly-ipxe.0** を直接ロードします。

# 第7章 DISCOVERY サービスの設定

Red Hat Satellite は、Satellite インベントリーに含まれていないネットワーク上に存在するホストを検 出できます。これらのホストは、ハードウェアの検出を実行し、この情報を Satellite Server に送り返 す検出イメージを起動します。これにより、各ホストの MAC アドレスを入力せずに Satellite Server で プロビジョニング可能なホストのリストが作成されます。

空のベアメタルホストを起動する場合には、起動メニューに **local** と **discovery** の 2 つのオプションが 含まれます。**discovery** を選択して、Discovery イメージを起動すると、数分後に Discovery イメージ の起動が完了して、ステータス画面が表示されます。

Satellite Server では、Discovery サービスはデフォルトで有効になっていますが、グローバルテンプ レートは、デフォルトで、ローカルハードドライブから起動するように設定されています。デフォルト の設定を変更するには、Satellite Web UI で、Administer > Settings に移動して、Provisioning タブを クリックします。デフォルトの PXE グローバルテンプレートエントリー の列を特定し 値 の行に discovery と入力します。次に、PXE のデフォルト設定を構築します。Hosts > Templates > Provisioning Templates に移動し、Build PXE Defaultをクリックします。Satellite は、PXE 設定を任 意の TFTP Capsule に配布します。

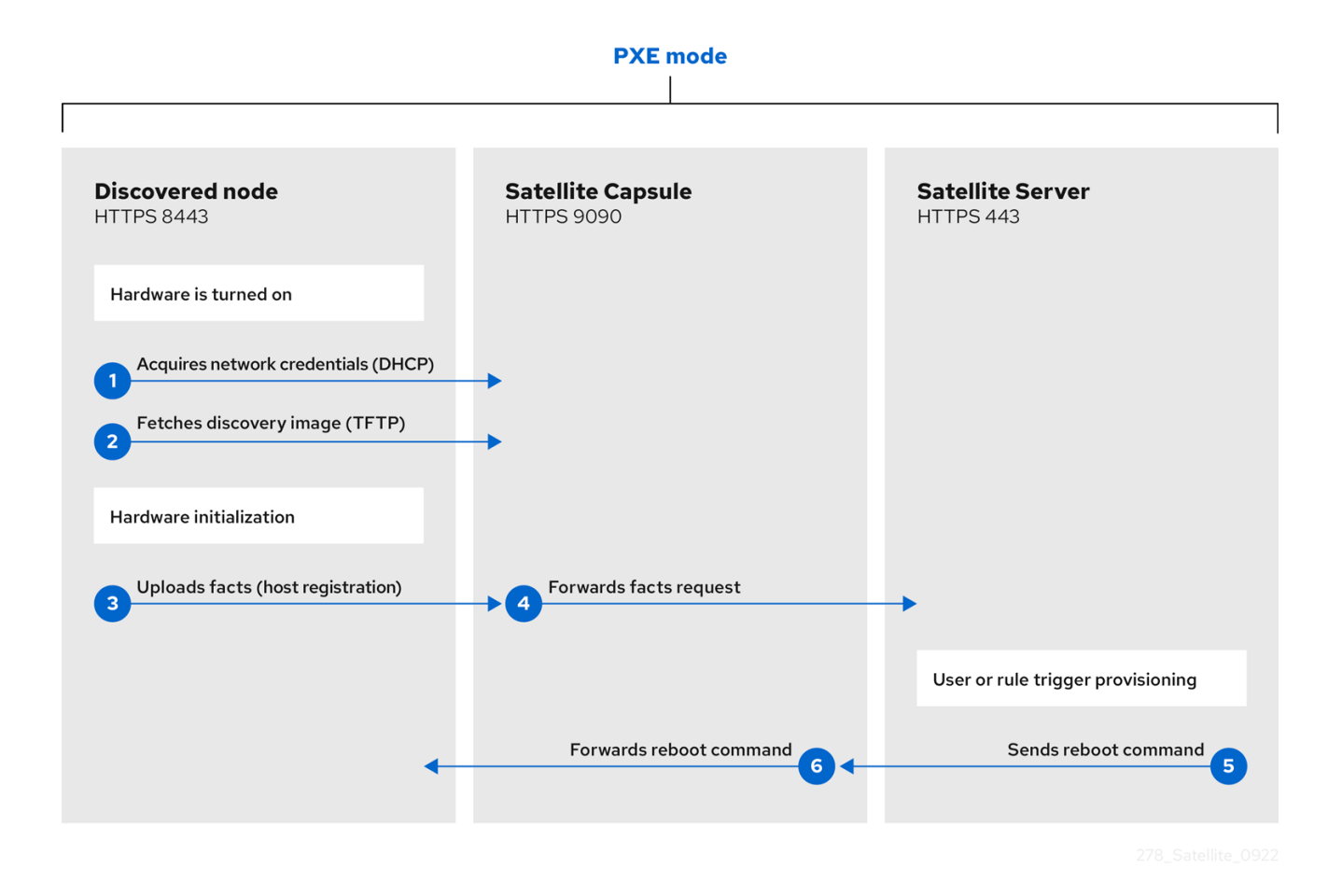

検出に使用する予定のすべてのサブネットの DHCP 範囲が、マネージド DHCP サービス用に設定され た DHCP リースプールと交差しないことを確認してください。DHCP 範囲は Satellite Web UI で設定さ れ、リースプール範囲は **satellite-installer** コマンドを使用して設定されます。たとえば、10.1.0.0/16 のネットワーク範囲では、10.1.0.0 から 10.1.127.255 をリースに割り当て、10.1.128.0 から 10.1.255.254 を 予約に割り当てることができます。

ネットワークインターフェイス名は、Red Hat Enterprise Linux の [メジャーバージョン間](https://access.redhat.com/solutions/5984311) で常に同じで あるとは限らないため、ホストまたは仮想マシンが誤ったネットワーク設定で作成される可能性があり ます。Dell のサーバーでは、新しい命名スキームは **biosdevname=1** カーネルコマンドラインオプショ

ンを介して無効にできます。他のハードウェアまたは仮想マシンの場合、新しい命名スキームは **net.ifnames=1** を介して完全にオフにできます。

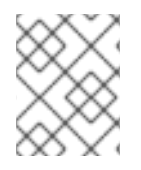

# 注記

Satellite で提供される Foreman Discovery イメージは、Red Hat Enterprise Linux 8 を ベースにしています。

# 手順

1. Discovery を Satellite Server にインストールします。

# satellite-installer \ --enable-foreman-plugin-discovery \ --enable-foreman-proxy-plugin-discovery

2. **foreman-discovery-image** をインストールします。

# satellite-maintain packages install foreman-discovery-image

**foreman-discovery-image** パッケージは、Discovery ISO を **/usr/share/foreman-discoveryimage/** ディレクトリーにインストールします。

インストールが完了したら、ホスト > 検出されたホスト に移動して、新規メニューのオプションを表示 できます。

# <span id="page-62-0"></span>7.1. DISCOVERY サービスのインストール

以下の手順を実行し、Capsule Server で Discovery サービスを有効にします。

# 手順

1. Capsule Server で以下のコマンドを入力します。

# satellite-installer \ --enable-foreman-proxy-plugin-discovery

2. **foreman-discovery-image** をインストールします。

# satellite-maintain packages install foreman-discovery-image

# サブネット

検出可能なホストを含むすべてのサブネットには、Discovery サービスを提供するために適切な Capsule Server が選択されている必要があります。

Satellite Web UI で、Infrastructure > Subnets に移動してサブネットを選択します。次に、Capsule タ ブに移動し、使用する Discovery Proxy を選択します。使用するサブネットごとにこれを実行します。

7.2. テンプレート PXELINUX DISCOVERY スニペットのプロビジョニング

BIOS プロビジョニングの場合は、ホスト > プロビジョニングテンプレート ウィンドウの **PXELinux global default** テンプレートには、スニペット **pxelinux\_discovery** が含まれます。このスニペットに は、以下のような行が含まれています。

LABEL discovery MENU LABEL Foreman Discovery Image KERNEL boot/fdi-image/vmlinuz0 APPEND initrd=boot/fdi-image/initrd0.img rootflags=loop root=live:/fdi.iso rootfstype=auto ro rd.live.image acpi=force rd.luks=0 rd.md=0 rd.dm=0 rd.lvm=0 rd.bootif=0 rd.neednet=0 nomodeset proxy.url=<%= foreman\_server\_url %> proxy.type=foreman IPAPPEND 2

**KERNEL** および **APPEND** オプションを指定して、検出イメージおよび ramdisk 起動します。**APPEND** オプションには、**proxy.url** パラメーターと、引数として **foreman\_server\_url** マクロが含まれます。 このマクロは、Satellite Server の完全な URL を解決します。

UEFI プロビジョニングの場合は、ホスト > テンプレートのプロビジョニング ウィンドウの **PXEgrub2 global default** テンプレートに、スニペット **pxegrub2\_discovery** が含まれます。

menuentry 'Foreman Discovery Image' --id discovery { linuxefi boot/fdi-image/vmlinuz0 rootflags=loop root=live:/fdi.iso rootfstype=auto ro rd.live.image acpi=force rd.luks=0 rd.md=0 rd.dm=0 rd.lvm=0 rd.bootif=0 rd.neednet=0 nomodeset proxy.url=<%= foreman\_server\_url %> proxy.type=foreman BOOTIF=01-\$mac initrdefi boot/fdi-image/initrd0.img }

Capsule を使用して検出の手順をプロキシー化するには、**/var/lib/tftpboot/pxelinux.cfg/default** または **/var/lib/tftpboot/grub2/grub.cfg** を編集して、使用する Capsule Server の FQDN に URL を変更しま す。

グローバルテンプレートは、Satellite Server と、TFTP 機能が有効化されている Capsules すべてで利 用できます。

# 7.3. 検出されたホストの自動コンテキスト

Satellite Server は以下のルールの順番に従って、組織とロケーションを検出されたホストに自動的に割 り当てます。

- 1. 検出されたホストが Satellite で定義されたサブネットを使用する場合には、このホストは、サ ブネットに関連付けられた最初の組織およびロケーションを使用します。
- 2. デフォルトの場所と組織がグローバル設定で指定されている場合に、検出されたホストはこの 組織と場所に配置されます。これらの設定を設定するには、Administer > Settings > Discovery に移動し、Discovery organizationと Discovery locationの設定の値を選択しま す。検出ホストのサブネットも、選択した組織と場所に属していることを確認してください。 そうでない場合、Satellite はセキュリティー上の理由から設定を拒否します。
- 3. 上記の条件がいずれも満たされない場合、Satellite は名前順に最初の組織と場所を割り当てま す。

Discovered Hosts ページの一括アクションを使用して、組織または場所を手動で変更できます。変更 する検出されたホストを選択し、Select Action メニューから Assign Organization または Assign Location を選択します。

# 7.4. DISCOVERY テンプレートとスニペットの設定

Discovery サービスを使用するには、プロビジョニングオプションを指定して、デフォルトサービスと して Discovery を設定し、使用するテンプレートを設定する必要があります。

## Discovery サービスのデフォルト設定

BIOS、UEFI いずれの場合も、現在の Satellite インベントリーに存在しないホスト用に起動するデフォ ルトのサービスとして Discovery サービスを設定するには、以下の手順を実行します。

- 1. Satellite Web UI で、Administer > Settings に移動して、Provisioning タブをクリックしま す。
- 2. デフォルトの PXE グローバルテンプレートエントリー の場合は、値 のコラムに **discovery** と 入力します。

テンプレートを使用するには、Satellite Web UI で、Administer > Settings に移動して、Provisioning タブをクリックし、使用するテンプレートを設定します。

# テンプレートとスニペットのカスタマイズ

テンプレートとスニペットは変更されないようにロックされています。テンプレートまたはスニペット を編集するには、クローンを作成して、一意の名前で保存してから、作成したクローンを編集してくだ さい。

テンプレートまたはテンプレートに含まれるスニペットを変更した場合には、Satellite Server のデフォ ルトの PXE テンプレートにその変更内容を伝搬する必要があります。

Satellite Web UI で、Hosts > Provisioning Templates に移動し、Build PXE Defaultをクリックしま す。

これで、Satellite Server 上にあるデフォルトの PXE テンプレートが更新されます。

## 追加の設定

#### proxy.url の引数

Satellite のインストールプロセス中に、デフォルトオプション **--enable-foreman-plugin-discovery** を使用する場合には、テンプレートの **proxy.url** 引数を編集して Discovery サービスを提供する Capsule Server の URL を設定できます。**proxy.url** の引数を、使用する別のプロビジョニング Capsule の IP アドレスまたは FQDN に変更できますが、**9090** などポート番号を追加してくださ い。Satellite のインストール時に **--foreman-proxy-ssl-port** オプションで別のポート番号を使用し た場合には、このポート番号を追加する必要があります。Satellite IP アドレスまたは FQDN を使用 するように、**proxy.url** 引数を編集して、検出されたホストを直接 Satellite Server と通信させるこ とも可能です。

## proxy.type の引数

**proxy.url** の引数に Capsule Server の FQDN を使用する場合は、 **proxy.type** 引数を **proxy** に設定す ることを確認します。Satellite の FQDN を使用する場合は、**proxy.type** の引数を **foreman** に更新 してください。

proxy.url=https://**capsule.example.com**:9090 proxy.type=proxy

# Capsule のホスト名のレンダリング

Satellite は、全 TFTP Capsules に同じテンプレートをデプロイし、Capsule のホスト名をレンダリング する変数やマクロがありません。ハードコードされた **proxy.url** は、複数の TFTP Capsule を連携でき

ません。回避策として、PXE デフォルトの構築 をクリックするたびに、SSH を使用して TFTP ディレ クトリーの設定ファイルを編集するか、適切なサブネットの共通 DNS エイリアスを使用してくださ い。

# タグ付けされた VLAN プロビジョニング

タグ付けされた VLAN プロビジョニングを使用して、Discovery サービスにより検出要求が送信される ようにする場合には、以下の情報を、Discovery テンプレートの **KERNEL** オプションに追加します。

fdi.vlan.primary=**example\_VLAN\_ID**

# 7.5. 検出されたホストからのホストの作成

検出されたホストのプロビジョニングは、PXE のプロビジョニングと同様のプロビジョニングプロセス を踏みます。主な違いは、ホストの MAC アドレスを手動で入力する代わりに、検出されたホストのリ ストからプロビジョニングするホストを選択できる点です。

Satellite Web UI の代わりに CLI を使用する場合は、CLI [手順](#page-66-0) を参照してください。

# 前提条件

- Satellite [でドメインとサブネットを設定する。ネットワーク要件の詳細は、](#page-36-0)3章*ネットワークの* 設定 を参照してください。
- Satellite で Discovery サービスを設定する。詳細は、「Discovery [サービスのインストール」](#page-62-0) を参照してください。
- ベアメタルホストまたは空の仮想マシン
- Red Hat Enterprise Linux の同期済みのコンテンツリポジトリーを使うことができます。詳細 は、コンテンツの管理 の [リポジトリーの同期](https://access.redhat.com/documentation/ja-jp/red_hat_satellite/6.14/html-single/managing_content/index#Synchronizing_Repositories_content-management) を参照してください。
- [ホスト登録用のアクティベーションキーを提供します。詳細は、コンテンツの管理](https://access.redhat.com/documentation/ja-jp/red_hat_satellite/6.14/html-single/managing_content/index#Creating_an_Activation_Key_content-management)のアクティ ベーションキーの作成 を参照してください。

セキュリティートークンの詳細は、[「セキュリティートークンの有効期間の設定」](#page-47-0) を参照してくださ い。

## 手順

- 1. Satellite Web UI で ホスト > 検出されたホスト に移動します。使用するホストを選択して、リ ストの右側にある プロビジョニング をクリックします。
- 2. 以下の2つのオプションから1つ選択します。
	- ホストグループからホストをプロビジョニングするには、ホストグループ、組織、場所を 選択してから、ホストの作成 をクリックします。
	- さらにカスタマイズしてホストをプロビジョニングするには、ホストのカスタマイズ をク リックして、新規ホストに指定する追加情報を入力します。
- 3. フィールドに値が投入されていることを確認します。特に以下に注意してください。
	- ホスト タブの 名前 は DNS名 になります。
	- Satellite Server は新規ホストの IP アドレスを自動的に割り当てます。
- <span id="page-66-1"></span>● Satellite Server は Discovery の結果をもとに MAC アドレスを自動的に設定します。
- 4. Satellite Server が、ホストの最初のインターフェイスに Managed (管理)、Primary、および Provision オプションを自動選択していることを確認します。選択されていない場合は、それら を選択してください。
- 5. オペレーティングシステム タブをクリックして、すべてのフィールドに値が含まれていること を確認します。オペレーティングシステムの各要素を確認してください。
- 6. プロビジョニングテンプレート の 解決 をクリックし、新規ホストが使用する適切なプロビ ジョニングテンプレートを特定できることを確認します。ホストは、以下のプロビジョニング テンプレートを解決する必要があります。
	- kexec テンプレート: **Discovery Red Hat kexec**
	- provision テンプレート: **Satellite Kickstart Default** プロビジョニングテンプレートの関連付けの詳細は[、「プロビジョニングテンプレート」](#page-22-0) を参照してください。
- 7. Submit をクリックしてホストの詳細を保存します。

ホストのプロビジョニングが完了したら、検出されたホストはコンテンツホストになります。このホス トを表示するには、ホスト > コンテンツホスト に移動します。

#### <span id="page-66-0"></span>CLI 手順

1. プロビジョニングに使用する検出されたホストを特定します。

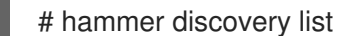

2. ホストを選択し、ホストグループを使用してプロビジョニングします。新しいホスト名は、**- new-name** オプションを使用して設定します。

# hammer discovery provision \ --build true \ --enabled true \ --hostgroup "**My\_Host\_Group**" \ --location "**My\_Location**" \ --managed true \ --name "**My\_Host\_Name**" \ --new-name "**My\_New\_Host\_Name**" \ --organization "**My\_Organization**"

このコマンドで、検出ホストのリストからホストを削除し、プロビジョニング設定を使用して ホストのエントリーを作成します。Discovery イメージは自動的にホストをリセットし、PXE にブートできるようにします。ホストは、Satellite Server の統合 Capsule 上の DHCP サービス を検出して、オペレーティングシステムのインストールを開始します。残りのプロセス は、[「無人プロビジョニングによるホストの作成」](#page-48-1) に記載されている、通常の PXE ワークフ ローと同じです。

# 7.6. DISCOVERY ルールの作成

検出されたホストのプロビジョニングプロセスの自動化方法として、Satellite は Discovery ルールを作 成する機能を提供します。これらのルールは、検出されたホストが、割り当てられたホストグループを ベースに自らを自動的にプロビジョニングする方法を定義します。たとえば、CPU 数の多いホストを

<span id="page-67-0"></span>ハイパーバイザーとして自動的にプロビジョニングすることができます。同様に、ハードディスクが大 容量のホストは、ストレージサーバーとしてプロビジョニングすることもできます。

Satellite Web UI の代わりに CLI を使用する場合は、CLI [手順](#page-68-0) を参照してください。

#### NIC の考慮事項

現在、自動プロビジョニングでは NIC の設定はできません。すべてのシステムは、Discovery 時に検出 された NIC 設定でプロビジョニングされていますが、スクリプトを使用するか、後で設定管理を設定し て **kickstart** スクリプトレットで NIC を設定できます。

#### 手順

- 1. Satellite Web UI で設定 > ルールの検出 に移動し、ルールの作成 を選択します。
- 2. 名前 フィールドには、ルールの名前を入力します。
- 3. 検索 には、 ホストをプロビジョニングするかどうかを決定するためのルールを入力します。こ のフィールドには、入力する値についての推奨案が提供され、複数のルールに演算子を使用で きます。例: **cpu\_count > 8**
- 4. ホストグループ リストから、このホストのテンプレートとして使用するホストグループを選択 します。
- 5. ホスト名 フィールドには、複数ホストのホスト名を決定するためのパターンを入力します。こ れはプロビジョニングテンプレートと同じ ERB 構文を使用します。ホスト名は、ホスト固有の 値に **@host** 属性を、乱数に **rand** マクロを、または値を増やすために sequence hostgroup param next マクロを使用できます。テンプレートのプロビジョニング に関する詳細は、[「プロビジョニングテンプレート」](#page-22-0) および API ドキュメントを参照してくだ さい。
	- **myhost-<%= sequence\_hostgroup\_param\_next("EL7/MyHostgroup", 10, "discovery\_host") %>**
	- **myhost-<%= rand(99999) %>**
	- **abc-<%= @host.facts['bios\_vendor'] %>-<%= rand(99999) %>**
	- **xyz-<%= @host.hostgroup.name %>**
	- **srv-<%= @host.discovery\_rule.name %>**
	- **server-<%= @host.ip.gsub('.','-') + '-' + @host.hostgroup.subnet.name %>** ホスト名のパターンの作成時には、作成するホスト名が一意の名前であることを確認して ください。ホスト名は数字で始めることができず、アンダースコアやドットを含めること ができません。適切な方法として、facter で提供される固有の情報 (MAC アドレス、 BIOS、またはシリアル ID など) を使用することができます。
- 6. ホストの制限 フィールドには、ルールを使用してプロビジョニングできるホストの最大数を入 力します。無制限に設定するには **0** を使用します。
- 7. 優先度 フィールドには、ルール間の優先度を設定する数値を入力します。値が低いルールほど 優先度が高くなります。

9. ルールに異なるプロビジョニングコンテキストを設定するには、組織 および ロケーション タ

8. 有効化 リストから、ルールを有効化するかどうかを選択します。

- 9. ルールに異なるプロビジョニングコンテキストを設定するには、組織 および ロケーション タ ブをクリックして、使用するコンテキストを選択します。
- 10. Submit をクリックしてルールを保存します。
- 11. Satellite Web UI で、Hosts > Discovered Host に移動して、以下の2つのオプションから1つ 選択します。
	- 右側の検出されたホストリストから、自動プロビジョニング を選択して、単一のホストを 自動的にプロビジョニングします。
	- ウィンドウの右上の すべてを自動プロビジョニング をクリックして、全ホストを自動的に プロビジョニングします。

# <span id="page-68-0"></span>CLI 手順

1. **hammer discovery-rule create** コマンドを使用してルールを作成します。

```
# hammer discovery-rule create \
--enabled true \
--hostgroup "My_Host_Group" \
--hostname "hypervisor-\lt%= rand(99999) %>" \
--hosts-limit 5 \
--name "My_Hypervisor" \
--priority 5 \
-search "cpu_count > 8"
```
2. **hammer discovery auto-provision** コマンドを使用してホストを自動的にプロビジョニングし ます。

# hammer discovery auto-provision --name "macabcdef123456"

# 7.7. PXE を使用しない DISCOVERY の実装

Satellite には PXE なしの Discovery サービスがあり、PXE ベースのサービス (DHCP や TFTP) なしに 操作できます。これは、Satellite Server の Discovery イメージを使用することで、実現できます。切断 ノードのインストールをスケジュールしたら、**kexec** コマンドを使用して、ノードを再起動せずに、 OS インストーラーで Linux カーネルを再読み込みします。

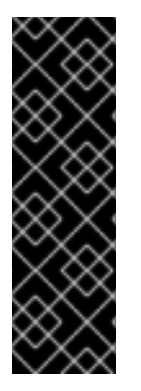

## 重要

Discovery **kexec** は、テクノロジープレビュー機能のみとなっています。テクノロジープ レビュー機能は、Red Hat 製品サポートのサービスレベルアグリーメント (SLA) の対象 外であり、機能的に完全ではないことがあります。Red Hat は、実稼働環境でこれらを 使用することを推奨していません。これらの機能により、近日発表予定の製品機能をリ リースに先駆けてご提供でき、お客様は開発プロセス時に機能をテストして、フィード バックをお寄せいただくことができます。Red Hat テクノロジープレビュー機能のサ ポート範囲に関する情報

は、[https://access.redhat.com/ja/support/offerings/techpreview](https://access.redhat.com/support/offerings/techpreview/) を参照してください。

# 既知の問題

プロセス実行時にコンソールがフリーズする可能性があります。ハードウェアによっては、グラフィカ ルハードウェアの問題が発生する場合があります。

<span id="page-69-0"></span>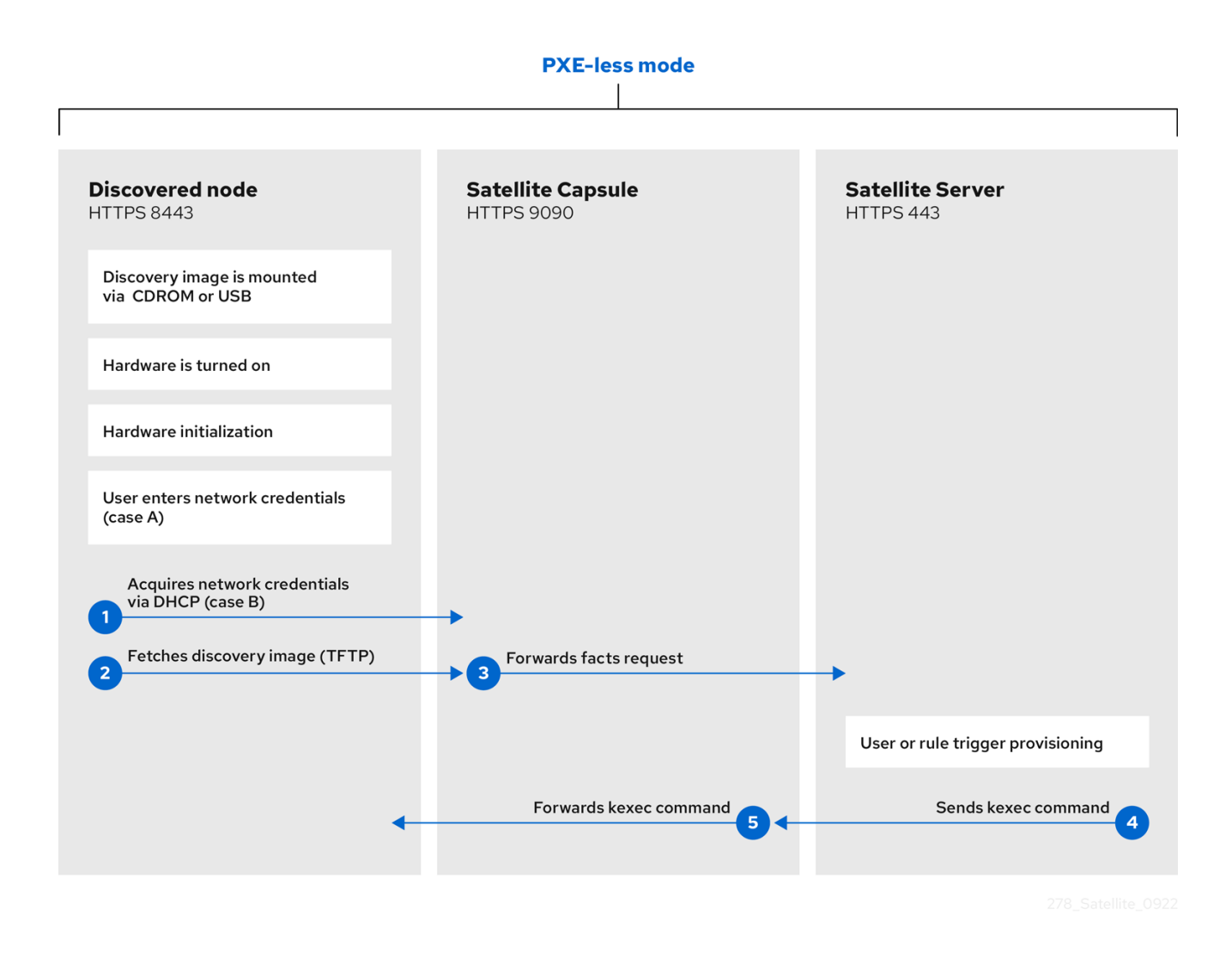

Discovery サービスの ISO は **/usr/share/foreman-discovery-image/** にあり、**foreman-discoveryimage** パッケージを使用してインストールされます。

## 手動による使用

1. このメディアを CD、DVD、または USB スティックのいずれかにコピーします。たとえ ば、**/dev/sdb** の USB スティックにコピーするには、以下を実行します。

# dd bs=4M  $\land$ if=/usr/share/foreman-discovery-image/foreman-discovery-image-3.4.4-5.iso \ of=/dev/sdb

- 2. Discovery ブートメディアをベアメタルホストに挿入してホストを開始し、メディアから起動し ます。Discovery イメージには、Manual network setupまたは Discovery with DHCP のいず れかのオプションが表示されます。 Manual network setupを選択する場合には、Discovery イメージはネットワークオプションの セットを要求します。これには、Satellite Server に接続されるプライマリーネットワークイン ターフェイスが含まれます。この Discovery イメージは、IPv4 アドレス、IPv4 ゲートウェイ および IPv4 DNS サーバーなどのネットワークインターフェイスの設定オプションも要求しま す。
- 3. これらの詳細を入力した後に、次へを選択します。
- 4. Discovery with DHCP を選択する場合には、Discovery イメージは Satellite Server に接続され るプライマリーネットワークインターフェイスのみを要求します。このサービスは、Capsule

Server が提供するサーバーなどの DHCP サーバーを使用してネットワークインターフェイスを 自動的に設定しようとします。

5. プライマリーインターフェイスの設定後に、Discovery イメージは、Discovery サービスを提供 する Satellite Server または Capsule Server の URL である サーバー URL を要求します。たと えば、Satellite Server で統合 Capsule を使用するには、以下の URL を使用します。

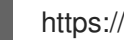

https://satellite.example.com:9090

- 6. Connection type を **Proxy** に設定し、次へ を選択します。
- 7. オプション: Discovery イメージは、Facter ツールが Satellite Server に送り戻す Custom facts (カスタムファクト) を入力するための一連のフィールドも提供します。これらは 名前-値 の形 式で入力します。必要なカスタムファクトを指定し、確認 を選択して継続します。

Satellite は Satellite Server の Discovery サービスとの通信が正常であることを報告します。Satellite Web UI で、Hosts > Discovered Hosts に移動して、新たに検出されたホストを表示します。

検出されたホストのプロビジョニングに関する詳細情報は[、「検出されたホストからのホストの作成」](#page-66-1) を参照してください。

# 7.8. 無人での使用、カスタマイズ、イメージのリマスター

カスタマイズされた Discovery ISO を作成して、起動後にイメージ設定プロセスを自動化できます。 Discovery イメージは、オペレーティングシステムの Linux カーネルを使用して、カーネルのパラメー ターを指定し、Discovery サービスを設定します。このカーネルパラメーターには、以下のエントリー が含まれます。

## fdi.cachefacts

キャッシュせずにアップロードされたファクトの数。デフォルトでは、Satellite はアップロードさ れたファクトをキャッシュしません。

#### fdi.countdown

初回の検出試行後に text-user インターフェイスがリフレッシュされるまで待機する秒数。デフォル ト値は 45 秒です。ステータスページで IP アドレスを **N/A** として報告する場合は、この値を増やし ます。

#### fdi.dhcp\_timeout

NetworkManager DHCP のタイムアウト。デフォルト値は 300 秒です。

## fdi.dns\_nameserver

DNS SRV レコードに使用するネームサーバー。

## fdi.dns\_ndots

DNS SRV レコードに使用する **ndots** オプション。

### fdi.dns\_search

DNS SRV レコードに使用する検索ドメイン。

#### fdi.initnet

デフォルトでは、このイメージは全ネットワークインターフェイス (値 **all**) を初期化します。この設 定を **bootif** に指定すると、ネットワークブートに使用したネットワークインターフェイスのみが初 期化されます。

#### fdi.ipv4.method

デフォルトでは、NetworkManager IPv4 メソッドの設定は **auto** に設定されます。このオプション が優先されるので、IPv4 スタックを無効にするには **ignore** に設定します。このオプションが機能 するのは、DHCP モードの場合のみです。

## fdi.ipv6.method

デフォルトでは、NetworkManager IPv6 メソッドの設定は **auto** に設定されます。このオプション が優先されるので、IPv6 スタックを無効にするには **ignore** に設定します。このオプションが機能 するのは、DHCP モードの場合のみです。

#### fdi.ipwait

HTTP プロキシーの SSL 証明書の開始で IP が使用可能になるまで待機する期間 (秒単位)。デフォル トでは、Satellite は 120 秒待機します。

#### fdi.nmwait

NetworkManager の **nmcli -wait** オプション。デフォルトでは、**nmcli** は 120 秒待機します。

#### fdi.proxy\_cert\_days

自己署名 HTTPS 証明書が有効な日数。デフォルトでは、証明書は 999 日間有効です。

#### fdi.pxauto

自動化モードまたは準自動化モードを設定します。0 に設定した場合には、イメージは準自動化 モードを使用します。このモードでは、一連のダイアログオプションで選択内容を確認できます。1 に設定した場合、イメージは自動化モードを使用し、確認なしに次に進みます。

### fdi.pxfactname1、fdi.pxfactname2 … fdi.pxfactnameN

カスタムファクト名を指定できます。

## fdi.pxfactvalue1、fdi.pxfactvalue2 … fdi.pxfactvalueN

各カスタムファクトの値。それぞれの値はファクト名に対応しています。たとえ ば、**fdi.pxfactvalue1** は、**fdi.pxfactname1** の名前が付けられたファクトの値を設定します。

### fdi.pxip、fdi.pxgw、fdi.pxdns

プライマリーネットワークインターフェイスの IP アドレス (**fdi.pxip**)、ゲートウェイ (**fdi.pxgw**)、 および DNS (**fdi.pxdns**) を手動で設定します。これらのパラメーターを省略する場合、イメージは DHCP を使用してネットワークインターフェイスを設定します。

#### fdi.pxmac

プライマリーインターフェイスの MAC アドレス (**AA:BB:CC:DD:EE:FF** 形式)。これは Capsule Server との通信に使用するインターフェイスです。自動化モードでは、リンクを含む最初の NIC (ネットワーク ID をアルファベット順に使用) が使用されます。準自動化モードでは、画面が表示さ れ、正しいインターフェイスを選択するよう求められます。

#### fdi.rootpw

デフォルトでは **root** アカウントはロックされています。このオプションを使用して Root パスワー ドを設定します。クリアテキストのパスワードも、暗号化パスワードも両方入力できます。

#### fdi.ssh

デフォルトでは SSH サービスは無効です。これは **1** または **true** に設定して、SSH アクセスを有効 にします。

#### fdi.uploadsleep

facter 実行間の期間 (秒単位)。デフォルトでは、factor は 30 秒ごとに実行されます。

#### fdi.vlan.primary

プライマリーインターフェイスに設定する VLAN タグ付け ID。

#### fdi.zips

[起動中にダウンロードおよび起動する拡張子を持つファイル名。詳細は、「](#page-73-0)Discovery イメージの拡 張」を参照してください。

#### fdi.zipserver
拡張子のダウンロードに使用する TFTP サーバー。詳細は、「Discovery [イメージの拡張」を](#page-73-0)参照し てください。

#### proxy.type

プロキシーのタイプ。通常、これは Capsule Server に接続するために **proxy** に設定されます。この パラメーターはレガシーの **Foreman** オプションもサポートします。この場合には、Capsule Server ではなく Satellite Server との通信が直接行われます。

#### proxy.url

Discovery サービスを提供する Capsule Server または Satellite Server の URL。

#### **discovery-remaster**ツールを使用した OS イメージのリマスター

Satellite Server は、**foreman-discovery-image** パッケージで **discovery-remaster** ツールも提供しま す。このツールは、カーネルパラメーターを含めるようにイメージのマスターを新たに作成します。イ メージのマスターを新たに作成するには、**discovery-remaster** ツールを実行します。以下に例を示し ます。

# discovery-remaster ~/iso/foreman-discovery-image-3.4.4-5.iso \  $"$ fdi.pxip=192.168.140.20/24 fdi.pxgw=192.168.140.1 \ fdi.pxdns=192.168.140.2 proxy.url=https://**satellite.example.com**:9090 \ proxy.type=proxy fdi.pxfactname1=**customhostname** fdi.pxfactvalue1=**myhost** fdi.pxmac=52:54:00:be:8e:8c fdi.pxauto=1"

このメディアを CD、DVD、または USB スティックのいずれかにコピーします。たとえば、**/dev/sdb** の USB スティックにコピーするには、以下を実行します。

# dd bs=4M  $\backslash$ if=/usr/share/foreman-discovery-image/foreman-discovery-image-3.4.4-5.iso \ of=/dev/sdb

Discovery ブートメディアをベアメタルホストに挿入してホストを開始し、メディアから起動します。

検出されたホストのプロビジョニングに関する詳細情報は[、「検出されたホストからのホストの作成」](#page-66-0) を参照してください。

## 7.9. DISCOVERY イメージの拡張

カスタムファクト、ソフトウェア、またはデバイスドライバーを使用して Satellite Discovery イメージ を拡張することができます。イメージで使用できるように追加コードが含まれる圧縮されたアーカイブ ファイルを提供することもできます。

#### 手順

1. 最初に、以下のディレクトリー構造を作成します。

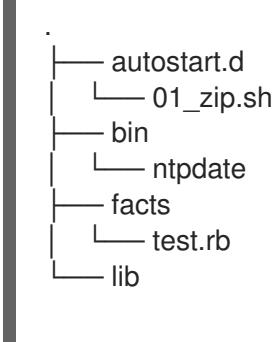

<span id="page-73-0"></span>├── libcrypto.so.1.0.0 ruby - test rb

- **autostart.d** ディレクトリーには、ホストが Satellite に登録される前の起動時に POSIX の 順にイメージにより実行されるスクリプトが含まれています。
- **bin** ディレクトリーは、**\$PATH** 変数に追加され、このディレクトリーにバイナリーファイ ルを配置して、**autostart** スクリプトで使用します。
- **facts** ディレクトリーは **FACTERLIB** 変数に追加され、カスタムファクトを設定して Satellite に送信できるようになります。
- **/bin** のバイナリーファイルが正しく実行できるように、**lib** ディレクトリーは **LD\_LIBRARY\_PATH** 変数に、**lib/ruby** は **RUBYLIB** 変数に追加されます。
- 2. ディレクトリー構造の作成後に、以下のコマンドで **.zip** アーカイブにパッケージ化します。

3. Discovery イメージで使用される拡張子が認識されるように、検出イメージと共に zip ファイル を TFTP サーバーに配置してから、PXELinux テンプレートの **APPEND** 行を、パスが TFTP ルートに相対する **fdi.zips** オプションで更新します。たとえば、 **\$TFTP/zip1.zip** および **\$TFTP/boot/zip2.zip** に 2 つのアーカイブがある場合は、以下の構文を使用します。

fdi.zips=zip1.zip,boot/zip2.zip

既存の環境変数 (**PATH**、**LD\_LIBRARY\_PATH**、**RUBYLIB** および **FACTERLIB**) に、新規ディレクティ ブとオプションを追加できます。スクリプトで明示的にパスを指定する場合には、**.zip** ファイルのコン テンツが、イメージの **/opt/extension** ディレクトリーにデプロイメントされます。

複数の **.zip** ファイルを作成できますが、Discovery イメージと同じ場所にデプロイメントされる点に注 意してください。**.zip** ファイルから後でデプロイメントされたファイルは、同じファイル名を使用して いる場合には、以前のバージョンを上書きします。

# 7.10. DISCOVERY のトラブルシューティング

マシンが、Satellite Web UI の ホスト > 検出されたホスト に表示されない場合は、以下の設定領域を調 べてエラーを切り分けます。

- Satellite Web UI で、Hosts > Provisioning Templates に移動します。
	- 1. Build PXE Defaultをクリックして、デフォルトの PXELinux テンプレートを再デプロイし ます。
- TFTP Capsule Server で **pxelinux.cfg/default** 設定ファイルを確認します。
- ホスト、Capsule Server、および Satellite Server 間で適切なネットワーク接続があることを確 認します。
- 使用している PXELinux テンプレートに含まれている PXE 検出スニペットを確認します。スニ ペットの名前は **pxelinux\_discovery**、**pxegrub\_discovery**、または **pxegrub2\_discovery** で す。PXE 検出スニペットの **proxy.url** オプションと **proxy.type** オプションを検証してくださ い。

<sup>#</sup> zip -r my\_extension.zip .

- 検出されたノードで DNS が適切に機能していることを確認するか、使用している PXE Linux テンプレートにある PXE 検出スニペットの **proxy.url** オプションにある IP アドレスを使用し ます。
- DHCP サーバーが IP アドレスを起動したイメージに適切に送信していることを確認します。
- 検出されたホスト (または仮想マシン) に 1200 MB 以上のメモリーがあることを確認します。メ モリーが 1200 MB より少なくなると、イメージがインメモリーで抽出されるので、各種のカー ネルパニックエラーがランダムに発生する可能性があります。

重要なシステムファクトを収集するには、**discovery-debug** コマンドを使用します。これにより、シス テムログ、ネットワーク設定、ファクトのリストなどの情報が 標準出力に出力されます。通常のユース ケースでは、追加の調査のために、**scp** コマンドでこの出力をリダイレクトしてコピーします。

検出されたホストの最初の仮想コンソールは systemd ログのために予約されます。特に役立つシステ ムログには、以下のようにタグが付けられます。

- discover-host: 最初のファクトのアップロード
- foreman-discovery: ファクトの更新、リモート再起動のコマンド
- nm-prepare: NetworkManager を事前に定義する起動スクリプト
- **NetworkManager: ネットワークの情報**

TTY2 以上を使用して、検出されたホストにログインします。root アカウントおよび SSH アクセスは デフォルトで無効にされますが、以下のカーネルコマンドラインのオプションを使用して、デフォルト PXELinux テンプレートの APPEND 行で、SSH の有効化および root パスワードの設定ができます。

fdi.ssh=1 fdi.rootpw=**My\_Password**

# 第8章 RED HAT IMAGE BUILDER イメージを使用したプロビジョ ニング

Satellite で、RHEL Web コンソールを統合して、アクションの実行と、ホストの監視を行うことができ ます。RHEL Web コンソールを使用して、Red Hat Image Builder にアクセスし、イメージをビルドし てから HTTP サーバーにアップロードし、このイメージを使用してホストをプロビジョニングします。 イメージのプロビジョニング用に Satellite を設定すると、Anaconda インストーラーがディスクをパー ティションに分割し、イメージをダウンロードしてマウントし、ファイルをホストにコピーします。推 奨されるイメージタイプは TAR です。

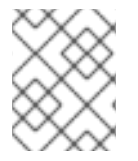

## 注記

TAR イメージをビルドするためのブループリントには、常にカーネルパッケージが含ま れている必要があります。

RHEL Web コンソールと Satellite [の統合に関する詳細は、ホストの管理](https://access.redhat.com/documentation/ja-jp/red_hat_satellite/6.14/html-single/managing_hosts/index#Host_Management_and_Monitoring_Using_Cockpit_managing-hosts) の RHEL Web コンソールを使 用したホストの管理と監視 を参照してください。

### 前提条件

● Red Hat Image Builder を使用して作成された既存の TAR イメージ。

## 手順

- 1. Satellite で、カスタムの製品を作成し、カスタムのファイルリポジトリーをこの製品に追加し [て、イメージをリポジトリーにアップロードします。詳細は、コンテンツの管理](https://access.redhat.com/documentation/ja-jp/red_hat_satellite/6.14/html-single/managing_content/index#Importing_Individual_ISO_Images_and_Files_content-management) の 個別の ISO イメージとファイルのインポート を参照してください。
- 2. Satellite Web UI で、Configure > Host Groups に移動し、使用するホストグループを選択しま す。
- 3. パラメーター タブをクリックしてから、パラメーターの追加 をクリックします。
- 4. 名前 フィールドで、**kickstart\_liveimg** を入力します。
- 5. タイプ のリストから string を選択します。
- 6. 値 のフィールドに、イメージの保存先を参照する相対パスまたは絶対パスを **custom/product/repository/image\_name** の形式で入力します。
- 7. Submit をクリックして変更を保存します。

ベアメタルプロビジョニングや、コンピュートリソースを使用したプロビジョニングに、このイメージ を使用できます。ベアメタルプロビジョニングの詳細は、5章*PXE* を使用したホストのプロビジョニン グ [を参照してください。異なるコンピュートリソースを使用したプロビジョニングの詳細は、使用する](#page-50-0) コンピュートリソースに関する章を参照してください。

# 第9章 KVM (LIBVIRT) での仮想マシンのプロビジョニング

カーネルベースの仮想マシン (KVM) はオープンソースの仮想化デーモンおよび Red Hat Enterprise Linux で実行される **libvirt** という API を使用します。Satellite は KVM サーバーで **libvirt** API に接続で き、ハイパーバイザーにホストをプロビジョニングし、特定の仮想化機能を制御することができます。

管理できるのは、Satellite を介して作成された仮想マシンのみです。ディレクトリーストレージプール タイプ以外の仮想マシンはサポートされていません。

KVM プロビジョニングを使用してネットワーク接続経由か、既存のイメージをもとに、ホストを作成 できます。

## 前提条件

- Red Hat Enterprise Linux の同期済みのコンテンツリポジトリーを使うことができます。詳細 は、コンテンツの管理 の [リポジトリーの同期](https://access.redhat.com/documentation/ja-jp/red_hat_satellite/6.14/html-single/managing_content/index#Synchronizing_Repositories_content-management) を参照してください。
- [ホスト登録用のアクティベーションキーを提供します。詳細は、コンテンツの管理](https://access.redhat.com/documentation/ja-jp/red_hat_satellite/6.14/html-single/managing_content/index#Creating_an_Activation_Key_content-management)のアクティ ベーションキーの作成 を参照してください。
- KVM サーバーでネットワークを管理する Capsule Server。Capsule Server との競合を避けるた めに、他の DHCP サービスがこのネットワークで実行されていないことを確認します。 Capsule Server [のネットワークサービス設定の詳細は、ホストのプロビジョニング](https://access.redhat.com/documentation/ja-jp/red_hat_satellite/6.14/html-single/provisioning_hosts/index#Configuring_Networking_provisioning)のネット ワークの設定 を参照してください。
- KVM 仮想化ツールを実行する Red Hat Enterprise Linux サーバー (libvirt daemon)。詳細 は、Red Hat Enterprise Linux 8 [仮想化の設定と管理](https://access.redhat.com/documentation/ja-jp/red_hat_enterprise_linux/8/html/configuring_and_managing_virtualization/index)を参照してください。
- 既存の仮想マシンイメージ (イメージベースのプロビジョニングを使用する場合)。このイメー ジが KVM ホストのストレージプールにあることを確認します。デフォルトの ストレージプー ルは通常 **/var/lib/libvirt/images** にあります。Satellite 経由で管理できるのは、ディレクトリー のプールストレージタイプのみです。
- オプション: この手順の例では、KVM の root ユーザーを使用します。KVM サーバーで root 以 外のユーザーを使用する場合には、KVM サーバーの **libvirt** グループにユーザーを追加します。

# usermod -a -G libvirt **non\_root\_user**

### 関連情報

● 管理者以外のユーザーがホストをプロビジョニングするために必要なパーミッションのリスト は、付録E [ホストをプロビジョニングするために必要なパーミッション](#page-153-0) を参照してください。

## 9.1. SATELLITE SERVER の KVM 接続設定

KVM 接続を追加する前に、**foreman** ユーザーの SSH キーペアを作成して、Satellite Server と KVM 間 の安全な接続を確保します。

- 1. Satellite Server で **Foreman** ユーザーに切り替えます。
	- # su foreman -s /bin/bash

2. キーペアを生成します。

\$ ssh-keygen

3. 公開キーを KVM サーバーにコピーします。

\$ ssh-copy-id **root@kvm.example.com**

4. **foreman** ユーザーのバッシュシェルを終了します。

\$ exit

5. **libvirt-client** パッケージをインストールします。

# satellite-maintain packages install libvirt-client

6. 以下のコマンドを使用して、KVM サーバーへの接続をテストします。

# su foreman -s /bin/bash -c 'virsh -c qemu+ssh://root@kvm.example.com/system list'

## 9.2. SATELLITE SERVER への KVM 接続の追加

KVM を Satellite のコンピュートリソースとして追加するには、次の手順を使用します。Satellite Web UI の代わりに CLI を使用する場合は、CLI [手順](#page-78-0) を参照してください。

#### 手順

- 1. Satellite Web UI で Infrastructure > Compute Resources に移動して、Create Compute Resource をクリックします。
- 2. 名前 フィールドには、新規コンピュートリソースの名前を入力します。
- 3. プロバイダーリストから Libvirt を選択します。
- 4. 説明 フィールドには、コンピュートリソースの説明を入力します。
- 5. URL フィールドには、KVM サーバーへの接続 URL を入力します。以下に例を示します。

qemu+ssh://**root@kvm.example.com**/system

- 6. ディスプレイタイプ リストから、VNC または Spice を選択します。
- 7. オプション: 無作為に生成したパスワードで、新規ホストのコンソールアクセスのセキュリ ティーを確保するには、ディスプレイ接続時にランダムに生成されたパスワードを設定します というチェックボックスを選択します。KVM サーバーで実行した以下のコマンドの出力から、 ゲストの仮想マシンコンソールにアクセスするための、VNC コンソールのパスワードを取得で きます。

パスワードは、virt-manager などで、仮想マシンのコンソールを開くたびに無作為に生成され

# virsh edit **your\_VM\_name** <graphics type='vnc' port='-1' autoport='yes' listen='0.0.0.0' passwd='**your\_randomly\_generated\_password**'>

パスワードは、virt-manager などで、仮想マシンのコンソールを開くたびに無作為に生成され ます。

- 8. テスト接続 をクリックして Satellite Server が KVM サーバーに問題なく接続できることを確認 します。
- 9. ロケーション および 組織 タブは現在のコンテキストに自動的に設定されていることを確認し ます。他のコンテキストをこれらのタブに追加します。
- 10. Submit をクリックして KVM 接続を保存します。

### <span id="page-78-0"></span>CLI 手順

コンピュートリソースを作成するには、**hammer compute-resource create** コマンドを入力し ます。

# hammer compute-resource create --name "**My\_KVM\_Server**" \ --provider "Libvirt" --description "KVM server at **kvm.example.com**" \ --url "qemu+ssh://root@**kvm.example.com/system**" --locations "New York" \ --organizations "**My\_Organization**"

## 9.3. SATELLITE SERVER での KVM イメージの追加

イメージベースのプロビジョニングを使用してホストを作成するには、アクセスの情報およびイメージ の場所など、イメージの情報を Satellite Server に追加する必要があります。

Satellite で管理できるのは、ディレクトリープールストレージタイプのみである点に注意してくださ い。

Satellite Web UI の代わりに CLI を使用する場合は、CLI [手順](#page-79-0) を参照してください。

#### 手順

- 1. Satellite Web UI で、Infrastructure > Compute Resources に移動し、KVM 接続の名前をク リックします。
- 2. イメージの作成 をクリックします。
- 3. 名前 フィールドに、イメージの名前を入力します。
- 4. オペレーティングシステム リストから、イメージのベースオペレーティングシステムを選択し ます。
- 5. Architecture リストから、オペレーティングシステムのアーキテクチャーを選択します。
- 6. ユーザー名 フィールドには、イメージにアクセスするための SSH ユーザー名を入力します。 通常、これは **root** ユーザーになります。
- 7. パスワード フィールドには、イメージにアクセスするための SSH パスワードを入力します。
- 8. イメージパス フィールドには、KVM サーバーのイメージを参照する完全パスを入力します。以 下に例を示します。

/var/lib/libvirt/images/TestImage.qcow2

- 9. オプション: イメージで **cloud-init** データなどのユーザーデータ入力をサポートさせるに は、ユーザーデータ チェックボックスを選択します。
- 10. Submit をクリックしてイメージの詳細を保存します。

## <span id="page-79-0"></span>CLI 手順

**hammer compute-resource image create** コマンドでイメージを作成します。**--uuid** フィール ドを使用して KVM サーバー上のイメージの場所の完全パスを保存します。

# hammer compute-resource image create \ --name "**KVM Image**" \ --compute-resource "**My\_KVM\_Server**" --operatingsystem "RedHat **version**" \ --architecture "x86\_64" \ --username root \ --user-data false \ --uuid "/var/lib/libvirt/images/**KVMimage**.qcow2" \

# 9.4. KVM の詳細のコンピュートプロファイルへの追加

この手順を使用して、KVM ハードウェア設定をコンピューティングプロファイルに追加します。この コンピュートプロファイルを使用して KVM でホストを作成すると、これらの設定が自動的に入力され ます。

Satellite Web UI の代わりに CLI を使用する場合は、CLI [手順](#page-80-0) を参照してください。

## 手順

- 1. Satellite Web UI で、Infrastructure > Compute Profiles に移動します。
- 2. コンピュートプロファイルウィンドウで、既存のコンピュートプロファイル名をクリックする か、Create Compute Profileをクリックするか、Name を入力して Submit をクリックしま す。
- 3. KVM コンピュートリソースの名前をクリックします。
- 4. CPU フィールドには、新規ホストに割り当てる CPU の数を入力します。
- 5. メモリー フィールドには、新規ホストに割り当てるメモリーの容量を入力します。
- 6. イメージ リストから、イメージベースのプロビジョニングを実行する場合には、使用するイ メージを選択します。
- 7. ネットワークインターフェイス リストから、ホストのネットワークインターフェイスのネット ワークパラメーターを選択します。ネットワークインターフェイスは、複数作成することがで きますが、少なくとも 1 つのインターフェイスが Capsule で管理されるネットワークを参照し ている必要があります。
- 8. ストレージ エリアには、ホストのストレージパラメーターを入力します。ホストのボリューム は複数作成できます。
- 9. Submit をクリックしてコンピュートプロファイルの設定を保存します。

CLI 手順

<span id="page-80-0"></span>1. 以下のコマンドを実行してコンピュートプロファイルを作成します。

# hammer compute-profile create --name "Libvirt CP"

2. コンピュートプロファイルの値を追加するには、以下のコマンドを入力します。

# hammer compute-profile values create --compute-profile "Libvirt CP" \ --compute-resource "**My\_KVM\_Server**" \ --interface "compute\_type=network,compute\_model=virtio,compute\_network=**examplenetwork**" \ --volume "pool\_name=default,capacity=20G,format\_type=qcow2" \ --compute-attributes "cpus=1,memory=1073741824"

## 9.5. KVM でのホストの作成

Satellite では、KVM プロビジョニングを使用してネットワーク接続経由または、既存のイメージをも とに、ホストを作成できます。

- ネットワーク接続経由でホストを作成する場合には、ホストが PXE プロビジョニングサービス にアクセスできるように、新規ホストは KVM 仮想マシン上にある Satellite Server の統合 Capsule か、外部の Capsule Server にアクセスできる必要があります。この新しいホストエン トリーにより、KVM サーバーが仮想マシンを作成して起動するようにトリガーされます。仮想 マシンが仮想ネットワークで定義済みの Capsule Server を検出した場合には、仮想マシンは PXE 機能を使用してブートして、選択したオペレーティングシステムのインストールを開始し ます。
- 既存のイメージでホストを作成する場合は、新規ホストのエントリーは、KVM サーバーが新規 ボリュームのベースとして既存のイメージを使用し、仮想マシンを作成するようトリガーしま す。

Satellite Web UI の代わりに CLI を使用する場合は、CLI [手順](#page-82-0) を参照してください。

### DHCP の競合

ネットワークベースのプロビジョニングでは、KVM サーバーの仮想ネットワークをプロビジョニング に使用する場合には、DHCP 割り当てを行わないネットワークを選択します。これにより、新規ホスト の起動時に、Satellite Server と DHCP が競合してしまうためです。

- 1. Satellite Web UI で、Hosts > Create Host に移動します。
- 2. Name フィールドには、ホストの名前を入力します。
- 3. オプション: Organization タブをクリックし、要件に合わせて組織コンテキストを変更しま す。
- 4. オプション: Location タブをクリックし、要件に合わせてロケーションコンテキストを変更し ます。
- 5. Host Group リストから、ホストを割り当てるホストグループを選択します。そのホストグ ループがフォームに入力されます。
- 6. デプロイ先 リストから、KVM 接続を選択します。
- 7. コンピュートプロファイル リストから、仮想マシンの設定を自動的に投入するために使用する プロファイルを選択します。KVM 固有のフィールドにコンピュートプロファイルの設定が入力 されていることを確認します。必要に応じてこれらの設定を変更します。
- 8. Interfaces タブをクリックし、ホストのインターフェイスで Edit をクリックします。
- 9. フィールドに値が投入されていることを確認します。特に以下に注意してください。
	- Satellite は新規ホストの IP アドレスを自動的に割り当てます。
	- MAC アドレス フィールドが空白であることを確認します。KVM は、プロビジョニング中 にホストに MAC アドレスを割り当てます。
	- ホスト タブの 名前 は DNS 名 になります。
	- Satellite が、ホストの最初のインターフェイスに Managed、Primary、および Provision オプションを自動選択していることを確認します。選択されていない場合は、それらを選 択してください。
- 10. OK をクリックして保存します。別のインターフェイスを追加するには、インターフェイスの 追加 をクリックします。プロビジョニング および プライマリー には、インターフェイスは 1 つしか選択できません。
- 11. オペレーティングシステム タブをクリックして、全フィールドに値が自動的に含まれているこ とを確認します。
- 12. Provisioning Method のページで、使用するホストを選択します。
	- ネットワークベースのプロビジョニングの場合、ネ**ットワークベース** をクリックします。
	- イメージベースのプロビジョニングの場合、イメージベース をクリックします。
- 13. プロビジョニングテンプレート で 解決 をクリックし、新規ホストから使用する適切なプロビ ジョニングテンプレートを特定できることを確認します。
- 14. 仮想マシン タブをクリックして、設定には、ホストグループおよびコンピュートプロファイル からの情報が入力されていることを確認します。必要に応じてこれらの設定を変更します。
- 15. パラメーター タブをクリックして、パラメーターが存在し、そのパラメーターでアクティベー ションキーが指定されていることを確認します。存在しない場合には、アクティベーション キーを追加します。
- 16. Submit をクリックしてホストエントリーを保存します。

### CLI 手順

ネットワークベースのプロビジョニングを使用するには、**--provision-method build** を指定し て **hammer host create** コマンドでホストを作成します。以下の例の値は、お使いの環境に 合った値に置き換えます。

```
# hammer host create \
--build true \
--compute-attributes="cpus=1,memory=1073741824" \
--compute-resource "My_KVM_Server" \
--enabled true \
--hostgroup "My_Host_Group" \
--interface
```
- <span id="page-82-0"></span>"managed=true,primary=true,provision=true,compute\_type=network,compute\_network=**exam plenetwork**" \
- --location "**My\_Location**" \
- --managed true \
- --name "**My\_Host\_Name**" \
- --organization "**My\_Organization**" \
- --provision-method "build" \
- --root-password "**My\_Password**" \
- --volume="pool\_name=default,capacity=20G,format\_type=qcow2"
- イメージベースのプロビジョニングを使用するには、**--provision-method image** を指定して **hammer host create** コマンドでホストを作成します。以下の例の値は、お使いの環境に合っ た値に置き換えます。

# hammer host create \ --compute-attributes="cpus=1,memory=1073741824" \ --compute-resource "**My\_KVM\_Server**" \ --enabled true \ --hostgroup "**My\_Host\_Group**" \ --image "**My\_KVM\_Image**" \ --interface "managed=true,primary=true,provision=true,compute\_type=network,compute\_network=exampl enetwork" \ --location "**My\_Location**" \ --managed true \ --name "**My\_Host\_Name**" \ --organization "**My\_Organization**" \ --provision-method "image" \ --volume="pool\_name=default,capacity=20G,format\_type=qcow2"

このコンピュートリソースに対する他のホスト作成パラメーターの情報は、**hammer host create - help** コマンドを入力します。

# 第10章 RED HAT VIRTUALIZATION での仮想マシンのプロビジョ ニング

Red Hat Virtualization は、エンタープライズレベルのサーバーおよびデスクトップ仮想化プラット フォームです。Red Hat Satellite では、Red Hat Virtualization の REST API 経由で仮想化機能を管理で きます。これには、仮想マシンの作成および電源状態の制御が含まれます。

Red Hat Virtualization のプロビジョニングを使用して、ネットワーク接続経由か、既存のイメージをも とに仮想マシンを作成できます。

**cloud-init** を使用して、プロビジョニングする仮想マシンを設定できます。**cloud-init** を使用すると、 マネージドの DHCP と TFTP など、ネットワークで特別な設定を回避し、仮想マシンのインストール を完了できます。この手法では、Satellite は、 SSH を使用して終了スクリプトを実行し、プロビジョ ニングした仮想マシンに接続する必要はありません。

### 前提条件

- Red Hat Enterprise Linux の同期済みのコンテンツリポジトリーを使うことができます。詳細 は、コンテンツの管理 の [リポジトリーの同期](https://access.redhat.com/documentation/ja-jp/red_hat_satellite/6.14/html-single/managing_content/index#Synchronizing_Repositories_content-management) を参照してください。
- [ホスト登録用のアクティベーションキーを提供します。詳細は、コンテンツの管理](https://access.redhat.com/documentation/ja-jp/red_hat_satellite/6.14/html-single/managing_content/index#Creating_an_Activation_Key_content-management)のアクティ ベーションキーの作成 を参照してください。
- Red Hat Virtualization 環境で、論理ネットワークを管理する Capsule Server。Capsule Server との競合を避けるために、他の DHCP サービスがこのネットワークで実行されていないことを 確認します。詳細は、ホストのプロビジョニング の [ネットワークの設定](https://access.redhat.com/documentation/ja-jp/red_hat_satellite/6.14/html-single/provisioning_hosts/index#Configuring_Networking_provisioning) を参照してくださ い。
- イメージベースのプロビジョニングを使用する場合の、**blank** テンプレート以外の既存のテン プレート。仮想マシンのテンプレートを作成する方法についての詳細は、Virtual Machine Management Guideの [Templates](https://access.redhat.com/documentation/ja-jp/red_hat_virtualization/4.3/html/virtual_machine_management_guide/chap-templates) を参照してください。
- Satellite Server との通信に使用する Red Hat Virtualization で管理者に相当するユーザー。この 通信には、**admin@internal** ユーザーを使用しないでください。代わりに、以下のパーミッ ションで新しい Red Hat Virtualization ユーザーを作成します。
	- システム > システムの設定 > ログインパーミッション
	- ネットワーク > vNIC プロファイルの設定 > 作成
	- ネットワーク > vNIC プロファイルの設定 > プロパティーの編集
	- ネットワーク > vNIC プロファイル > 削除
	- ネットワーク > vNIC プロファイル > vNIC プロファイルの仮想マシンへの割り当て
	- ネットワーク > vNIC プロファイル > vNIC プロファイルのテンプレートへの割り当て
	- テンプレート > 操作のプロビジョニング > インポート/エクスポート
	- VM > 操作のプロビジョニング > 作成
	- VM > 操作のプロビジョニング > 削除
	- VM > 操作のプロビジョニング > インポート/エクスポート
- VM > 操作のプロビジョニング > ストレージの編集
- ディスク > 操作のプロビジョニング > 作成
- ディスク > ディスクプロファイル > ディスクプロファイルのアタッチ Red Hat Virtualization で新規ユーザーを作成し、パーミッションを追加する方法の詳細 は、Red Hat Virtualization Administration Guideの Administering User Tasks From the Administration Portal [を参照してください。](https://access.redhat.com/documentation/ja-jp/red_hat_virtualization/4.3/html/administration_guide/sect-red_hat_enterprise_virtualization_manager_user_tasks)

## 10.1. SATELLITE SERVER への RED HAT VIRTUALIZATION 接続の追加

この手順を使用して、Red Hat Virtualization を Satellite のコンピュートリソースとして追加します。 Satellite Web UI の代わりに CLI を使用する場合は、CLI [手順](#page-84-0) を参照してください。

## 手順

- 1. Satellite Web UI で Infrastructure > Compute Resources に移動して、Create Compute Resource をクリックします。
- 2. 名前 フィールドには、新規コンピュートリソースの名前を入力します。
- 3. プロバイダー のリストから RHV を選択します。
- 4. 説明 フィールドには、コンピュートリソースの説明を入力します。
- 5. URL フィールドに、Red Hat Virtualization Manager の API の接続 URL を **https://rhv.example.com/ovirt-engine/api/v4** の形式で入力します。
- 6. ユーザー フィールドには、ユーザー名と、Red Hat Virtualization Manager のリソースにアクセ スするためのパーミッションを入力します。
- 7. パスワード フィールドで、ユーザーのパスワードを入力します。
- 8. データセンターのロード をクリックして、データセンター リストに Red Hat Virtualization 環 境のデータセンターを入力します。
- 9. データセンター リストからデータセンターを選択します。
- 10. クォータ ID から Satellite Server で利用可能なリソースを制限するためにクォータを選択しま す。
- 11. X509 証明機関 フィールドには、SSL/TLS アクセスの証明機関を入力します。または、フィー ルドを空白にすると、サーバーによる最初の API 要求時に、自己署名証明書が生成されます。
- 12. ロケーション タブをクリックして、使用するロケーションを選択します。
- 13. 組織 タブをクリックして、使用する組織を選択します。
- 14. Submit をクリックしてコンピュートリソースを保存します。

#### <span id="page-84-0"></span>CLI 手順

**--provider** で **Ovirt** を、**--datacenter** で使用するデータセンター名を指定して、**hammer compute-resource create** コマンドを入力します。

# hammer compute-resource create \

--name "**My\_RHV**" --provider "Ovirt" \ --description "RHV server at **rhv.example.com**" \ --url "**https://rhv.example.com/ovirt-engine/api**" \ --user "**Satellite\_User**" --password "**My\_Password**" \ --locations "New York" --organizations "**My\_Organization**" \ --datacenter "**My\_Datacenter**"

# 10.2. RED HAT VIRTUALIZATION での CLOUD-INIT イメージの準備

プロビジョニング時に **cloud-init** を使用するには、Red Hat Virtualization にインストールした **cloudinit** でイメージを準備してから、イメージを Satellite にインポートしてプロビジョニングに使用してく ださい。

## 手順

- 1. Red Hat Virtualization で、仮想マシンを作成して、Satellite でイメージベースのプロビジョニ ングに使用します。
- 2. 仮想マシンで **cloud-init** をインストールします。

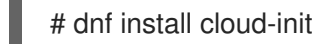

3. **/etc/cloud/cloud.cfg** ファイルに、以下の情報を追加します。

datasource\_list: ["NoCloud", "ConfigDrive"]

4. Red Hat Virtualization で、この仮想マシンからイメージを作成します。

このイメージを Satellite に追加するには、User Data チェックボックスを選択します。

# 10.3. SATELLITE SERVER への RED HAT VIRTUALIZATION イメージの追 加

イメージベースのプロビジョニングを使用してホストを作成するには、アクセスの情報およびイメージ の場所など、イメージの情報を Satellite Server に追加する必要があります。

Satellite Web UI の代わりに CLI を使用する場合は、CLI [手順](#page-86-0) を参照してください。

- 1. Satellite Web UI で、Infrastructure > Compute Resources に移動し、Red Hat Virtualization 接続の名前をクリックします。
- 2. イメージの作成 をクリックします。
- 3. 名前 フィールドに、イメージの名前を入力します。
- 4. オペレーティングシステム リストから、イメージのベースオペレーティングシステムを選択し ます。
- 5. Architecture リストから、オペレーティングシステムのアーキテクチャーを選択します。
- 6. ユーザー名 フィールドには、イメージにアクセスするための SSH ユーザー名を入力します。 通常、これは **root** ユーザーになります。
- 7. パスワード フィールドには、イメージにアクセスするための SSH パスワードを入力します。
- 8. イメージ リストの Red Hat Virtualization コンピュートリソースからイメージを選択します。
- 9. オプション: イメージで **cloud-init** データなどのユーザーデータ入力をサポートさせるに は、ユーザーデータ チェックボックスを選択します。
- 10. Submit をクリックしてイメージの詳細を保存します。

## <span id="page-86-0"></span>CLI 手順

**hammer compute-resource image create** コマンドでイメージを作成します。**--uuid** オプショ ンを使用して、Red Hat Virtualization サーバー上のテンプレート UUID を保存します。

# hammer compute-resource image create \ --name "**RHV\_Image**" \ --compute-resource "**My\_RHV**" --operatingsystem "RedHat **version**" \ --architecture "x86\_64" \ --username root \ --uuid "9788910c-4030-4ae0-bad7-603375dd72b1" \

# 10.4. CLOUD-INIT テンプレートの準備

- 1. Satellite Web UI で、Hosts > Provisioning Templates に移動し、Create Template をクリック します。
- 2. 名前 フィールドには、テンプレートの名前を入力します。
- 3. Editor フィールドで、以下のテンプレートの情報を入力します。

```
<\!\!%#
kind: user_data
name: Cloud-init
-9/02#cloud-config
hostname: <%= @host.shortname %>
<%# Allow user to specify additional SSH key as host parameter -%>
<% if @host.params['sshkey'].present? ||
@host.params['remote_execution_ssh_keys'].present? -%>
ssh_authorized_keys:
<% if @host.params['sshkey'].present? -%>
 - <%= @host.params['sshkey'] %>
<% end -%>
<% if @host.params['remote_execution_ssh_keys'].present? -%>
<% @host.params['remote_execution_ssh_keys'].each do |key| -%>
- <%= key %>
<% end -%>
<% end -%>
<% end -%>
runcmd:
 - |
```

```
#!/bin/bash
      <%= indent 4 do
        snippet 'subscription_manager_registration'
      end %>
      <% if @host.info['parameters']['realm'] && @host.realm && @host.realm.realm_type == 'Red
      Hat Identity Management' -%>
       <%= indent 4 do
        snippet 'freeipa_register'
       end %>
      <% end -%>
      <% unless @host.operatingsystem.atomic? -%>
        # update all the base packages from the updates repository
        yum -t -y -e 0 update
      <% end -%>
      <\frac{9}{6}# safemode renderer does not support unary negation
        non_atomic = @host.operatingsystem.atomic? ? false : true
        pm_set = @host.puppetmaster.empty? ? false : true
        puppet_enabled = non_atomic && (pm_set || @host.params['force-puppet'])
      \frac{9}{6}<% if puppet_enabled %>
        yum install -y puppet
        cat > /etc/puppet/puppet.conf << EOF
       <%= indent 4 do
        snippet 'puppet.conf'
       end %>
        EOF
        # Setup puppet to run on system reboot
        /sbin/chkconfig --level 345 puppet on
        /usr/bin/puppet agent --config /etc/puppet/puppet.conf --onetime --tags no_such_tag <%=
      @host.puppetmaster.blank? ? '' : "--server #{@host.puppetmaster}" %> --no-daemonize
        /sbin/service puppet start
      <% end -%>
      phone_home:
      url: <%= foreman_url('built') %>
      post: []
      tries: 10pp
4. タイプ タブをクリックして、タイプ リストからユーザーデータのテンプレート を選択しま
```
- す。
- 5. 関連付け タブをクリックして、適用可能なオペレーティングシステム リストから、このテンプ レートに関連付けるオペレーティングシステムを選択します。
- 6. ロケーション タブをクリックして、ロケーション リストから、テンプレートを関連付けるロ ケーションを選択します。
- 7. 組織 タブをクリックして、組織 リストから、テンプレートに関連付ける組織を選択します。
- 8. Submit をクリックします。
- 9. Satellite Web UI で、Hosts > Operating Systems に移動し、テンプレートに関連付けるオペ レーティングシステムを選択します。

10. テンプレート タブをクリックし、ユーザーデータテンプレート リストから、新規テンプレート

- 10. テンプレート タブをクリックし、ユーザーデータテンプレート リストから、新規テンプレート 名を選択します。
- 11. Submit をクリックします。

# 10.5. RED HAT VIRTUALIZATION の詳細のコンピュートプロファイルへの 追加

この手順を使用して、Red Hat Virtualization ハードウェア設定をコンピューティングプロファイルに追 加します。このコンピュートプロファイルを使用して KVM でホストを作成すると、これらの設定が自 動的に入力されます。

Satellite Web UI の代わりに CLI を使用する場合は、CLI [手順](#page-89-0) を参照してください。

#### 手順

- 1. Satellite Web UI で、Infrastructure > Compute Profiles に移動します。
- 2. コンピュートプロファイルウィンドウで、既存のコンピュートプロファイル名をクリックする か、Create Compute Profileをクリックするか、Name を入力して Submit をクリックしま す。
- 3. Red Hat Virtualization コンピュートリソースの名前をクリックします。
- 4. クラスター リストから Red Hat Virtualization 環境のターゲットホストクラスターを選択しま す。
- 5. テンプレート リストから コア数 および メモリー 設定に使用する RHV テンプレートを選択し ます。
- 6. コア数 フィールドには、新規ホストに割り当てる CPU コア数を入力します。
- 7. メモリー フィールドには、新規ホストに割り当てるメモリーの容量を入力します。
- 8. イメージ リストから、イメージベースのプロビジョニングに使用するイメージを選択します。
- 9. ネットワークインターフェイス エリアには、ホストのネットワークインターフェイスのネット ワークパラメーターを入力します。ネットワークインターフェイスは、複数作成することがで きますが、少なくとも 1 つのインターフェイスが Capsule で管理されるネットワークを参照し ている必要があります。ネットワークインターフェイスごとに以下の情報を入力します。

a. 名前 フィールドに、ネットワークインターフェイスの名前を入力します。

- b. ネットワーク リストから、使用する論理ネットワークを選択します。
- 10. ストレージ エリアには、ホストのストレージパラメーターを入力します。ホストのボリューム は複数作成できます。ボリュームごとに以下の情報を入力します。
	- a. Size (GB) には、新しいボリュームのサイズを GB 単位で入力します。
	- b. ストレージドメイン リストからボリュームのストレージドメインを選択します。
	- c. ディスクの事前割り当て から、シンプロビジョニングまたはフルディスクの事前割り当て のいずれかを選択します。
	- d. Bootable リストから、ブータブルか、ブータブル以外のボリュームのいずれかを選択しま す。

11. Submit をクリックしてコンピュートプロファイルを保存します。

## <span id="page-89-0"></span>CLI 手順

1. 以下のコマンドを実行してコンピュートプロファイルを作成します。

# hammer compute-profile create --name "Red Hat Virtualization CP"

2. コンピュートプロファイルの値を設定するには、以下のコマンドを入力します。

# hammer compute-profile values create --compute-profile "Red Hat Virtualization CP" \ --compute-resource "**My\_RHV**" \

--interface

"compute\_interface=**Interface\_Type**,compute\_name=eth0,compute\_network=satnetwork" \ --volume "size\_gb=20G,storage\_domain=Data,bootable=true" \

--compute-attributes "cluster=Default,cores=1,memory=1073741824,start=true""

# 10.6. RED HAT VIRTUALIZATION でのホストの作成

Satellite では Red Hat Virtualization のプロビジョニングを使用して、ネットワーク接続経由か、既存の イメージをもとにホストを作成できます。

- ネットワーク接続経由でホストを作成する場合には、ホストが PXE プロビジョニングサービス にアクセスできるように、新規ホストは Red Hat Virtualization 仮想ネットワーク上にある Satellite Server の統合 Capsule か、外部の Capsule Server にアクセスできる必要があります。 この新しいホストエントリーにより、Red Hat Virtualization サーバーがトリガーされ、仮想マ シンを作成して起動します。仮想マシンが仮想ネットワークで定義済みの Capsule Server を検 出した場合には、仮想マシンは PXE 機能を使用してブートして、選択したオペレーティングシ ステムのインストールを開始します。
- 既存のイメージでホストを作成する場合は、新規ホストのエントリーは、Red Hat Virtualization サーバーが新規ボリュームのベースとして既存のイメージを使用し、仮想マシン を作成するようトリガーします。

Satellite Web UI の代わりに CLI を使用する場合は、CLI [手順](#page-91-0) を参照してください。

## DHCP の競合

ネットワークベースのプロビジョニングでは、Red Hat Virtualization サーバーの仮想ネットワークをプ ロビジョニングに使用する場合には、DHCP 割り当てを行わないネットワークを選択します。これによ り、新規ホストの起動時に、Satellite Server と DHCP が競合してしまうためです。

- 1. Satellite Web UI で、Hosts > Create Host に移動します。
- 2. Name フィールドには、ホストの名前を入力します。
- 3. オプション: Organization タブをクリックし、要件に合わせて組織コンテキストを変更しま す。
- 4. オプション: Location タブをクリックし、要件に合わせてロケーションコンテキストを変更し ます。
- 5. Host Group リストから、ホストを割り当てるホストグループを選択します。そのホストグ ループがフォームに入力されます。
- 6. デプロイ先 リストから、Red Hat Virtualization 接続を選択します。
- 7. コンピュートプロファイル リストから、仮想マシンの設定を自動的に投入するために使用する プロファイルを選択します。Red Hat Virtualization 固有のフィールドにコンピュートプロファ イルの設定が入力されていることを確認します。必要に応じてこれらの設定を変更します。
- 8. Interfaces タブをクリックし、ホストのインターフェイスで Edit をクリックします。
- 9. フィールドに値が投入されていることを確認します。特に以下に注意してください。
	- Satellite は新規ホストの IP アドレスを自動的に割り当てます。
	- MAC アドレス フィールドが空白であることを確認します。Red Hat Virtualization は、プロ ビジョニング中にホストに MAC アドレスを割り当てます。
	- ホスト タブの 名前 は DNS名 になります。
	- Satellite が、ホストの最初のインターフェイスに Managed、Primary、および Provision オプションを自動選択していることを確認します。選択されていない場合は、それらを選 択してください。
- 10. OK をクリックして保存します。別のインターフェイスを追加するには、インターフェイスの 追加 をクリックします。プロビジョニング および プライマリー には、インターフェイスは 1 つしか選択できません。
- 11. オペレーティングシステム タブをクリックして、全フィールドに値が自動的に含まれているこ とを確認します。
- 12. Provisioning Method のページで、使用するホストを選択します。
	- ネットワークベースのプロビジョニングの場合、ネットワークベース をクリックします。
	- イメージベースのプロビジョニングの場合、イメージベース をクリックします。
- 13. プロビジョニングテンプレート で 解決 をクリックし、新規ホストから使用する適切なプロビ ジョニングテンプレートを特定できることを確認します。
- 14. 仮想マシン タブをクリックして、設定には、ホストグループおよびコンピュートプロファイル からの情報が入力されていることを確認します。必要に応じてこれらの設定を変更します。
- 15. パラメーター タブをクリックして、パラメーターが存在し、そのパラメーターでアクティベー ションキーが指定されていることを確認します。存在しない場合には、アクティベーション キーを追加します。
- 16. Submit をクリックしてホストエントリーを保存します。

#### CLI 手順

ネットワークベースのプロビジョニングを使用するには、**--provision-method build** を指定し て **hammer host create** コマンドでホストを作成します。以下の例の値は、お使いの環境に 合った値に置き換えます。

# hammer host create \ --build true \

 $\bullet$ 

```
--compute-attributes="cluster=Default,cores=1,memory=1073741824,start=true" \
   --compute-resource "MyRHV_" \
   --enabled true \
   --hostgroup "My_Host_Group" \
   --interface
   "managed=true,primary=true,provision=true,compute_name=eth0,compute_network=satnetwor
   k'' \setminus--location "My_Location" \
   --managed true \
   --name "My_Host_Name" \
   --organization "My_Organization" \
   --provision-method build \
   --volume="size_gb=20G,storage_domain=Data,bootable=true"
イメージベースのプロビジョニングを使用するには、--provision-method image を指定して
 hammer host create コマンドでホストを作成します。以下の例の値は、お使いの環境に合っ
 た値に置き換えます。
```

```
# hammer host create \
--compute-attributes="cluster=Default,cores=1,memory=1073741824,start=true" \
--compute-resource "MyRHV_" \
--enabled true \
--hostgroup "My_Host_Group" \
--image "MyRHV_Image_" \
--interface
"managed=true,primary=true,provision=true,compute_name=eth0,compute_network=satnetwor
k'' \setminus--location "My_Location" \
--managed true \
--name "My_Host_Name" \
--organization "My_Organization" \
```
- --provision-method "image" \
- --volume="size\_gb=20G,storage\_domain=Data,bootable=true"

このコンピュートリソースに対する他のホスト作成パラメーターの情報は、**hammer host create - help** コマンドを入力します。

# 第11章 VMWARE VSPHERE での仮想マシンのプロビジョニング

VMware vSphere は VMware のエンタープライズクラスの仮想化プラットフォームです。Red Hat Satellite は、新規仮想マシンの作成やそれらの電源状態の制御を含む、vSphere プラットフォームとの 対話を実行することができます。

# 11.1. VMWARE プロビジョニングの前提条件

VMware vSphere プロビジョニングの要件には以下が含まれます。

- サポートされているバージョンの VMware vCenter Server。次のバージョンは、Satellite で完 全にテストされています。
	- vCenter Server 7.0
	- vCenter Server 6.7 (EOL)
	- vCenter Server 6.5 (EOL)
- vSphere 環境でネットワークを管理する Capsule Server。Capsule Server との競合を避けるた めに、他の DHCP サービスがこのネットワークで実行されていないことを確認します。詳細 は、3章[ネットワークの設定](#page-36-0) を参照してください。
- 既存の VMware テンプレート (イメージベースのプロビジョニングを使用する場合)。
- Red Hat Enterprise Linux の同期済みのコンテンツリポジトリーを使うことができます。詳細 は、コンテンツの管理 の [リポジトリーの同期](https://access.redhat.com/documentation/ja-jp/red_hat_satellite/6.14/html-single/managing_content/index#Synchronizing_Repositories_content-management) を参照してください。
- [ホスト登録用のアクティベーションキーを提供します。詳細は、コンテンツの管理](https://access.redhat.com/documentation/ja-jp/red_hat_satellite/6.14/html-single/managing_content/index#Creating_an_Activation_Key_content-management)のアクティ ベーションキーの作成 を参照してください。

# 11.2. VMWARE ユーザーの作成

VMware vSphere サーバーには、Satellite Server の通信用に管理者に相当するユーザーが必要になりま す。セキュリティー上の理由により、この通信に **administrator** ユーザーを使用しないでください。そ の代わりに、以下のパーミッションを持つユーザーを作成してください。

VMware vCenter Server バージョン 6.7 の場合は、以下のパーミッションを設定します。

- All Privileges (すべての権限) → Datastore (データストア) → Allocate Space (領域の割り当て)、 Browse datastore (データストアの参照)、Update Virtual Machine files (仮想マシンファイルの 更新)、Low level file operations (ローレベルのファイル操作)
- All Privileges (すべての権限)→ Network (ネットワーク) → Assign Network (ネットワークの割り 当て)
- All Privileges (すべての権限) → Resource (リソース) → Assign virtual machine to resource pool (仮想マシンのリソースプールへの割り当て)
- All Privileges (すべての権限)→ Virtual Machine (仮想マシン) → Change Config (All) (設定の変更 (すべて))
- All Privileges (すべての権限)→ Virtual Machine (仮想マシン)→ Interaction (All) (対話 (すべて))
- All Privileges (すべての権限)→ Virtual Machine (仮想マシン) → Edit Inventory (インベントリー の編集)
- All Privileges (すべての権限)→ Virtual Machine (仮想マシン)→ Provisioning (All) (プロビジョニ ング (すべて))
- All Privileges (すべての権限)→ Virtual Machine (仮想マシン)→ Guest Operations (All) (ゲスト オペレーション (すべて))

同じ手順が VMware vCenter Server バージョン 7.0 にも適用されることに注意してください。

VMware vCenter Server バージョン 6.5 の場合には、次のパーミッションを設定します。

- All Privileges (すべての権限) → Datastore (データストア) → Allocate Space (領域の割り当て)、 Browse datastore (データストアの参照)、Update Virtual Machine files (仮想マシンファイルの 更新)、Low level file operations (ローレベルのファイル操作)
- All Privileges (すべての権限)→ Network (ネットワーク) → Assign Network (ネットワークの割り 当て)
- All Privileges (すべての権限) → Resource (リソース) → Assign virtual machine to resource pool (仮想マシンのリソースプールへの割り当て)
- All Privileges (すべての権限)→ Virtual Machine (仮想マシン) → Configuration (All) (設定 (すべ て))
- All Privileges (すべての権限)→ Virtual Machine (仮想マシン)→ Interaction (All) (対話 (すべて))
- All Privileges (すべての権限)→ Virtual Machine (仮想マシン) → Inventory (All) (インベントリー (All))
- All Privileges (すべての権限)→ Virtual Machine (仮想マシン)→ Provisioning (All) (プロビジョニ ング (すべて))
- All Privileges (すべての権限)→ Virtual Machine (仮想マシン)→ Guest Operations (All) (ゲスト オペレーション (すべて))

## 11.3. SATELLITE SERVER への VMWARE 接続の追加

この手順を使用して、Satellite Server のコンピュートリソースに VMware vSphere 接続を追加します。 Satellite Web UI の代わりに CLI を使用する場合は、CLI [手順](#page-94-0) を参照してください。

### 前提条件

- ホストおよびネットワークベースのファイアウォールが、TCP ポート 443 での Satellite Server から vCenter への通信を許可するように設定されていることを確認します。
- Satellite Server と vCenter が互いのホスト名を解決できることを確認します。

- 1. Satellite Web UI で Infrastructure > Compute Resources に移動して、コンピュートリソース のウィンドウで Create Compute Resourceをクリックします。
- 2. Name フィールドに、リソースの名前を入力します。
- 3. Provider の一覧から VMware を選択します。
- 4. Description フィールドには、リソースの説明を入力します。
- 5. VCenter/Server フィールドには、vCenter サーバーの IP アドレスまたはホスト名を入力しま す。
- 6. User フィールドには、ユーザー名と、vCenter のリソースにアクセスするためのパーミッショ ンを入力します。
- 7. Password フィールドで、ユーザーのパスワードを入力します。
- 8. データセンターのロード をクリックして、VMware vSphere 環境からデータセンターリストを 生成します。
- 9. Datacenter リストから、このリストから管理する特定のデータセンターを選択します。
- 10. Fingerprint フィールドは、データセンターからのフィンガープリントが投入されていることを 確認します。
- 11. Display Type リストから、VNC や VMRC などのコンソールタイプを選択します。VNC コン ソールは VMware ESXi 6.5 以降ではサポートされません。
- 12. オプション: VNC Console Passwords フィールドでは、Set a randomly generated password on the display connection チェックボックスを選択して、無作為に作成されたパスワードで、 新規ホストへのアクセスのセキュリティーを確保します。**libvirtd** ホストからゲスト仮想マシン コンソールにアクセスするための VNC コンソールのパスワードは、以下のコマンドの出力から 取得できます。

# virsh edit **your\_VM\_name**

<graphics type='vnc' port='-1' autoport='yes' listen='0.0.0.0' passwd='**your\_randomly\_generated\_password**'>

パスワードは、virt-manager などで、仮想マシンのコンソールを開くたびに無作為に生成され ます。

- 13. Enable Caching リストからコンピュートリソースのキャッシングを有効化するかどうかを選択 できます。詳細は、[「コンピュートリソースのキャッシング」](#page-104-0) を参照してください。
- 14. Locations および Organizations タブをクリックして、値が現在のコンテキストに自動的に設 定されていることを確認します。また別のコンテキストを追加することもできます。
- 15. Submit をクリックして接続を保存します。

## <span id="page-94-0"></span>CLI 手順

**hammer compute-resource create** コマンドで接続を作成します。**--provider** で **Vmware** を 選択し、**--uuid** でデータセンターのインスタンス UUID を設定します。

# hammer compute-resource create \ --datacenter "**My\_Datacenter**" \ --description "vSphere server at **vsphere.example.com**" \ --locations "**My\_Location**" \ --name "My\_vSphere" \ --organizations "**My\_Organization**" \ --password "**My\_Password**" \ --provider "Vmware" \ --server "**vsphere.example.com**" \

--user "**My\_User**"

# <span id="page-95-1"></span>11.4. VMWARE イメージを SATELLITE SERVER に追加

VMware vSphere は、新規仮想マシンを作成するためのイメージとしてテンプレートを使用します。イ メージベースのプロビジョニングを使用して新規ホストを作成する場合、VMware vSphere テンプレー トの詳細を Satellite Server に追加する必要があります。これには、アクセスの詳細およびテンプレー ト名が含まれます。

Satellite Web UI の代わりに CLI を使用する場合は、CLI [手順](#page-95-0) を参照してください。

## 手順

- 1. Satellite Web UI で、Infrastructure > Compute Resources に移動します。
- 2. VMware コンピューティングリソースを選択します。
- 3. イメージの作成 をクリックします。
- 4. 名前 フィールドに、イメージの名前を入力します。
- 5. オペレーティングシステム リストから、イメージのベースオペレーティングシステムを選択し ます。
- 6. Architecture リストから、オペレーティングシステムのアーキテクチャーを選択します。
- 7. ユーザー名 フィールドには、イメージにアクセスするための SSH ユーザー名を入力します。 デフォルトでは、これは **root** に設定されます。
- 8. イメージで **cloud-init** データなどのユーザーデータ入力をサポートさせるには、User data チェックボックスをクリックします。
- 9. オプション: Password フィールドに、イメージにアクセスするための SSH パスワードを入力 します。
- 10. Image リストから、VMware のイメージを選択します。
- 11. Submit をクリックしてイメージの詳細を保存します。

### <span id="page-95-0"></span>CLI 手順

- **hammer compute-resource image create** コマンドでイメージを作成します。**--uuid** フィール ドを使用して vSphere 環境の相対テンプレートパスを保存します。
	- # hammer compute-resource image create \ --architecture "**My\_Architecture**" \ --compute-resource "**My\_VMware**" --name "**My\_Image**" \ --operatingsystem "**My\_Operating\_System**" \ --username root \ --uuid "**My\_UUID**"

# 11.5. コンピューティングプロファイルへの VMWARE の詳細の追加

VMware vSphere の仮想マシンの特定のハードウェア設定を事前に定義することができます。これは、 これらのハードウェア設定をコンピュートプロファイルに追加することで実行できます。Satellite Web UI の代わりに CLI を使用する場合は、CLI [手順](#page-97-0) を参照してください。

- 1. Satellite Web UI で、Infrastructure > Compute Profiles に移動します。
- 2. コンピューティングプロファイルを選択します。
- 3. VMware コンピューティングリソースを選択します。
- 4. CPU フィールドには、ホストに割り当てる CPU の数を入力します。
- 5. 1 ソケットあたりのコア数 フィールドには各 CPU に割り当てるコアの数を入力します。
- 6. メモリー フィールドには、新規ホストに割り当てるメモリーの容量を MiB 単位で入力します。
- 7. ファームウェア チェックボックスで、ホストのファームウェアとして BIOS または UEFI を選 択します。デフォルトでは、これは 自動 に設定されています。
- 8. クラスター フィールドには、VMware 環境のターゲットホストクラスター名を入力します。
- 9. リソースプール リストから、ホストに対して利用可能なリソース割り当てを選択します。
- 10. フォルダー リストで、ホストを整理するフォルダーを選択します。
- 11. ゲスト OS リストから、VMware vSphere で使用するオペレーティングシステムを選択しま す。
- 12. 仮想ハードウェアのバージョン リストから、仮想マシンに使用する基礎となる VMware ハード ウェアの抽象化を定義します。
- 13. 仮想マシンの電源がオンの状態でメモリーを追加する場合は、メモリーのホット追加 チェック ボックスを選択します。
- 14. 仮想マシンの電源がオンの状態で CPU を追加する場合は、CPU のホット追加 チェックボック スを選択します。
- 15. CD-ROM ドライブを追加する場合は、CD-ROM ドライブ のチェックボックスを選択します。
- 16. 起動順序 リストから、仮想マシンが起動を試行する順序を定義します。
- 17. オプション: アノテーションメモ フィールドに、任意の説明を入力します。
- 18. イメージベースのプロビジョニングを使用する場合は、イメージリストから イメージ を選択し ます。
- 19. SCSI コントローラー リストから、ホストのディスクアクセスの方法を選択します。
- 20. Eager Zero シックプロビジョニングを使用する必要がある場合は、Eager Zero チェックボック スを選択します。デフォルトでは、ディスクは Lazy Zero シックプロビジョニングを使用しま す。
- 21. ネットワークインターフェイス リストから、ホストのネットワークインターフェイスのネット ワークパラメーターを選択します。少なくとも 1 つのインターフェイスが Capsule で管理され るネットワークを参照している必要があります。
- 22. オプション: インターフェイスの 追加 をクリックして、別のネットワークインターフェイスを 作成します。
- 23. Submit をクリックしてコンピュートプロファイルを保存します。

## <span id="page-97-0"></span>CLI 手順

1. コンピュートプロファイルを作成します。

# hammer compute-profile create --name "**My\_Compute\_Profile**"

2. コンピューティングプロファイルへの VMware の詳細の追加

# hammer compute-profile values create \ --compute-attributes "cpus=1,corespersocket=2,memory\_mb=1024,cluster=MyCluster,path=MyVMs,start=true" \ --compute-profile "**My\_Compute\_Profile**" \ --compute-resource "**My\_VMware**" \ --interface "compute\_type=VirtualE1000,compute\_network=mynetwork \ --volume "size\_gb=20G,datastore=Data,name=myharddisk,thin=true"

# 11.6. VMWARE でのホストの作成

VMware vSphere プロビジョニングプロセスでは、ネットワーク接続経由で、あるいは既存のイメージ を使用してホストを作成するオプションがあります。

ネットワークベースのプロビジョニングでは、ホストが PXE プロビジョニングサービスにアクセスで きるように、新規ホストは VMware vSphere 仮想マシン上にある Satellite Server の統合 Capsule か、 外部の Capsule Server にアクセスできる必要があります。この新しいホストエントリーにより、 VMware vSphere サーバーが仮想マシンを作成して起動するようにトリガーします。仮想マシンが仮想 ネットワークで定義済みの Capsule Server を検出した場合には、仮想マシンは PXE 機能を使用して ブートして、選択したオペレーティングシステムのインストールを開始します。

## DHCP の競合

プロビジョニング目的で VMware vSphere サーバーで仮想ネットワークを使用する場合は、DHCP 割り 当てを提供しない仮想ネットワークを必ず選択します。これにより、新規ホストの起動時に、Satellite Server と DHCP が競合してしまうためです。

イメージベースのプロビジョニングでは、既存のイメージを新規ボリュームのベースとして使用しま す。

Satellite Web UI の代わりに CLI を使用する場合は、CLI [手順](#page-99-0) を参照してください。

- 1. Satellite Web UI で、Hosts > Create Host に移動します。
- 2. Name フィールドには、ホストの名前を入力します。
- 3. オプション: Organization タブをクリックし、要件に合わせて組織コンテキストを変更しま す。
- 4. オプション: Location タブをクリックし、要件に合わせてロケーションコンテキストを変更し ます。
- 5. Host Group リストから、ホストを割り当てるホストグループを選択します。そのホストグ ループがフォームに入力されます。
- 6. デプロイ先 リストから、VMware vSphere 接続を選択します。
- 7. コンピュートプロファイル リストから、仮想マシンベースの設定を自動的に投入するために使 用するプロファイルを選択します。
- 8. Interfaces タブをクリックし、ホストのインターフェイスで Edit をクリックします。
- 9. フィールドに値が投入されていることを確認します。特に以下に注意してください。
	- Satellite は新規ホストの IP アドレスを自動的に割り当てます。
	- MAC アドレスフィールドが空白であることを確認します。VMware は、プロビジョニング 中にホストに MAC アドレスを割り当てます。
	- ホスト タブの 名前 は DNS 名 になります。
	- Satellite が、ホストの最初のインターフェイスに Managed、Primary、および Provision オプションを自動選択していることを確認します。選択されていない場合は、それらを選 択してください。
- 10. インターフェイスウィンドウで、コンピュートプロファイルの設定が入力された VMware 固有 のフィールドを確認します。必要に応じてこれらの設定を変更します。
- 11. OK をクリックして保存します。別のインターフェイスを追加するには、インターフェイスの 追加 をクリックします。プロビジョニング および プライマリー には、インターフェイスは 1 つしか選択できません。
- 12. オペレーティングシステム タブをクリックして、全フィールドに値が自動的に含まれているこ とを確認します。
- 13. 必要なプロビジョニング方法を選択します。
	- ネットワークベースのプロビジョニングの場合、ネットワークベース をクリックします。
	- イメージベースのプロビジョニングの場合、イメージベース をクリックします。
	- ブートディスクベースのプロビジョニングの場合、ブートディスクベース をクリックしま す。
- 14. プロビジョニングテンプレート で 解決 をクリックし、新規ホストから使用する適切なプロビ ジョニングテンプレートを特定できることを確認します。
- 15. 仮想マシン タブをクリックして、設定には、ホストグループおよびコンピュートプロファイル からの情報が入力されていることを確認します。要件に合わせてこれらの設定を変更します。
- 16. パラメーター タブをクリックして、存在するパラメーターでアクティベーションキーが提供さ れていることを確認します。パラメーターが存在しない場合は、+ Add Parameterをクリック します。フィールド Name に kt\_activation\_keys と入力します。値 フィールドに、コンテン ツホストの登録に使用するアクティベーションキーの名前を入力します。
- 17. Submit をクリックして、VMware でホストをプロビジョニングします。

#### CLI 手順

**hammer host create** コマンドでネットワークからホストを作成し、**--provision-method build** を指定してネットワークベースのプロビジョニングを使用します。

# hammer host create \ --build true \

<span id="page-99-0"></span>--computeattributes="cpus=1,corespersocket=2,memory\_mb=1024,cluster=MyCluster,path=MyVMs,start= true" \ --compute-resource "**My\_VMware**" \ --enabled true \

- --hostgroup "**My\_Host\_Group**" \
- --interface

"managed=true,primary=true,provision=true,compute\_type=VirtualE1000,compute\_network=my network" \

- --location "**My\_Location**" \
- --managed true \
- --name "**My\_Host**" \
- --organization "**My\_Organization**" \
- --provision-method build \
- --volume="size\_gb=20G,datastore=Data,name=myharddisk,thin=true"
- **hammer host create** コマンドでイメージからホストを作成し、**--provision-method image** を 指定してイメージベースのプロビジョニングを使用します。

```
# hammer host create \
--compute-
attributes="cpus=1,corespersocket=2,memory_mb=1024,cluster=MyCluster,path=MyVMs,start=
true" \
--compute-resource "My_VMware" \
--enabled true \
--hostgroup "My_Host_Group" \
--image "My_VMware_Image" \
--interface
"managed=true,primary=true,provision=true,compute_type=VirtualE1000,compute_network=my
network" \
--location "My_Location" \
--managed true \
--name "My_Host" \
--organization "My_Organization" \
--provision-method image \
--volume="size_gb=20G,datastore=Data,name=myharddisk,thin=true"
```
このコンピュートリソースに対する他のホスト作成パラメーターの情報は、**hammer host create - help** コマンドを入力します。

# 11.7. プロビジョニングでの VMWARE CLOUD-INIT と USERDATA テンプ レートの使用

**Cloud-init** と **userdata** テンプレートと VMware を併用して、ユーザーデータを新規の仮想マシンに挿 入し、VMware をさらにカスタマイズして、VMware がホストする仮想マシンを使用して Satellite に コールバックできるようになります。

同じ手順を使用して、Satellite 内で、ワークフローに変更をいくつか加えて、VMware コンピュートリ ソースを設定できます。

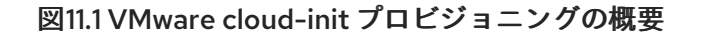

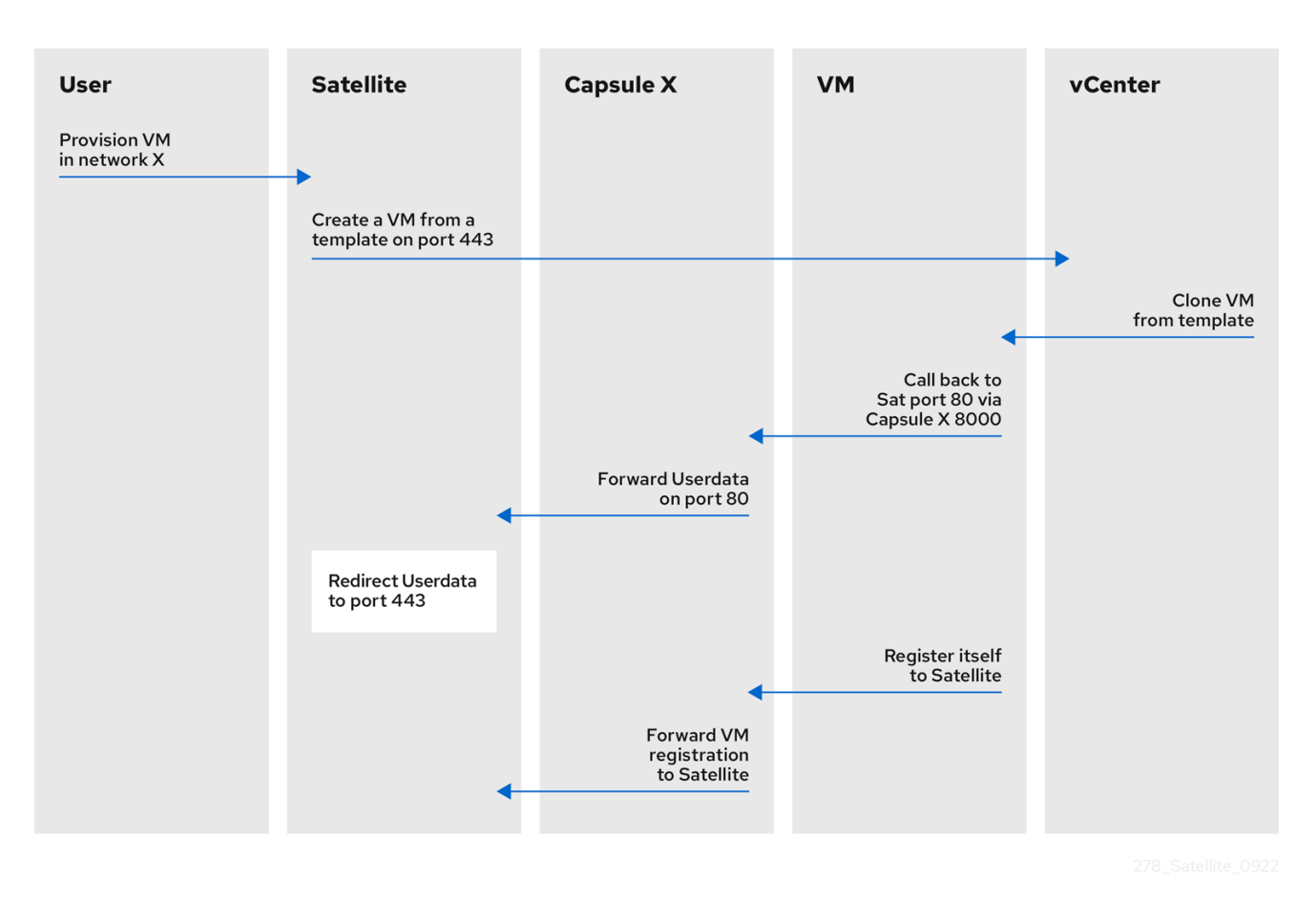

Satellite で VMware プロビジョニング用にコンピュートリソースとイメージを設定する場合に、プロビ ジョニングのイベントは以下の順番に発生します。

- ユーザーが Satellite Web UI、API、または Hammer を使用して1つ以上の仮想マシンをプロビ ジョニングする。
- Satellite が VMware vCenter を呼び出して仮想マシンテンプレートのクローンを作成する。  $\bullet$
- Satellite **userdata** のプロビジョニングテンプレートがカスタマイズされたアイデンティティー 情報を追加する。
- プロビジョニングが完了すると、**cloud-init** プロビジョニングテンプレートが仮想マシンに対 して、**cloud-init** の実行時に Capsule にコールバックするように指示を出す。
- VMware vCenter がこのテンプレートのクローンを仮想マシンに作成する。
- VMware vCenter がホスト名、IP、DNS など、仮想マシンの ID のカスタマイズを適用する。
- 仮想マシンがビルドされて、**cloud-init** が呼びされ、ポート **80** で Satellite にコールバックして から、**443** にリダイレクトする。

### 前提条件

必要な接続ができるように、ポートとファイアウォールが設定されている。**cloud-init** サービ スがあるので、仮想マシンを Capsule に登録している場合でさえも、仮想マシンは常に Satellite に対してコールバックします。ポートとファイアウォールの要件に関する詳細は、オ ンラインネットワーク環境での Satellite Server のインストール の ポートとファイアウォール の要件および Capsule Server のインストールの[ポートとファイアウォールの要件](https://access.redhat.com/documentation/ja-jp/red_hat_satellite/6.14/html-single/installing_satellite_server_in_a_connected_network_environment/index#Ports_and_Firewalls_Requirements_satellite)を参照して ください。

- Satellite Server の代わりに Capsule Server を使用する場合は、Capsule Server が適切に設定さ [れていることを確認してください。詳細は、](https://access.redhat.com/documentation/ja-jp/red_hat_satellite/6.14/html-single/installing_capsule_server/index#configuring-capsule-for-host-registration-and-provisioning_capsule)Capsule Server のインストールの ホストの登録 とプロビジョニングのための Capsule の設定 を参照してください。
- 以下の設定ファイルをバックアップします。
	- **/etc/cloud/cloud.cfg.d/01\_network.cfg**
	- **/etc/cloud/cloud.cfg.d/10\_datasource.cfg**
	- **/etc/cloud/cloud.cfg**

**Userdata** および**Cloud-init**テンプレートとオペレーティングシステムの関連付け

- 1. Satellite Web UI で、Hosts > Templates > Provisioning Templates に移動します。
- 2. CloudInit defaultテンプレートを検索し、その名前をクリックします。
- 3. Association タブをクリックします。
- 4. テンプレートを適用するすべてのオペレーティングシステムを選択し、Submit をクリックしま す。
- 5. UserData open-vm-tools テンプレートに対して上記の手順を繰り返します。
- 6. Hosts > Provisioning Setup > Operating Systems に移動します。
- 7. プロビジョニングに使用するオペレーティングシステムを選択します。
- 8. Templates タブをクリックします。
- 9. Cloud-init templateリストから Cloudinit default を選択します。
- 10. User data テンプレート リストからUserData open-vm-tools を選択します。
- 11. Submit をクリックして変更を保存します。

### cloud-init テンプレートを使用するためのイメージの準備

イメージを準備するには、先に仮想マシンに必要な設定を行ってからでないと、Satellite で使用するイ メージとして保存できません。

プロビジョニングに **cloud-init** テンプレートを使用するには、**cloud-init** をインストールして、有効化 し、Satellite Server に対してコールバックを行うように、仮想マシンを設定する必要があります。

セキュリティー上の理由から CA 証明書をインストールして、全通信に HTTPS を使用するようにする 必要があります。この手順には、不要な情報がプロビジョニングに使用するイメージに転送されないよ うに、仮想マシンをクリーンアップする手順が含まれます。

**cloud-init** が含まれるイメージの場合は、**cloud-init** がデフォルトで無効になっているので、**cloud-init** が Satellite と通信できるように以下の手順を実行する必要があります。

1. イメージの作成に使用する仮想マシンに、必要なパッケージをインストールします。

# dnf install cloud-init open-vm-tools perl-interpreter perl-File-Temp

2. **cloud-init** によるネットワーク設定を無効にします。

```
# cat << EOM > /etc/cloud/cloud.cfg.d/01_network.cfg
network:
 config: disabled
EOM
```
3. Satellite からデータをフェッチするように **cloud-init** を設定します。

```
# cat << EOM > /etc/cloud/cloud.cfg.d/10_datasource.cfg
datasource_list: [NoCloud]
datasource:
 NoCloud:
  seedfrom: https://satellite.example.com/userdata/
EOM
```
Capsule Server を通じてプロビジョニングする場合は、**seedfrom** オプションで Capsule Server の URL (**https://capsule.example.com:9090/userdata/** など) を使用します。

4. **cloud-init** で使用するモジュールを設定します。

```
# cat << EOM > /etc/cloud/cloud.cfg
cloud_init_modules:
- bootcmd
- ssh
cloud_config_modules:
- runcmd
cloud_final_modules:
- scripts-per-once
- scripts-per-boot
- scripts-per-instance
- scripts-user
- phone-home
system_info:
 distro: rhel
 paths:
  cloud_dir: /var/lib/cloud
  templates_dir: /etc/cloud/templates
 ssh_svcname: sshd
```
EOM

5. イメージの CA 証明書を有効にします。

# update-ca-trust enable

6. Satellite Server から **katello-server-ca.crt** ファイルをダウンロードします。

# wget -O /etc/pki/ca-trust/source/anchors/cloud-init-ca.crt https://**satellite.example.com**/pub/katello-server-ca.crt

Capsule Server を通じてプロビジョニングする場合は、Capsule Server (**https://capsule.example.com/pub/katello-server-ca.crt** など) からファイルをダウンロード します。

7. 証明書のレコードを更新します。

# update-ca-trust extract

- 8. イメージをクリーンアップします。
	- # systemctl stop rsyslog # systemctl stop auditd # package-cleanup --oldkernels --count=1 # dnf clean all
- 9. ログスペースの削減、古いログの削除、ログの切り詰めを実行します。
	- # logrotate -f /etc/logrotate.conf # rm -f /var/log/\*-???????? /var/log/\*.gz # rm -f /var/log/dmesg.old # rm -rf /var/log/anaconda # cat /dev/null > /var/log/audit/audit.log # cat /dev/null > /var/log/wtmp # cat /dev/null > /var/log/lastlog # cat /dev/null > /var/log/grubby
- 10. **udev** ハードウェアルールを削除します。

# rm -f /etc/udev/rules.d/70\*

11. 既存のネットワーク設定に関連する **ifcfg** スクリプトを削除します。

# rm -f /etc/sysconfig/network-scripts/ifcfg-ens\* # rm -f /etc/sysconfig/network-scripts/ifcfg-eth\*

12. SSH ホストキーを削除します。

# rm -f /etc/ssh/ssh\_host\_\*

13. root ユーザーの SSH 履歴を削除します。

# rm -rf ~root/.ssh/known\_hosts

14. root ユーザーの Shell 履歴を削除します。

# rm -f ~root/.bash\_history # unset HISTFILE

15. この仮想マシンからイメージを作成します。

16. イメージを Satellite [に追加します。](#page-95-1)

## 11.8. VMWARE 上の VM の削除

VMware で実行されている VM は、Satellite 内から削除できます。

#### 手順

- 1. Satellite Web UI で、Infrastructure > Compute Resourcesに移動します。
- 2. VMware プロバイダーを選択します。
- 3. Virtual Machines タブで、Actions メニューから Delete をクリックします。これにより、 VMware コンピューティングリソースから仮想マシンが削除されますが、Satellite 内で関連付 けられたホストは保持されます。孤立したホストを削除する場合は、ホスト > すべてのホスト に移動し、ホストを手動で削除します。

## 11.9. VMWARE から SATELLITE への仮想マシンのインポート

VMware で実行されている既存の仮想マシンを Satellite にインポートできます。

#### 手順

- 1. Satellite Web UI で、Infrastructure > Compute Resourcesに移動します。
- 2. VMware コンピューティングリソースを選択します。
- 3. Virtual Machines タブで、Actions メニューから Import as managed Hostまたは Import as unmanaged Host をクリックします。以下のページは、コンピュートリソースをすでに選択し [た状態でホストを作成する場合と同じです。詳細は](https://access.redhat.com/documentation/ja-jp/red_hat_satellite/6.14/html-single/managing_hosts/index#Creating_a_Host_managing-hosts) ホストの管理 の Satellite でのホストの作 成 を参照してください。
- 4. Submit をクリックして仮想マシンを Satellite にインポートします。

<span id="page-104-0"></span>11.10. コンピュートリソースのキャッシング

コンピュートリソースのキャッシングは、VMware 情報のレンダリングを迅速化します。

11.10.1. コンピュートリソースのキャッシングの有効化

コンピュートリソースのキャッシングを有効化または無効化します。

#### 手順

- 1. Satellite Web UI で、Infrastructure > Compute Resources に移動します。
- 2. 更新する VMware サーバーの右側にある 編集 ボタンをクリックします。
- 3. キャッシュを有効にする のチェックボックスを選択します。

11.10.2. コンピュートリソースのキャッシュのリフレッシュ

コンピュートリソースのキャッシュをリフレッシュして、コンピュートリソース情報を更新するには、 以下を実行します。

## 手順

- 1. Satellite Web UI で、Infrastructure > Compute Resources に移動します。
- 2. コンピュートリソースのキャッシュをリフレッシュする VMware サーバーを選択し、Refresh Cache をクリックします。

## CLI 手順

● この API の呼び出しを使用して、コンピュートリソースのキャッシュをリフレッシュします。

# curl -H "Accept:application/json" \ -H "Content-Type:application/json" -X PUT \ -u **username**:**password** -k \ https://**satellite.example.com**/api/compute\_resources/**compute\_resource\_id**/refresh\_cache

**hammer compute-resource list** を使用して、コンピュートリソースのキャッシュをリフレッ シュする VMware サーバーの ID を判断します。

# 第12章 OPENSHIFT VIRTUALIZATION での仮想マシンのプロビ ジョニング

OpenShift Virtualization は、Kubernetes を採用済みまたは採用予定ではあるものの、簡単にコンテ ナー化できない既存の仮想マシン (VM) ベースのワークロードもある開発チームのニーズに対応しま す。この技術を使用すると、開発プラットフォームを統一して、開発者はアプリケーションコンテナー 内にあるアプリケーションや、共有環境にある仮想マシンをビルド、変更、デプロイできます。これら の機能は、オープンなハイブリッドクラウドで、迅速にアプリケーションの最新化を図るサポートをし ます。

Satellite を使用すると、OpenShift Virtualization のコンピュートリソースを作成し、Satellite を使用し て Kubernetes 仮想マシンをプロビジョニングおよび管理できます。

今回のリリースでは、テンプレートのプロビジョニングはサポートされていません。

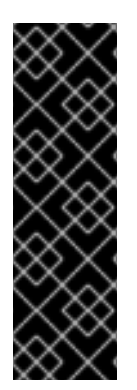

# 重要

OpenShift Virtualization コンピュートリソースは、テクノロジープレビュー機能として のみご利用いただけます。テクノロジープレビュー機能は、Red Hat 製品サポートの サービスレベルアグリーメント (SLA) の対象外であり、機能的に完全ではないことがあ ります。Red Hat は、実稼働環境でこれらを使用することを推奨していません。これら の機能により、近日発表予定の製品機能をリリースに先駆けてご提供でき、お客様は開 発プロセス時に機能をテストして、フィードバックをお寄せいただくことができます。 Red Hat [のテクノロジープレビュー機能のサポート範囲に関する詳細は、テクノロジー](https://access.redhat.com/support/offerings/techpreview/) プレビュー機能のサポート範囲 を参照してください。

### 前提条件

- Red Hat Enterprise Linux の同期済みのコンテンツリポジトリーを使うことができます。詳細 は、コンテンツの管理 の [リポジトリーの同期](https://access.redhat.com/documentation/ja-jp/red_hat_satellite/6.14/html-single/managing_content/index#Synchronizing_Repositories_content-management) を参照してください。
- [ホスト登録用のアクティベーションキーを提供します。詳細は、コンテンツの管理](https://access.redhat.com/documentation/ja-jp/red_hat_satellite/6.14/html-single/managing_content/index#Creating_an_Activation_Key_content-management)のアクティ ベーションキーの作成 を参照してください。
- Openshift Container Platform 仮想クラスターの **cluster-admin** パーミッションを持つ OpenShift Virtualization ユーザー。詳細は、Openshift Container Platform ドキュメントの認 証 ガイドの RBAC [を使用したパーミッションの定義および適用](https://access.redhat.com/documentation/ja-jp/openshift_container_platform/4.1/html/authentication/using-rbac) を参照してください。
- OpenShift Virtualization サーバーでネットワークを管理する Capsule Server。Capsule Server との競合を避けるために他の DHCP サービスがこのネットワーク上で実行されていないことを 確認します。Capsule Server のネットワークサービス設定の詳細は、ホストのプロビジョニン グ の [ネットワークの設定](https://access.redhat.com/documentation/ja-jp/red_hat_satellite/6.14/html-single/provisioning_hosts/index#Configuring_Networking_provisioning) を参照してください。

## 関連情報

● 管理者以外のユーザーがホストをプロビジョニングするために必要なパーミッションのリスト は、付録E [ホストをプロビジョニングするために必要なパーミッション](#page-153-0) を参照してください。

# 12.1. SATELLITE SERVER への OPENSHIFT VIRTUALIZATION 接続の追加

この手順を使用して、OpenShift Virtualization を Satellite のコンピュートリソースとして追加します。

1. 以下の **satellite-installer** コマンドを入力して、Satellite 用の OpenShift Virtualization プラグ インを有効にします。

# satellite-installer --enable-foreman-plugin-kubevirt

2. HTTP と HTTPs 認証に使用するベアラートークンを生成します。OpenShift Virtualization サー バーで、トークンが含まれるシークレットを一覧表示します。

# kubectl get secrets

3. シークレットのトークンをリストします。

# kubectl get secrets **YOUR\_SECRET** -o jsonpath='{.data.token}' | base64 -d | xargs

このトークンを書き留めてください。この手順の後半で使用します。

- 4. Satellite Web UI で Infrastructure > Compute Resources に移動して、Create Compute Resource をクリックします。
- 5. 名前 フィールドには、新規コンピュートリソースの名前を入力します。
- 6. Provider リストから OpenShift Virtualization を選択します。
- 7. 説明 フィールドには、コンピュートリソースの説明を入力します。
- 8. Hostname フィールドに、使用する OpenShift Virtualization サーバーの FQDN、ホスト名、ま たは IP アドレスを入力します。
- 9. API Port フィールドには、Satellite から OpenShift Virtualization へのプロビジョニング要求に 使用するポート番号を入力します。
- 10. Namespace フィールドには、使用する OpenShift Virtualization 仮想クラスターのユーザー名 を入力します。
- 11. トークン フィールドに、HTTP および HTTPs 認証向けのベアラートークンを入力します。
- 12. オプション: X509 認証局 フィールドに、API サーバー呼び出しのクライアントの証明書認証を 有効にする証明書を入力します。
# 第13章 RED HAT OPENSTACK PLATFORM でのクラウドインス タンスのプロビジョニング

Red Hat OpenStack Platform は、プライベートまたはパブリックの Infrastructure-as-a-Service (IaaS) クラウドを構築するための基盤を提供します。これにより、スケーラビリティーが極めて高く、耐障害 性に優れたプラットフォームをクラウド対応のワークロード開発に利用できます。Satellite では、Red Hat OpenStack Platforms REST API と対話し、クラウドインスタンスを作成して、電源管理の状態を 制御することができます。

### 前提条件

- Red Hat Enterprise Linux の同期済みのコンテンツリポジトリーを使うことができます。詳細 は、コンテンツの管理 の [リポジトリーの同期](https://access.redhat.com/documentation/ja-jp/red_hat_satellite/6.14/html-single/managing_content/index#Synchronizing_Repositories_content-management) を参照してください。
- [ホスト登録用のアクティベーションキーを提供します。詳細は、コンテンツの管理](https://access.redhat.com/documentation/ja-jp/red_hat_satellite/6.14/html-single/managing_content/index#Creating_an_Activation_Key_content-management) の アクティ ベーションキーの作成 を参照してください。
- OpenStack 環境でネットワークを管理する Capsule Server。詳細は、ホストのプロビジョニン グ の [ネットワークの設定](https://access.redhat.com/documentation/ja-jp/red_hat_satellite/6.14/html-single/provisioning_hosts/index#Configuring_Networking_provisioning) を参照してください。
- イメージベースのプロビジョニング用に OpenStack Image Storage (glance) サービスに追加さ れたイメージ。詳細は、Red Hat [OpenStack](https://access.redhat.com/documentation/ja-jp/red_hat_openstack_platform/16.0/html/instances_and_images_guide/index) Platform Instances and Images Guideを参照し てください。

# 13.1. SATELLITE SERVER への RED HAT OPENSTACK PLATFORM 接続 の追加

Red Hat OpenStack Platform を Satellite のコンピュートリソースとして追加できます。Satellite Web UI の代わりに CLI を使用する場合は、CLI [手順](#page-109-0) を参照してください。

- 1. Satellite Web UI で、Infrastructure > Compute Resources に移動します。
- 2. Create Compute Resourceをクリックします。
- 3. 名前 フィールドには、新規コンピュートリソースの名前を入力します。
- 4. プロバイダー リストから RHEL OpenStack Platform を選択します。
- 5. オプション: Description フィールドには、コンピュートリソースの説明を入力します。
- 6. URL フィールドには、**http://openstack.example.com:5000/v2.0/tokens** または **http://openstack.example.com:5000/v3/auth/tokens** などの **tokens** リソースにおける OpenStack 認証 keystone サービスの API の URL を入力します。
- 7. Username フィールドおよび Password フィールドに、環境にアクセスするための Satellite の ユーザー認証を入力します。
- 8. オプション: Project (Tenant) name フィールドに、Satellite Server が管理するテナント (v2) またはプロジェクト (v3) の名前を入力します。
- 9. User domain フィールドに v3 認証のユーザードメインを入力します。
- 10. Project domain nameフィールドに v3 認証のプロジェクトドメイン名を入力します。
- 11. Project domain IDフィールドに、v3 認証のプロジェクトドメイン ID を入力します。
- 12. オプション: Allow external network as main networkを選択して、ホストのプライマリーネッ トワークとして外部ネットワークを使用します。
- 13. オプション: Test Connection をクリックして、Satellite がコンピュートリソースに接続できる ことを確認します。
- 14. ロケーション および 組織 タブをクリックして、使用するロケーションと組織が現在のコンテ キストに自動的に設定されていることを確認します。他のコンテキストは、これらのタブに追 加します。
- 15. Submit をクリックして Red Hat OpenStack Platform の接続を保存します。

<span id="page-109-0"></span>コンピュートリソースを作成するには、**hammer compute-resource create** コマンドを入力し ます。

# hammer compute-resource create --name "**My\_OpenStack**" \ --provider "OpenStack" \ --description "**My OpenStack environment at openstack.example.com**" \ --url "**http://openstack.example.com**:5000/v3/auth/tokens" \ --user "**My\_Username**" --password "**My\_Password**" \ --tenant "**My\_Openstack**" --domain "**My\_User\_Domain**" \ --project-domain-id "**My\_Project\_Domain\_ID**" \ --project-domain-name "**My\_Project\_Domain\_Name**" \ --locations "New York" --organizations "**My\_Organization**"

# 13.2. SATELLITE SERVER への RED HAT OPENSTACK PLATFORM イ メージの追加

イメージベースのプロビジョニングを使用してホストを作成するには、アクセスの情報およびイメージ の場所など、イメージの情報を Satellite Server に追加する必要があります。

Satellite Web UI の代わりに CLI を使用する場合は、CLI [手順](#page-110-0) を参照してください。

- 1. Satellite Web UI で インフラストラクチャー > コンピュートリソース に移動して、コンピュー トリソースのウィンドウで Red Hat Virtualization 接続の名前をクリックします。
- 2. イメージの作成 をクリックします。
- 3. 名前 フィールドに、イメージの名前を入力します。
- 4. オペレーティングシステム リストから、イメージのベースオペレーティングシステムを選択し ます。
- 5. Architecture リストから、オペレーティングシステムのアーキテクチャーを選択します。
- 6. ユーザー名 フィールドには、イメージにアクセスするための SSH ユーザー名を入力します。 通常、これは **root** ユーザーになります。
- 7. パスワード フィールドには、イメージにアクセスするための SSH パスワードを入力します。
- 8. イメージ リストの Red Hat OpenStack コンピュートリソースからイメージを選択します。
- 9. オプション: イメージで **cloud-init** データなどのユーザーデータ入力をサポートさせるに は、ユーザーデータ チェックボックスを選択します。
- 10. Submit をクリックしてイメージの詳細を保存します。

<span id="page-110-0"></span>**hammer compute-resource image create** コマンドでイメージを作成します。**--uuid** フィール ドを使用して Red Hat OpenStack Platform サーバーのイメージの場所の完全パスを保存しま す。

# hammer compute-resource image create \ --name "OpenStack Image" \ --compute-resource "**My\_OpenStack\_Platform**" --operatingsystem "RedHat **version**" \ --architecture "x86\_64" \ --username root \ --user-data true \ --uuid "**/path/to/OpenstackImage.qcow2**"

# 13.3. RED HAT OPENSTACK PLATFORM の詳細のコンピュートプロファ イルへの追加

この手順を使用して、Red Hat OpenStack Platform ハードウェア設定をコンピューティングプロファ イルに追加します。このコンピューティングプロファイルを使用して Red Hat OpenStack Platform で ホストを作成すると、これらの設定が自動的に入力されます。

- 1. Satellite Web UI で、Infrastructure > Compute Profiles に移動します。
- 2. コンピュートプロファイルウィンドウで、既存のコンピュートプロファイル名をクリックする か、Create Compute Profileをクリックするか、Name を入力して Submit をクリックしま す。
- 3. Red Hat OpenStack Platform コンピュートリソースの名前をクリックします。
- 4. Flavor リストから、ホストに使用する Red Hat OpenStack Platform のハードウェアのプロ ファイルを選択します。
- 5. Availability zone リストから Red Hat OpenStack Platform 環境内で使用するターゲットクラス ターを選択します。
- 6. Image リストから、イメージベースのプロビジョニングに使用するイメージを選択します。
- 7. テナント リストから、Red Hat OpenStack Platform インスタンスのテナントまたはプロジェ クトを選択します。
- 8. セキュリティーグループ リストから、ポートおよび IP アドレスのクラウドベースのアクセス ルールを選択します。
- 9. 内部ネットワーク から、ホストが参加するプライベートネットワークを選択します。
- 10. Floating IP ネットワーク から、ホストが参加する外部ネットワークを選択して、Floating IP ア ドレスを割り当てます。
- 11. ボリュームからの起動 から、イメージからボリュームが作成されるかを設定します。これが選 択されていない場合には、インスタンスはイメージを直接起動します。
- 12. 新規起動ボリュームサイズ (GB) フィールドには、新規起動ボリュームのサイズ (GB) を入力し ます。
- 13. Submit をクリックしてコンピュートプロファイルを保存します。

● Red Hat OpenStack Platform の詳細をコンピュートプロファイルに設定します。

# hammer compute-profile values create --compute-resource "**My\_Laptop**" \ --compute-profile "**My\_Compute\_Profile**" \ --compute-attributes "availability\_zone=**My\_Zone**,image\_ref=**My\_Image**,flavor\_ref=m1.small,tenant\_id=openstack, security\_groups=default,network=My\_Network,boot\_from\_volume=false"

# 13.4. RED HAT OPENSTACK PLATFORM でのイメージベースのホストの 作成

Satellite では、Red Hat OpenStack Platform プロビジョニングを使用して、既存のイメージからホス トを作成できます。新規ホストのエントリーは、Red Hat OpenStack Platform サーバーが新規ボ リュームのベースとして既存のイメージを使用し、インスタンスを作成するようトリガーします。

Satellite Web UI の代わりに CLI を使用する場合は、CLI [手順](#page-112-0) を参照してください。

- 1. Satellite Web UI で、Hosts > Create Host に移動します。
- 2. Name フィールドには、ホストの名前を入力します。
- 3. オプション: Organization タブをクリックし、要件に合わせて組織コンテキストを変更しま す。
- 4. オプション: Location タブをクリックし、要件に合わせてロケーションコンテキストを変更し ます。
- 5. Host Group リストから、ホストを割り当てるホストグループを選択します。そのホストグ ループがフォームに入力されます。
- 6. デプロイ先 リストから、Red Hat OpenStack Platform 接続を選択します。
- 7. コンピュートプロファイル リストから、仮想マシンの設定を自動的に投入するために使用する プロファイルを選択します。
- 8. ライフサイクル環境 リストから、環境を選択します。
- 9. Interfaces タブをクリックし、ホストのインターフェイスで Edit をクリックします。
- 10. フィールドに値が投入されていることを確認します。特に以下に注意してください。
	- Satellite は新規ホストの IP アドレスを自動的に割り当てます。
	- MAC アドレス フィールドが空白であることを確認します。Red Hat OpenStack Platform は、プロビジョニング中に MAC アドレスをホストに割り当てます。
	- ホスト タブの 名前 は DNS 名 になります。
	- Satellite が、ホストの最初のインターフェイスに Managed、Primary、および Provision オプションを自動選択していることを確認します。選択されていない場合は、それらを選 択してください。
- 11. OK をクリックして保存します。別のインターフェイスを追加するには、インターフェイスの 追加 をクリックします。プロビジョニング および プライマリー には、インターフェイスは1 つしか選択できません。
- 12. オペレーティングシステム タブをクリックして、全フィールドに値が自動的に含まれているこ とを確認します。
- 13. コンピュートプロファイルから自動的にデータが投入されるイメージを変更するには、新規ホ ストの root ボリュームをベースとする別のイメージを イメージ リストから選択します。
- 14. プロビジョニングテンプレート で 解決 をクリックし、新規ホストから使用する適切なプロビ ジョニングテンプレートを特定できることを確認します。
- 15. 仮想マシン タブをクリックして、設定には、ホストグループおよびコンピュートプロファイル からの情報が入力されていることを確認します。必要に応じてこれらの設定を変更します。
- 16. パラメーター タブをクリックして、パラメーターが存在し、そのパラメーターでアクティベー ションキーが指定されていることを確認します。存在しない場合には、アクティベーション キーを追加します。
- 17. Submit をクリックしてホストエントリーを保存します。

<span id="page-112-0"></span>**--provision-method image** を指定して **hammer host create** コマンドでホストを作成します。 以下の例の値は、お使いの環境に合った値に置き換えます。

# hammer host create \ --computeattributes="flavor\_ref=m1.small,tenant\_id=openstack,security\_groups=default,network=mynetw ork" \ --compute-resource "**My\_OpenStack\_Platform**" \ --enabled true \ --hostgroup "**My\_Host\_Group**" \ --image "**My\_OpenStack\_Image**" \ --interface "managed=true.primary=true.provision=true" \ --location "**My\_Location**" \ --managed true \ --name "**My\_Host\_Name**" \ --organization "**My\_Organization**" \ --provision-method image

このコンピュートリソースに対する他のホスト作成パラメーターの情報は、**hammer host create - help** コマンドを入力します。

# 第14章 AMAZON EC2 でのクラウドインスタンスのプロビジョニ ング

Amazon Elastic Compute Cloud (Amazon EC2) は、パブリッククラウドコンピュートリソースを提供す る Web サービスです。Satellite を使用すると、Amazon EC2 の パブリック API で新規クラウドインス タンスを作成し、それらの電源管理の状態を制御することができます。本章の手順を使用して、接続を ACME の Amazon EC2 アカウントに追加し、クラウドインスタンスをプロビジョニングします。

# 14.1. AMAZON EC2 プロビジョニングの要件

Amazon EC2 プロビジョニングの要件には以下が含まれます。

- EC2 環境でネットワークを管理する Capsule Server。ホストと Capsule Server 間のネットワー クのセキュリティーを確保するために、Virtual Private Cloud (VPC) を使用します。
- イメージベースのプロビジョニング用の Amazon Machine Image (AMI)。
- Red Hat Enterprise Linux の同期済みのコンテンツリポジトリーを使うことができます。詳細 は、コンテンツの管理 の [リポジトリーの同期](https://access.redhat.com/documentation/ja-jp/red_hat_satellite/6.14/html-single/managing_content/index#Synchronizing_Repositories_content-management) を参照してください。
- ホスト登録用のアクティベーションキーを提供します。詳細は、コ**ンテンツの管理** の アクティ ベーションキーの作成 を参照してください。

# 14.2. AMAZON EC2 プラグインのインストール

Amazon EC2 プラグインをインストールして、EC2 コンピューティングリソースプロバイダーを Satellite にアタッチします。これにより、ホストを管理して EC2 にデプロイできます。

### 手順

1. EC2 コンピューティングリソースプロバイダーを Satellite Server にインストールします。

# satellite-installer --enable-foreman-compute-ec2

2. オプション: Satellite Web UI で、Administer > About に移動し、compute resources タブを選 択して、Amazon EC2 プラグインのインストールを確認します。

# 14.3. SATELLITE SERVER への AMAZON EC2 接続の追加

この手順を使用して、Satellite Server のコンピュートリソースに Amazon EC2 接続を追加します。 Satellite Web UI の代わりに CLI を使用する場合は、CLI [手順](#page-115-0) を参照してください。

### 前提条件

この手順を実行する AWS EC2 ユーザーには、**AmazonEC2FullAccess** パーミッションが必要 です。これらのパーミッションは AWS から割り当てることができます。

### 時間設定および Amazon Web Services

Amazon Web Services は、認証プロセスの一環として時間の設定を使用します。Satellite Server の時間 が正しく同期されていることを確認します。さらに、**ntpd** または **chronyd** などの NTP サービスが Satellite Server で正しく実行されていることを確認します。Amazon Web Services に正しい時間を指 定できないと、認証に失敗する可能性があります。

Satellite での時間の同期に関する詳細は、オンラインネットワーク環境での Satellite Server のインス トール の [時間の同期](https://access.redhat.com/documentation/ja-jp/red_hat_satellite/6.14/html-single/installing_satellite_server_in_a_connected_network_environment/index#synchronizing-the-system-clock-with-chronyd_satellite) を参照してください。

#### 手順

- 1. Satellite Web UI で Infrastructure > Compute Resources に移動して、コンピュートリソース のウィンドウで Create Compute Resourceをクリックします。
- 2. 名前 フィールドには、Amazon EC2 コンピュートリソースを識別するための名前を入力しま す。
- 3. プロバイダー のリストから EC2 を選択します。
- 4. 説明 フィールドには、今後使用する時にリソースを特定できるように名前を入力します。
- 5. オプション: HTTP プロキシー リストから、HTTP プロキシーを選択して、外部の API サービス に接続します。HTTP プロキシーを Satellite に追加してから、リストからプロキシーを選択す る必要があります。詳細は、[「コンピュートリソースと](#page-116-0) HTTP プロキシーとの連携」 を参照し てください。
- 6. アクセスキー と シークレットキー フィールドで、Amazon EC2 アカウントのアクセスキーを [入力します。詳細情報は、](http://docs.aws.amazon.com/general/latest/gr/managing-aws-access-keys.html)Amazon ドキュメントの Web サイトで Managing Access Keys for your AWS Account を参照してください。
- 7. オプション: Load Regionsをクリックして、Region リストにデータを入力します。
- 8. リージョン リストから、使用する Amazon EC2 リージョンとデータセンターを選択します。
- 9. ロケーション タブをクリックして、使用するロケーションが選択されていることを確認しま す。あるいは、別のロケーションを追加します。
- 10. 組織 タブをクリックして、使用する組織が選択されていることを確認します。あるいは、別の ロケーションを追加します。
- 11. Submit をクリックして Amazon EC2 接続を保存します。
- 12. 新規コンピュートリソースを選択して、SSH キー タブをクリックし、ダウンロード をクリッ クして、SSH 認証に使用するために SSH キーのコピーを保存します。[BZ1793138](https://bugzilla.redhat.com/show_bug.cgi?id=1793138) が解決する まで、Amazon EC2 コンピュートリソースのコピーの作成直後に SSH キーのコピーをダウン ロードします。後で SSH キーが必要な場合には、「SSH での Amazon EC2 インスタンスへの 接続」 [の手順を実行してください。](#page-120-0)

#### <span id="page-115-0"></span>CLI 手順

**hammer compute-resource create** コマンドで接続を作成します。**--user** および **--password** オプションを使用して、アクセスキーとシークレットキーをそれぞれ追加します。

# hammer compute-resource create \ --description "Amazon EC2 Public Cloud` \ --locations "**My\_Location**" \ --name "**My\_EC2\_Compute\_Resource**" \ --organizations "**My\_Organization**" \ --password "**My\_Secret\_Key**" \ --provider "EC2" \ --region "**My\_Region**" \

--user "**My\_User\_Name**"

# <span id="page-116-0"></span>14.4. コンピュートリソースと HTTP プロキシーとの連携

使用する EC2 コンピュートリソースで、Satellite との通信に特定の HTTP プロキシーが必要となる場 合があります。Satellite では、HTTP プロキシーを作成して、その HTTP プロキシーをお使いの EC2 コンピュートリソースに割り当てことができます。

ただし、管理 > 設定 で Sattelite の HTTP プロキシーを設定してから、お使いのコンピュートリソース 用に別の HTTP プロキシーを追加した場合には、 管理 > 設定 で定義した HTTP プロキシーが優先され ます。

#### 手順

- 1. Satellite Web UI で、Infrastructure > HTTP Proxies に移動して、New HTTP Proxy を選択し ます。
- 2. 名前 フィールドで、HTTP プロキシーの名前を入力します。
- 3. URL フィールドに、ポート番号を含む HTTP プロキシーの URL を入力します。
- 4. オプション: HTTP プロキシーに認証が必要な場合には、HTTP プロキシーに対する認証に使用 するユーザーとパスワードを入力します。
- 5. テスト接続 をクリックして Satellite から HTTP プロキシーに対する接続できることを確認しま す。
- 6. ロケーション タブで、ロケーションを追加します。
- 7. Organization タブをクリックして、組織を追加します。
- 8. Submit をクリックします。

### 14.5. AMAZON EC2 のイメージの作成

Satellite 内から Amazon EC2 のイメージを作成できます。

- 1. Satellite Web UI で、Infrastructure > Compute Resources に移動します。
- 2. Amazon EC2 プロバイダーを選択します。
- 3. イメージの作成 をクリックします。
	- Name フィールドに、EC2 イメージの意味のある一意の名前を入力します。
	- Operating System リストから、イメージに関連付けるオペレーティングシステムを選択し ます。
	- Architecture リストから、イメージに関連付けるアーキテクチャーを選択します。
	- Username フィールドに、マシンへの SSH 接続に必要なユーザー名を入力します。
	- Image ID フィールドに、Amazon またはオペレーティングシステムベンダーから提供され たイメージ ID を入力します。
- オプション: User Data チェックボックスを選択して、ユーザーデータ入力のサポートを有 効にします。
- オプション: このイメージの作成時に使用する Fog の Iam Role を設定します。
- Submit をクリックして、変更を Satellite に保存します。

# 14.6. SATEL LITE SERVER への AMAZON FC2 イメージの追加

Amazon EC2 はイメージベースのプロビジョニングを使用して新規ホストを作成します。イメージの詳 細を Satellite Server に追加する必要があります。これにはアクセスの詳細およびイメージのロケー ションが含まれます。

Satellite Web UI の代わりに CLI を使用する場合は、CLI [手順](#page-117-0) を参照してください。

#### 手順

- 1. Satellite Web UI で、Infrastructure > Compute Resources に移動し、Amazon EC2 接続を選 択します。
- 2. Images タブをクリックし、Create Image をクリックします。
- 3. 名前 フィールドには、今後使用する時にイメージを特定できるように名前を入力します。
- 4. オペレーティングシステム リストから、追加するイメージに対応するオペレーティングシステ ムを選択します。
- 5. Architecture リストから、オペレーティングシステムのアーキテクチャーを選択します。
- 6. ユーザー名 フィールドには、イメージにアクセスするための SSH ユーザー名を入力します。 通常、これは **root** ユーザーになります。
- 7. パスワード フィールドには、イメージにアクセスするための SSH パスワードを入力します。
- 8. イメージ ID フィールドには、イメージの Amazon Machine Image (AMI) ID を入力します。通 常、この形式は **ami-xxxxxxxx** になります。
- 9. オプション: イメージが **cloud-init** データなどのユーザーデータ入力をサポートする場合に は、ユーザーデータ チェックボックスを選択します。ユーザーデータを有効にすると、Finish スクリプトは自動的に無効になります。これは、逆の場合にも当てはまります。Finish スクリ プトを有効にすると、ユーザーデータが無効になります。
- 10. オプション: IAM ロールリストから、イメージの作成に使用する Amazon のセキュリティー ロールを入力します。
- 11. Submit をクリックしてイメージの詳細を保存します。

#### <span id="page-117-0"></span>CLI 手順

**hammer compute-resource image create** コマンドでイメージを作成します。**--uuid** フィール ドを使用して Amazon EC2 サーバーのイメージの場所の完全パスを保存します。

# hammer compute-resource image create \ --architecture "**My\_Architecture**" \ --compute-resource "**My\_EC2\_Compute\_Resource**" \ --name "**My\_Amazon\_EC2\_Image**" \

--operatingsystem "**My\_Operating\_System**" \ --user-data true \ --username root \ --uuid "ami-**My\_AMI\_ID**"

# 14.7. AMAZON EC2 の詳細のコンピュートプロファイルへの追加

Amazon EC2 のインストールのハードウェア設定をコンピュートプロファイルに追加します。

### 手順

- 1. Satellite Web UI で インフラストラクチャー > コンピュートプロファイル に移動して、プロ ファイルの名前をクリックして EC2 接続の名前をクリックします。
- 2. フレーバー リストから、ホストに使用する EC2 のハードウェアのプロファイルを選択します。
- 3. Image リストから、イメージベースのプロビジョニングに使用するイメージを選択します。
- 4. アベイラビリティーゾーン リストから、EC2 リージョン内で使用するターゲットクラスターを 選択します。
- 5. サブネット リストから EC2 インスタンスのサブネットを追加します。新規ホストのプロビジョ ニング用の VPC がある場合は、そのサブネットを使用します。
- 6. セキュリティーグループ リストから、ホストに適用するポートおよび IP アドレスのクラウド ベースのアクセスルールを定義します。
- 7. 管理 IP リストから、パブリック IP または プライベート IP のいずれかを選択します。
- 8. Submit をクリックしてコンピュートプロファイルを保存します。

### CLI 手順

● Amazon EC2 の詳細をコンピュートプロファイルに設定します。

# hammer compute-profile values create --compute-resource "**My\_Laptop**" \ --compute-profile "**My\_Compute\_Profile**" \ --compute-attributes "flavor\_id=1,availability\_zone= **My Zone**, subnet id=1, security group ids=1, managed ip=public ip"

# 14.8. AMAZON EC2 でのイメージベースのホストの作成

Amazon EC2 プロビジョニングプロセスでは、Amazon EC2 サーバーで既存イメージからホストを作成 します。Satellite Web UI の代わりに CLI を使用する場合は、CLI [手順](#page-119-0) を参照してください。

- 1. Satellite Web UI で、Hosts > Create Host に移動します。
- 2. Name フィールドには、ホストの名前を入力します。
- 3. オプション: Organization タブをクリックし、要件に合わせて組織コンテキストを変更しま す。
- 4. オプション: Location タブをクリックし、要件に合わせてロケーションコンテキストを変更し ます。
- 5. Host Group リストから、ホストを割り当てるホストグループを選択します。そのホストグ ループがフォームに入力されます。
- 6. デプロイ先 リストから、EC2 接続を選択します。
- 7. コンピュートプロファイル リストから、仮想マシンベースの設定を自動的に投入するために使 用するプロファイルを選択します。
- 8. Interfaces タブをクリックし、ホストのインターフェイスで Edit をクリックします。
- 9. フィールドに値が投入されていることを確認します。特に以下に注意してください。
	- Satellite は新規ホストの IP アドレスを自動的に割り当てます。
	- MAC アドレスフィールドが空白であることを確認します。EC2 は、プロビジョニング中 にホストに MAC アドレスを割り当てます。
	- ホスト タブの 名前 は DNS 名 になります。
	- Satellite が、ホストの最初のインターフェイスに Managed、Primary、および Provision オプションを自動選択していることを確認します。選択されていない場合は、それらを選 択してください。
- 10. OK をクリックして保存します。別のインターフェイスを追加するには、インターフェイスの 追加 をクリックします。プロビジョニング および プライマリー には、インターフェイスは 1 つしか選択できません。
- 11. オペレーティングシステム タブをクリックして、全フィールドに値が入力されていることを確 認します。
- 12. 仮想マシン タブをクリックして、全フィールドに値が投入されていることを確認します。
- 13. パラメーター タブをクリックして、パラメーターが存在し、そのパラメーターでアクティベー ションキーが指定されていることを確認します。存在しない場合には、アクティベーション キーを追加します。
- 14. Submit をクリックして変更を保存します。

この新規ホストのエントリーは、Amazon EC2 サーバーが新規ボリュームのベースとして既存のイメー ジを使用し、インスタンスを作成するようトリガーします。

#### <span id="page-119-0"></span>CLI 手順

**hammer host create** コマンドでホストを作成し、**--provision-method image** を組み込んでイ メージベースのプロビジョニングを使用します。

# hammer host create \

--compute-attributes="flavor\_id=m1.small,image\_id=TestImage.availability\_zones=us-east-1a, security group ids=Default, managed ip=Public" \

- --compute-resource "**My\_EC2\_Compute\_Resource**" \
- --enabled true \
- --hostgroup "**My\_Host\_Group**" \
- --image "**My\_Amazon\_EC2\_Image**" \
- --interface "managed=true,primary=true,provision=true,subnet\_id=EC2" \

--location "**My\_Location**" \ --managed true \ --name "My\_Host\_Name\_" \ --organization "**My\_Organization**" \ --provision-method image

このコンピュートリソースに対する他のホスト作成パラメーターの情報は、**hammer host create - help** コマンドを入力します。

# <span id="page-120-0"></span>14.9. SSH での AMAZON EC2 インスタンスへの接続

SSH を使用して Satellite Server から Amazon EC2 インスタンスにリモートで接続できますが、Red Hat Satellite を介してプロビジョニングする Amazon Web Services EC2 インスタンスへ接続するには、 Foreman データベースのコンピュートリソースに関連するプライベートキーに最初にアクセスし、この キーを使用して認証する必要があります。

### 手順

1. Satellite Server ベースシステムで、コンピュートリソースリストの場所を確認するには、以下 のコマンドを入力し、使用するコンピュートリソースの ID を書き留めます。

# hammer compute-resource list

2. ユーザーを **postgres** ユーザーに切り替えます。

# su - postgres

3. **postgres** シェルを開始します。

\$ psql

4. **postgres** ユーザーとして、Foreman データベースに接続します。

# postgres=# \c foreman

5. **compute\_resource\_id = 3** である **key\_pairs** から、シークレットを選択します。

# select secret from key\_pairs where compute\_resource\_id = 3; secret

- 6. **-----BEGIN RSA PRIVATE KEY-----** 以降、**-----END RSA PRIVATE KEY-----** までキーをコピー します。
- 7. **.pem** ファイルを作成し、ファイルにキーを貼り付けます。

# vim **Keyname**.pem

8. **.pem** ファイルへのアクセスを制限するよう確認します。

# chmod 600 **Keyname**.pem

9. Amazon EC2 インスタンスへ接続するには、以下のコマンドを入力します。

ssh -i **Keyname**.pem ec2-user@**example.aws.com**

# 14.10. AMAZON WEB SERVICE EC2 環境向け FINISH テンプレートの設定

Amazon EC2 環境で Red Hat Enterprise Linux インスタンスをプロビジョニングする間、Red Hat Satellite の finish テンプレートを使用できます。

SSH で finish テンプレートを使用する場合は、Satellite は EC2 環境内に存在して、適切なセキュリ ティーグループに存在する必要があります。現在、Satellite は Capsule Server を使用しないで直接 SSH finish プロビジョニングを実行します。Satellite Server が EC2 内にない場合は、EC2 仮想マシン は到達可能な必要な外部 IP ではなく内部 IP を報告します。

- 1. Satellite Web UI で、Hosts > Provisioning Templates に移動します。
- 2. プロビジョニングテンプレート ページの検索フィールドに **Kickstart default finish** を入力 し、検索 をクリックします。
- 3. Kickstart default finishテンプレートで、クローン を選択します。
- 4. 名前 フィールドに、テンプレート向けに独自の名前を入力します。
- 5. テンプレートで、**subscription-manager register** コマンドおよび **yum** コマンド以外の root 権限が必要な各コマンドを **sudo** で指定します。または、以下の行を追加してテンプレート全 体を sudo ユーザーとして実行します。

sudo -s << EOS Template Body EOS

- 6. 関連付け タブをクリックし、使用する Red Hat Enterprise Linux オペレーティングシステムと テンプレートを関連付けします。
- 7. ロケーション タブをクリックして、ホストがある場所を追加します。
- 8. Organizations タブをクリックして、ホストが属する組織を追加します。
- 9. 必要なカスタマイズまたは変更を追加したら、Submit をクリックしてテンプレート保存しま す。
- 10. Satellite Web UI で、Hosts > Operating systems に移動し、ホストに使用するオペレーティン グシステムを選択します。
- 11. Templates タブをクリックし、Finish Template リストから、finish テンプレートを選択しま す。
- 12. Satellite Web UI で、Hosts > Create Host に移動します。
- 13. Name フィールドには、ホストの名前を入力します。
- 14. オプション: Organization タブをクリックし、要件に合わせて組織コンテキストを変更しま す。
- 15. オプション: Location タブをクリックし、要件に合わせてロケーションコンテキストを変更し ます。
- 16. Host Group リストから、ホストを割り当てるホストグループを選択します。そのホストグ ループがフォームに入力されます。
- 17. Parameters タブをクリックし、Host parameters に移動します。
- 18. Host parameters で、Add Parameter を 2 回クリックし、新しいパラメーターフィールドを 2 つ追加します。以下のパラメーターを追加します。
	- a. Name フィールドで、**activation\_keys** を入力します。対応する Value フィールドで、ア クティベーションキーを入力します。
	- b. Name フィールドで、**remote\_execution\_ssh\_user** を入力します。対応する Value フィールドで、**ec2-user** を入力します。
- 19. Submit をクリックして変更を保存します。

## 14.11. AMAZON EC2 での仮想マシンの削除

Amazon EC2 で実行している仮想マシンを、Satellite 内から削除できます。

### 手順

- 1. Satellite Web UI で、Infrastructure > Compute Resources に移動します。
- 2. Amazon EC2 プロバイダーを選択します。
- 3. Virtual Machines タブで、Actions メニューから Delete をクリックします。これにより、 Amazon EC2 コンピューティングリソースから仮想マシンが削除されますが、Satellite 内の関 連するホストは保持されます。孤立したホストを削除する場合は、Hosts > All Hosts に移動 し、ホストを手動で削除します。

# 14.12. AMAZON EC2 プラグインのアンインストール

以前に Amazon EC2 プラグインをインストールしているにも拘らず、そのプラグインをホストの管理や EC2 へのデプロイに使用しない場合は、Satellite Server からアンインストールできます。

### 手順

1. EC2 コンピューティングリソースプロバイダーを Satellite Server からアンインストールしま す。

# satellite-maintain packages remove foreman-ec2 # satellite-installer --no-enable-foreman-compute-ec2

2. オプション: Satellite Web UI で、Administer > About に移動し、Available Providers タブを選 択して、Amazon EC2 プラグインの削除を確認します。

# 14.13. AMAZON WEB SERVICES および SATELLITE に関する詳細情報

Amazon Web Services EC2 で Red Hat Gold Images [を確認する方法の詳細は、](https://access.redhat.com/articles/2962171)How to Locate Red Hat Cloud Access Gold Images on AWS EC2 を参照してください。

Linux で Amazon Web Service Client をインストールして使用する方法の詳細は、Amazon Web Services ドキュメンテーションの Install the AWS [Command](https://docs.aws.amazon.com/cli/latest/userguide/awscli-install-linux.html) Line Interface on Linux を参照してくださ い。

Amazon Web Services における仮想マシンのインポートおよびエクスポートに関する詳細は、Amazon Web Services ドキュメンテーションの VM [Import/Export](https://aws.amazon.com/ec2/vm-import/) を参照してください。

# 第15章 GOOGLE COMPUTE ENGINE でのクラウドインスタンス のプロビジョニング

Satellite は、Google Compute Engine (GCE) と対話して、新規仮想マシンの作成、電源管理の状態の 制御などを実行できます。

GCE ホストの作成には、Satellite では Red Hat がサポートするゴールデンイメージのみを使用できま す。

### 前提条件

- Satellite [でドメインとサブネットを設定する。ネットワーク要件の詳細は、](#page-36-0)3章ネットワークの 設定 を参照してください。
- Red Hat Enterprise Linux の同期済みのコンテンツリポジトリーを使うことができます。詳細 は、コンテンツの管理 の [リポジトリーの同期](https://access.redhat.com/documentation/ja-jp/red_hat_satellite/6.14/html-single/managing_content/index#Synchronizing_Repositories_content-management) を参照してください。
- [ホスト登録用のアクティベーションキーを提供します。詳細は、コンテンツの管理](https://access.redhat.com/documentation/ja-jp/red_hat_satellite/6.14/html-single/managing_content/index#Creating_an_Activation_Key_content-management)のアクティ ベーションキーの作成 を参照してください。
- GCE プロジェクトで、必要な IAM Compute ロールでサービスアカウントを設定します。詳細 は、GCE ドキュメントの [Compute](https://cloud.google.com/compute/docs/access/iam) Engine IAM roles を参照してください。
- GCE プロジェクト全体のメタデータで、**enable-oslogin** を **FALSE** に設定します。詳細は、 GCE ドキュメントの Enabling or [disabling](https://cloud.google.com/compute/docs/instances/managing-instance-access#enable_oslogin) OS Login を参照してください。
- オプション: GCE ホストで Puppet を使用するには、管理 > 設定 > Puppet に移動して、証明書 での **UUID** の使用 設定を有効にして、Puppet が一貫性のある Puppet 証明書 ID を使用するよ うに設定します。
- ニーズに合わせて finish または user data プロビジョニングテンプレートと使用するオペレー [ティングシステムを関連付けます。詳細は、ホストのプロビジョニング](https://access.redhat.com/documentation/ja-jp/red_hat_satellite/6.14/html-single/provisioning_hosts/index#provisioning-templates_provisioning)の プロビジョニングテ ンプレート を参照してください。

# 15.1. SATELLITE SERVER への GOOGLE GCE 接続の追加

この手順を使用して、Google Compute Engine (GCE) を Satellite のコンピュートリソースとして追加 します。Satellite Web UI の代わりに CLI を使用する場合は、CLI [手順](#page-125-0) を参照してください。

- 1. Google GCE で、サービスアカウントキーを JSON 形式で生成します。詳細は、GCE ドキュ メントの [サービスアカウントキーの作成と管理](https://cloud.google.com/iam/docs/creating-managing-service-account-keys) を参照してください。
- 2. Satellite Web UI で Infrastructure > Compute Resources に移動して、Create Compute Resource をクリックします。
- 3. 名前 フィールドには、コンピュートリソースの名前を入力します。
- 4. プロバイダー のリストから Google を選択します。
- 5. オプション: 説明 フィールドに、リソースの説明を入力します。
- 6. JSON keyフィールドで、Choose File をクリックし、ローカルマシンからアップロードする サービスアカウントキーを見つけます。
- 7. ゾーンのロード をクリックして GCE 環境からゾーンリストを生成します。
- 8. ゾーン リストから使用する GCE ゾーンを選択します。
- 9. Submit をクリックします。

- <span id="page-125-0"></span>1. Google GCE で、サービスアカウントキーを JSON 形式で生成します。詳細は、GCE ドキュ メントの [サービスアカウントキーの作成と管理](https://cloud.google.com/iam/docs/creating-managing-service-account-keys) を参照してください。
- 2. ファイルをローカルマシンから Satellite Server にコピーします。

# scp My\_GCE\_Key.json root@satellite.example.com:/etc/foreman/My\_GCE\_Key.json

3. Satellite Server で、サービスアカウントキーの所有者を **foreman** ユーザーに変更します。

# chown root:foreman /etc/foreman/**My\_GCE\_Key**.json

4. Satellite Server で、サービスアカウントキーのアクセス許可を設定して、ファイルが読み取り 可能であることを確認します。

# chmod 0640 /etc/foreman/**My\_GCE\_Key**.json

5. Satellite Server で、サービスアカウントキーの SELinux コンテキストを復元します。

# restorecon -vv /etc/foreman/**My\_GCE\_Key**.json

6. **hammer compute-resource create** コマンドを使用して GCE コンピュートリソースを Satellite に追加します。

# hammer compute-resource create \ --key-path "/etc/foreman/**My\_GCE\_Key**.json" \ --name "**My\_GCE\_Compute\_Resource**" \ --provider "gce" \ --zone "**My\_Zone**"

# 15.2. SATELLITE SERVER への GOOGLE COMPUTE ENGINE イメージの 追加

イメージベースのプロビジョニングを使用してホストを作成するには、アクセスの情報およびイメージ の場所など、イメージの情報を Satellite Server に追加する必要があります。

Satellite Web UI の代わりに CLI を使用する場合は、CLI [手順](#page-126-0) を参照してください。

- 1. Satellite Web UI で、Infrastructure > Compute Resources に移動し、Google Chrome Engine 接続の名前をクリックします。
- 2. イメージの作成 をクリックします。
- 3. 名前 フィールドに、イメージの名前を入力します。
- 4. オペレーティングシステム リストから、イメージのベースオペレーティングシステムを選択し ます。
- 5. Architecture リストから、オペレーティングシステムのアーキテクチャーを選択します。
- 6. ユーザー名 フィールドには、イメージにアクセスするための SSH ユーザー名を入力しま す。**root** ユーザーは SSH キーを使用して GCE インスタンスに接続できないので、 **root** 以外の ユーザーを指定してください。ユーザー名は文字で始まり、小文字と数字で設定されている必 要があります。
- 7. イメージ リストの Google Chrome Engine コンピュートリソースからイメージを選択します。
- 8. オプション: イメージで **cloud-init** データなどのユーザーデータ入力をサポートさせるに は、ユーザーデータ チェックボックスを選択します。
- 9. Submit をクリックしてイメージの詳細を保存します。

<span id="page-126-0"></span>**hammer compute-resource image create** コマンドでイメージを作成します。**root** ユーザー は SSH キーを使用して GCE インスタンスに接続できないので、**--username** オプションを使 用して、**root** 以外のユーザーを指定します。ユーザー名は文字で始まり、小文字と数字で設定 されている必要があります。

# hammer compute-resource image create \ --name '**gce\_image\_name**' \ --compute-resource '**gce\_cr**' \ --operatingsystem-id 1 \ --architecture-id 1 \ --uuid '**3780108136525169178**' \ --username '**admin**'

## 15.3. コンピューティングプロファイルへの GOOGLE GCE の詳細の追加

この手順を使用して、Google GCE ハードウェア設定をコンピューティングプロファイルに追加しま す。このコンピューティングプロファイルを使用して Google GCE でホストを作成すると、これらの設 定が自動的に入力されます。

Satellite Web UI の代わりに CLI を使用する場合は、CLI [手順](#page-127-0) を参照してください。

- 1. Satellite Web UI で、Infrastructure > Compute Profiles に移動します。
- 2. コンピュートプロファイルウィンドウで、既存のコンピュートプロファイル名をクリックする か、Create Compute Profileをクリックするか、Name を入力して Submit をクリックしま す。
- 3. GCE コンピュートリソースの名前をクリックします。
- 4. マシンタイプ リストからプロビジョニングに使用するマシンタイプを選択します。
- 5. イメージ リストから、プロビジョニングに使用するイメージを選択します。
- 6. ネットワーク リストから、プロビジョニングに使用する Google GCE ネットワークを選択しま す。
- 7. オプション: 一時的な外部 IP の関連付け チェックボックスを選択して、動的で一時的な IP アド レスを割り当て、Sattelite がホストと通信に使用できるようにします。ホストを再起動する と、このパブリック IP アドレスは変わります。永続的な IP アドレスが必要な場合には、 Google GCE で静的なパブリック IP アドレスを予約し、ホストにアタッチします。
- 8. サイズ (GB) フィールドに、ホストで作成するストレージのサイズを入力します。
- 9. Submit をクリックしてコンピュートプロファイルを保存します。

<span id="page-127-0"></span>1. Google GCE コンピュートリソースで使用するコンピュートプロファイルを作成します。

# hammer compute-profile create --name **My\_GCE\_Compute\_Profile**

2. GCE の情報をコンピュートプロファイルに追加します。

# hammer compute-profile values create \ --compute-attributes "machine\_type=f1-micro,associate\_external\_ip=true,network=default" \ --compute-profile "**My\_GCE\_Compute\_Profile**" \ --compute-resource "**My\_GCE\_Compute\_Resource**" \ --volume "**size\_gb=20**"

# 15.4. GOOGLE COMPUTE ENGINE でのイメージベースのホストの作成

Satellite では、Google Chrome Engine プロビジョニングを使用して、既存のイメージからホストを作 成できます。新規ホストのエントリーは、Google Chrome Engine サーバーが新規ボリュームのベース として既存のイメージを使用し、インスタンスを作成するようトリガーします。

Satellite Web UI の代わりに CLI を使用する場合は、CLI [手順](#page-128-0) を参照してください。

- 1. Satellite Web UI で、Hosts > Create Host に移動します。
- 2. Name フィールドには、ホストの名前を入力します。
- 3. オプション: Organization タブをクリックし、要件に合わせて組織コンテキストを変更しま す。
- 4. オプション: Location タブをクリックし、要件に合わせてロケーションコンテキストを変更し ます。
- 5. Host Group リストから、ホストを割り当てるホストグループを選択します。そのホストグ ループがフォームに入力されます。
- 6. デプロイ先 リストから、Google Compute Engine 接続を選択します。
- 7. コンピュートプロファイル リストから、仮想マシンの設定を自動的に投入するために使用する プロファイルを選択します。
- 8. ライフサイクル環境 リストから、環境を選択します。
- 9. Interfaces タブをクリックし、ホストのインターフェイスで Edit をクリックします。
- 10. フィールドに値が投入されていることを確認します。特に以下に注意してください。
	- Satellite は新規ホストの IP アドレスを自動的に割り当てます。
	- MAC アドレスフィールドが空白であることを確認します。Google Compute Engine サー バーは MAC アドレスをホストに割り当てます。
	- ホスト タブの 名前 は DNS 名 になります。
	- ドメイン フィールドに必要なドメインの情報が入力されていること。
	- Satellite が、ホストの最初のインターフェイスに Managed、Primary、および Provision オプションを自動選択していることを確認します。選択されていない場合は、それらを選 択してください。
- 11. OK をクリックして保存します。別のインターフェイスを追加するには、インターフェイスの 追加 をクリックします。プロビジョニング および プライマリー には、インターフェイスは1 つしか選択できません。
- 12. オペレーティングシステム タブをクリックして、全フィールドに値が自動的に含まれているこ とを確認します。
- 13. プロビジョニングテンプレート で 解決 をクリックし、新規ホストから使用する適切なプロビ ジョニングテンプレートを特定できることを確認します。
- 14. 仮想マシン タブをクリックして、設定には、ホストグループおよびコンピュートプロファイル からの情報が入力されていることを確認します。必要に応じてこれらの設定を変更します。
- 15. パラメーター タブをクリックして、パラメーターが存在し、そのパラメーターでアクティベー ションキーが指定されていることを確認します。存在しない場合には、アクティベーション キーを追加します。
- 16. Submit をクリックしてホストエントリーを保存します。

<span id="page-128-0"></span>**--provision-method image** を指定して **hammer host create** コマンドでホストを作成します。 以下の例の値は、お使いの環境に合った値に置き換えます。

# hammer host create \ --architecture **x86\_64** \ --compute-profile "**My\_Compute\_Profile**" \ --compute-resource "**My\_Compute\_Resource**" \ --image "**My\_GCE\_Image**" \ --interface "type=interface,domain\_id=1,managed=true,primary=true,provision=true" \ --location "**My\_Location**" \ --name "**My\_Host\_Name**" \ --operatingsystem "**My\_Operating\_System**" \ --organization "**My\_Organization**" \ --provision-method "image" \ --puppet-ca-proxy-id **My\_Puppet\_CA\_Proxy\_ID** \ --puppet-environment-id My\_Puppet\_Environment\_ID \

- --puppet-proxy-id **My\_Puppet\_Proxy\_ID** \
- --root-password "**My\_Root\_Password**"

このコンピュートリソースに対する他のホスト作成パラメーターの情報は、**hammer host create - help** コマンドを入力します。

# 15.5. GOOGLE GCE での VM の削除

Satellite Server の Google GCE で実行されている VM を削除できます。

- 1. Satellite Web UI で、Infrastructure > Compute Resourcesに移動します。
- 2. Google GCE プロバイダーを選択します。
- 3. Virtual Machines タブで、Actions メニューから Delete をクリックします。これにより、 Google GCE コンピューティングリソースから仮想マシンが削除されますが、Satellite 内の関 連するホストは保持されます。孤立したホストを削除する場合は、ホスト > すべてのホストに 移動し、ホストを手動で削除します。

# 第16章 MICROSOFT AZURE RESOURCE MANAGER でのクラウ ドインスタンスのプロビジョニング

Satellite は、Microsoft Azure Resource Manager と対話して、新規仮想マシンの作成、電源管理の状態 の制御などを実行できます。Azure ホストの作成では、イメージベースのプロビジョニングのみがサ ポートされます。これには、Marketplace イメージ、カスタムイメージ、共有イメージギャラリーを使 用したプロビジョニングを含みます。

Azure Resource Manager の概念の詳細は、Azure Resource Manager [documentation](https://docs.microsoft.com/en-us/azure/azure-resource-manager/) を参照してくださ い。

### 前提条件

- Red Hat Enterprise Linux の同期済みのコンテンツリポジトリーを使うことができます。詳細 は、コンテンツの管理 の [リポジトリーの同期](https://access.redhat.com/documentation/ja-jp/red_hat_satellite/6.14/html-single/managing_content/index#Synchronizing_Repositories_content-management) を参照してください。
- [ホスト登録用のアクティベーションキーを提供します。詳細は、コンテンツの管理](https://access.redhat.com/documentation/ja-jp/red_hat_satellite/6.14/html-single/managing_content/index#Creating_an_Activation_Key_content-management)のアクティ ベーションキーの作成 を参照してください。
- Azure Active Directory アプリケーション作成に適したパーミッションがあることを確認しま す。詳細は、Microsoft identity platform (Azure Active Directory for developers)ドキュメン トの Check Azure AD [permissions](https://docs.microsoft.com/en-us/azure/active-directory/develop/howto-create-service-principal-portal#required-permissions) を参照してください。
- Azure Active Directory アプリケーションとサービスのプリンシパルを作成して設定し、アプリ ケーションまたは client ID、ディレクトリーまたは tenant ID、およびクライアントシークレッ トを取得する必要があります。詳細は、Microsoft identity platform (Azure Active Directory for developers) ドキュメントの Use the portal to create an Azure AD application and service principal that can access resources [を参照してください。](https://docs.microsoft.com/en-us/azure/active-directory/develop/howto-create-service-principal-portal)
- オプション: Azure ホストで Puppet を使用するには、管理 > 設定 > Puppet に移動して、証明 書での **UUID** の使用 設定を有効にして、Puppet が一貫性のある Puppet 証明書 ID を使用する ように設定します。
- ニーズに合わせて finish または user data プロビジョニングテンプレートと使用するオペレー [ティングシステムを関連付けます。プロビジョニングテンプレートの詳細は、プロビジョニン](https://access.redhat.com/documentation/ja-jp/red_hat_satellite/6.14/html-single/provisioning_hosts/index#provisioning-templates_provisioning) グテンプレート を参照してください。
- オプション: 仮想マシンで静的なプライベート IP アドレスを使用する場合には、ネットワーク アドレス フィールドが Azure サブネットのアドレスと一致するように、Satellite のサブネット を作成してください。
- RHEL BYOS イメージを作成する前に、Azure CLI またはポータルでイメージの条件に同意し て、イメージを使用してサブスクリプションの仮想マシンを作成し、管理できるようにしま す。

# 16.1. MICROSOFT AZURE RESOURCE MANAGER 接続の SATELLITE SERVER への追加

この手順を使用して、Satellite でコンピューティングリソースとして Microsoft Azure を追加します。 使用する Microsoft Azure リージョンごとに個別のコンピューティングリソースを追加する必要がある ことに注意してください。

Satellite Web UI の代わりに CLI を使用する場合は、CLI [手順](#page-131-0) を参照してください。

#### 手順

- 1. Satellite Web UI で Infrastructure > Compute Resources に移動して、Create Compute Resource をクリックします。
- 2. 名前 フィールドには、コンピュートリソースの名前を入力します。
- 3. プロバイダー のリストから Azure リソースマネージャー を選択します。
- 4. オプション: 説明 フィールドに、リソースの説明を入力します。
- 5. デフォルトでは、Cloud は Public/Standard に設定されています。Azure Government Cloud は、次のリージョンをサポートしています。
	- 米国政府
	- 中国
	- ドイツ
- 6. Client ID フィールドでアプリケーションか、クライアント ID を入力します。
- 7. クライアントシークレット フィールドに、クライアントシークレットを入力します。
- 8. サブスクリプション ID フィールドに、サブスクリプション ID を入力します。
- 9. Tenant ID フィールドで、ディレクトリーまたはテナントID を入力します。
- 10. リージョンの読み込み をクリックします。これにより、Azure Resource Manager への接続が 成功し、サブスクリプションで利用可能なリージョンが読み込まれていることをテストしま す。
- 11. Azure リージョン リストから、使用する Azure リージョンを選択します。
- 12. Submit をクリックします。

### <span id="page-131-0"></span>CLI 手順

- **hammer compute-resource create** を使用して Satellite に Azure コンピュートリソースを追加 します。
	- # hammer compute-resource create \ --app-ident **My** Client **ID** \ --name My Compute Resource Name \ --provider azurerm \ --region "**My\_Region**" \ --secret-key **My\_Client\_Secret** \ --sub-id My Subscription ID \
	- --tenant **My\_Tenant\_ID**

**--region** オプションの値には、小文字を使用する必要があり、特殊文字を含めることはできま せん。

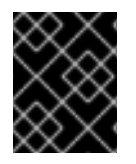

### 重要

Azure Government Cloud を使用している場合は、**--cloud** パラメーターを渡す必要があ ります。**cloud** パラメーターの値は次のとおりです。

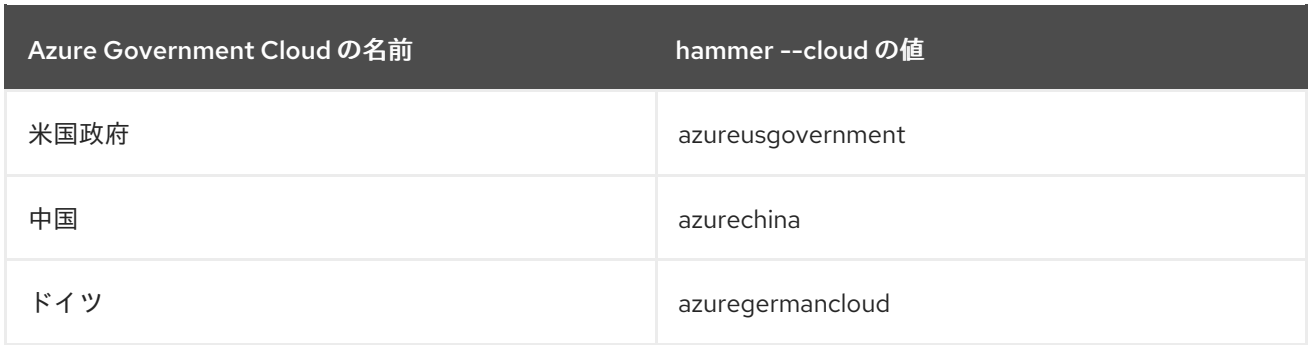

# 16.2. MICROSOFT AZURE RESOURCE MANAGER イメージの SATFI I ITF SFRVFR への追加

イメージベースのプロビジョニングを使用してホストを作成するには、アクセスの情報およびイメージ の場所など、イメージの情報を Satellite Server に追加する必要があります。

Satellite Web UI の代わりに CLI を使用する場合は、CLI [手順](#page-133-0) を参照してください。

- 1. Satellite Web UI で、Infrastructure > Compute Resources に移動し、Microsoft Azure Resource Manager 接続の名前をクリックします。
- 2. イメージの作成 をクリックします。
- 3. 名前 フィールドに、イメージの名前を入力します。
- 4. オペレーティングシステム リストから、イメージのベースオペレーティングシステムを選択し ます。
- 5. Architecture リストから、オペレーティングシステムのアーキテクチャーを選択します。
- 6. ユーザー名 フィールドには、イメージにアクセスするための SSH ユーザー名を入力しま す。**root** ユーザーは使用できません。
- 7. オプション: パスワード フィールドに認証に使用するパスワードを入力します。
- 8. Azure Image Nameフィールドでイメージ名を **prefix://UUID** 形式で入力します。
	- **カスタムのイメージの場合は custom のプリフィックスを使用します。(例:** custom://image-name)
	- 共有ギャラリーのイメージの場合には **gallery** のプリフィックスを使用します。(例: gallery://image-name)
	- パブリックまたは RHEL Bring Your Own Subscription (BYOS) イメージの場合に は、**marketplace** のプリフィックスを使用します。(例: marketplace://OpenLogicCentOS:7.5:latest) 詳細は、Find Linux VM images in the Azure [Marketplace](https://docs.microsoft.com/en-us/azure/virtual-machines/linux/cli-ps-findimage) with the Azure CLI を参照してく ださい。
- 9. オプション: イメージで **cloud-init** データなどのユーザーデータ入力をサポートさせるに は、ユーザーデータ チェックボックスを選択します。
- 10. Submit をクリックしてイメージの詳細を保存します。

<span id="page-133-0"></span>**hammer compute-resource image create** コマンドでイメージを作成します。イメージに入力 するユーザー名は、このイメージでホストを作成する時に使用したものと同じでなければなり ません。**--password** オプションは、イメージの作成には任意です。**root** ユーザーは使用でき ません。

# hammer compute-resource image create \ --name **Azure\_image\_name** \ --compute-resource **azure\_cr\_name** \ --uuid '**marketplace://RedHat:RHEL:7-RAW:latest**' \ --username '**azure\_username**' \ --user-data **no**

# 16.3. MICROSOFT AZURE RESOURCE MANAGER の詳細のコンピュー ティングプロファイルへの追加

この手順を使用して、Microsoft Azure ハードウェア設定をコンピューティングプロファイルに追加し ます。このコンピュートプロファイルを使用して Microsoft Azure でホストを作成すると、これらの設 定が自動的に入力されます。

Satellite Web UI の代わりに CLI を使用する場合は、CLI [手順](#page-134-0) を参照してください。

- 1. Satellite Web UI で、Infrastructure > Compute Profiles に移動します。
- 2. コンピュートプロファイルウィンドウで、既存のコンピュートプロファイル名をクリックする か、Create Compute Profileをクリックするか、Name を入力して Submit をクリックしま す。
- 3. Azure コンピューティングリソースの名前をクリックします。
- 4. リソースグループ リストから、プロビジョニングするリソースグループを選択します。
- 5. VM サイズリストからプロビジョニングする仮想マシンのサイズを選択します。
- 6. プラットフォーム リストから Linux を選択します。
- 7. Username フィールドに、認証に使用するユーザー名を入力します。コンピュートプロファイ ルに入力するユーザー名は、イメージの作成時に使用したのと同じものでなければなりませ ん。
- 8. ユーザーを認証するには、以下のオプションのいずれかを使用します。
	- パスワードを使用した認証は、パスワード フィールドにパスワードを入力します。
	- SSH キーを使用した認証は、**SSH Key** フィールドに SSH キーを入力します。
- 9. オプション |: 仮想マシンに、プレミアム仮想マシンディスクを使用させる場合には、プレミア ム OS ディスク のチェックボックスを選択します。
- 10. OS ディスクのキャッシュ リスからディスクのキャッシュ設定を選択します。
- 11. オプション:カスタムスクリプトコマンド フィールドに、仮想マシンのプロビジョニング時に 仮想マシンで実行するコマンドを入力します。
- 12. オプション: プロビジョニングの完了時にカスタムスクリプトを実行する場合には、コンマ区切 りのファイルの URI フィールドに、使用するコンマ区切りのファイルの URI を入力します。 Red Hat Satellite はファイルを **/var/lib/waagent/custom-script/download/0/** ディレクトリー にダウンロードし、スクリプトの実行には sudo の特権が必要であるため、スクリプトには、最 初に **sudo** を含める必要があります。
- 13. オプション: NVIDIA driver / CUDAチェックボックスを選択することにより、NVIDIA Driver を追加できます。詳細は、次の Microsoft Azure のドキュメントを参照してください。
	- **NVIDIA GPU Driver [Extension](https://docs.microsoft.com/en-us/azure/virtual-machines/extensions/hpccompute-gpu-linux) for Linux**
	- NVIDIA GPU Driver [Extension](https://docs.microsoft.com/en-us/azure/virtual-machines/extensions/hpccompute-gpu-windows) for Windows
- 14. オプション: VM に追加ボリュームを作成する場合には、Add Volumeボタンをクリックして Size を GB 単位で入力し、Data Disk Cachingメソッドを選択します。
	- これらのディスクの最大数は、選択した仮想マシンのサイズによって異なることに注意し てください。Microsoft Azure [仮想マシンのストレージ要件の詳細は、](https://docs.microsoft.com/en-us/azure/virtual-machines)Microsoft Azure ド キュメント を参照してください。
- 15. インターフェイスの追加 をクリックします。

重要

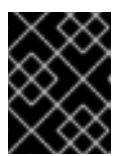

インターフェイスの最大数は、選択した仮想マシンサイズにより異なります。詳 細は、上記の Microsoft Azure のドキュメントリンクを参照してください。

- 16. Azure サブネット リストからプロビジョニングする Azure サブネットを選択します。
- 17. パブリック IP リストからパブリック IP 設定を選択します。
- 18. オプション: 静的なプライベート IP を仮想マシンに使用させるには、静的なプライベート IP の チェックボックスを選択します。
- 19. Submit をクリックします。

### <span id="page-134-0"></span>CLI 手順

1. Azure Resource Manager のコンピュートリソースで使用するコンピュートプロファイルを作成 します。

# hammer compute-profile create --name **compute\_profile\_name**

2. コンピュートプロファイルに Azure の情報を追加します。ユーザー名 の設定では、イメージへ のアクセスに使用する SSH ユーザー名を入力します。コンピュートプロファイルに入力する ユーザー名は、イメージの作成時に使用したのと同じものでなければなりません。

# hammer compute-profile values create \ --computeattributes="resource\_group=**resource\_group**,vm\_size=**Standard\_B1s**,username=**azure\_us er**,password=azure\_password,platform=Linux,script\_command=touch /var/tmp/text.txt" \ --compute-profile "**compute\_profile\_name**" \ --compute-resource **azure** cr\_name \ --

interface="compute\_public\_ip=Dynamic,compute\_network=mysubnetID,compute\_private\_ip=fal se" \

--volume="disk\_size\_gb=**5**,data\_disk\_caching=**None**"

オプション: プロビジョニング後に仮想マシンでスクリプトを実行する場合には、以下の設定を 指定します。

- 直接スクリプトを入力するには、script command 設定で、プロビジョニングした仮想マ シンで実行するコマンドを入力します。
- script uris 設定を使用して URI からスクリプトを実行するには、使用するコンマ区切りの ファイルの URI を入力します。Red Hat Satellite はファイルを **/var/lib/waagent/customscript/download/0/** ディレクトリーにダウンロードし、スクリプトの実行には sudo の特権 が必要であるため、スクリプトには、最初に **sudo** を含める必要があります。

# 16.4. MICROSOFT AZURE RESOURCE MANAGER でのイメージベースの ホスト作成

Satellite では、Microsoft Azure Resource Manager プロビジョニングを使用して、既存のイメージから ホストを作成できます。新規ホストのエントリーは、Microsoft Azure Resource Manager サーバーが新 規ボリュームのベースとして既存のイメージを使用し、インスタンスを作成するようトリガーします。

Satellite Web UI の代わりに CLI を使用する場合は、CLI [手順](#page-136-0) を参照してください。

- 1. Satellite Web UI で、Hosts > Create Host に移動します。
- 2. Name フィールドには、ホストの名前を入力します。
- 3. オプション: Organization タブをクリックし、要件に合わせて組織コンテキストを変更しま す。
- 4. オプション: Location タブをクリックし、要件に合わせてロケーションコンテキストを変更し ます。
- 5. Host Group リストから、ホストを割り当てるホストグループを選択します。そのホストグ ループがフォームに入力されます。
- 6. デプロイ先 リストから、Microsoft Azure Resource Manager 接続を選択します。
- 7. コンピュートプロファイル リストから、仮想マシンの設定を自動的に投入するために使用する プロファイルを選択します。
- 8. ライフサイクル環境 リストから、環境を選択します。
- 9. Interfaces タブをクリックし、ホストのインターフェイスで Edit をクリックします。
- 10. フィールドに値が投入されていることを確認します。特に以下に注意してください。
	- Satellite は新規ホストの IP アドレスを自動的に割り当てます。
	- MAC アドレスフィールドが空白であることを確認します。Microsoft Azure Resource Manager サーバーは、プロビジョニング中に MAC アドレスをホストに割り当てます。
	- ホスト タブの 名前 は DNS名 になります。
- Azure サブネット フィールドに必要な Azure サブネットの情報が入力されていること。
- オプション: 仮想マシンで IPv4 Subnet リストから静的なプライベート IP アドレスを使用 する場合には、Azure サブネットのアドレスと一致するように、ネットワークアドレス フィールドで、Satellite のサブネットを選択してください。IPv4 アドレス フィールドに、 Azure サブネットの範囲内の IPv4 アドレスを入力します。
- Satellite が、ホストの最初のインターフェイスに Managed、Primary、および Provision オプションを自動選択していることを確認します。選択されていない場合は、それらを選 択してください。
- 11. OK をクリックして保存します。別のインターフェイスを追加するには、インターフェイスの 追加 をクリックします。プロビジョニング および プライマリー には、インターフェイスは1 つしか選択できません。
- 12. オペレーティングシステム タブをクリックして、全フィールドに値が自動的に含まれているこ とを確認します。
- 13. Provisioning Method には Image Based が選択されているようにします。
- 14. イメージ リストから、プロビジョニングに使用する Azure Resource Manager イメージを選択 します。
- 15. Root パスワード フィールドで、認証に使用する root パスワードを入力します。
- 16. プロビジョニングテンプレート で 解決 をクリックし、新規ホストから使用する適切なプロビ ジョニングテンプレートを特定できることを確認します。
- 17. 仮想マシン タブをクリックして、設定には、ホストグループおよびコンピュートプロファイル からの情報が入力されていることを確認します。必要に応じてこれらの設定を変更します。
- 18. パラメーター タブをクリックして、パラメーターが存在し、そのパラメーターでアクティベー ションキーが指定されていることを確認します。存在しない場合には、アクティベーション キーを追加します。
- 19. Submit をクリックしてホストエントリーを保存します。

<span id="page-136-0"></span>**● --provision-method image を指定して hammer host create** コマンドでホストを作成します。 以下の例の値は、お使いの環境に合った値に置き換えます。

# hammer host create \ --architecture **x86\_64** \ --compute-profile "**My\_Compute\_Profile**" \ --compute-resource "**My\_Compute\_Resource**" \ --domain "**My\_Domain**" \ --image "**My\_Azure\_Image**" \ --location "**My\_Location**" \ --name "**My\_Host\_Name**" \ --operatingsystem "**My\_Operating\_System**" \ --organization "**My\_Organization**" \

--provision-method "image"

このコンピュートリソースに対する他のホスト作成パラメーターの情報は、**hammer host create - help** コマンドを入力します。

# 16.5. MICROSOFT AZURE 上の VM の削除

Microsoft Azure で実行されている VM は、Satellite 内から削除できます。

### 手順

- 1. Satellite Web UI で、Infrastructure > Compute Resourcesに移動します。
- 2. Microsoft Azure プロバイダーを選択します。
- 3. Virtual Machines タブで、Actions メニューから Delete をクリックします。これにより、 Microsoft Azure コンピューティングリソースから仮想マシンが削除されますが、Satellite 内で 関連付けられたホストは保持されます。孤立したホストを削除する場合は、ホスト > すべての ホスト に移動し、ホストを手動で削除します。

# 16.6. MICROSOFT AZURE プラグインのアンインストール

以前に Microsoft Azure プラグインをインストールしているにも拘らず、そのプラグインをホストの管 理や Azure へのデプロイに使用しない場合は、Satellite Server からアンインストールできます。

## 手順

1. Azure コンピューティングリソースプロバイダーを Satellite Server からアンインストールしま す。

# satellite-maintain packages remove rubygem-foreman\_azure\_rm rubygem-ms\_rest\_azure # satellite-installer --no-enable-foreman-plugin-azure

2. オプション: Satellite Web UI で、Administer > Aboutに移動し、Available Providers タブを選 択して、Microsoft Azure プラグインの削除を確認します。

# 付録A プロビジョニングのサンプル用の初期化スクリプト

Managing Content の例に従っていない場合は、次の初期化スクリプトを使用して、例をプロビジョニ ングするための環境を作成できます。

#### 手順

1. スクリプトファイル (**content-init.sh**) を作成し、以下を組み込みます。

#!/bin/bash

MANIFEST=\$1

# Import the content from Red Hat CDN hammer organization create \ --name "ACME" \ --label "ACME" \ --description "Our example organization for managing content." hammer subscription upload \ --file ~/\$MANIFEST \ --organization "ACME" hammer repository-set enable \ --name "Red Hat Enterprise Linux 7 Server (RPMs)" \ --releasever "7Server" \ --basearch "x86  $64"$ --product "Red Hat Enterprise Linux Server" \ --organization "ACME" hammer repository-set enable \ --name "Red Hat Enterprise Linux 7 Server (Kickstart)" \ --releasever "7Server" \ --basearch "x86\_64"  $\setminus$ --product "Red Hat Enterprise Linux Server" \ --organization "ACME" hammer repository-set enable \ --name "Red Hat Satellite Client 6 (for RHEL 7 Server) (RPMs)" \ --basearch "x86  $64"$  \ --product "Red Hat Enterprise Linux Server" \ --organization "ACME" hammer product synchronize --name "Red Hat Enterprise Linux Server" \ --organization "ACME" # Create our application lifecycle hammer lifecycle-environment create \ --name "Development" \ --description "Environment for ACME's Development Team" \ --prior "Library" \ --organization "ACME" hammer lifecycle-environment create \ --name "Testing" \

--description "Environment for ACME's Quality Engineering Team" \ --prior "Development" \ --organization "ACME" hammer lifecycle-environment create \ --name "Production" \ --description "Environment for ACME's Product Releases" \ --prior "Testing" \ --organization "ACME" # Create and publish our Content View hammer content-view create \ --name "Base" \ --description "Base operating system" \ --repositories "Red Hat Enterprise Linux 7 Server RPMs x86 64 7Server, Red Hat Satellite Client 6 for RHEL 7 Server RPMs x86\_64" \ --organization "ACME" hammer content-view publish \ --name "Base" \ --description "Initial Content View for our operating system" \ --organization "ACME" hammer content-view version promote \ --content-view "Base" \ --version 1  $\setminus$ --to-lifecycle-environment "Development" \ --organization "ACME" hammer content-view version promote \ --content-view "Base" \ --version 1  $\setminus$ --to-lifecycle-environment "Testing" \ --organization "ACME" hammer content-view version promote \ --content-view "Base" \ --version 1 \ --to-lifecycle-environment "Production" \ --organization "ACME" 2. スクリプトに実行権限を設定します。

# chmod +x content-init.sh

3. Red Hat カスタマーポータルから、Red Hat サブスクリプションマニフェストのコピーをダウ ンロードし、マニフェストでスクリプトを実行します。

# ./content-init.sh manifest\_98f4290e-6c0b-4f37-ba79-3a3ec6e405ba.zip

これにより、本書でのプロビジョニングのサンプルに必要な Red Hat のコンテンツがインポー トされます。

# 付録B FIPS 準拠ホストのプロビジョニング

Satellite は、National Institute of Standards and Technology の [暗号モジュールのセキュリティー要件](https://csrc.nist.gov/publications/detail/fips/140/2/final) (Security Requirements for Cryptographic Modules) 標準 (参照番号 FIPS 140-2、FIPS と呼ばれる) に 準拠するプロビジョニングホストをサポートします。

FIPS に準拠するホストのプロビジョニングを有効にするには、以下のタスクを実行します。

- オペレーティングシステムのプロビジョニングのパスワードハッシュアルゴリズムを変更す る。
- ホストグループを作成し、ホストグループのパラメーターを設定して FIPS を有効にする。

詳細は、ホストの管理 の [ホストグループの作成](https://access.redhat.com/documentation/ja-jp/red_hat_satellite/6.14/html-single/managing_hosts/index#Creating_a_Host_Group_managing-hosts) を参照してください。

プロビジョニングしたホストに、FIPS に準拠する設定が適用されている。これらの設定が有効である ことを確認するには、「FIPS [モードの有効化の確認」](#page-141-0) の手順を実行します。

### B.1. プロビジョニングパスワードハッシュアルゴリズムの変更

FIPS に準拠するホストをプロビジョニングするには、プロビジョニングで使用するパスワードのハッ シュアルゴリズムを SHA256 に設定します。この設定は、FIPS 準拠としてデプロイするオペレーティ ングシステムごとに、適用する必要があります。

#### 手順

1. オペレーティングシステム ID を特定します。

# hammer os list

2. 各オペレーティングシステムのパスワードハッシュ値を更新します。

# hammer os update \ --password-hash SHA256 --title "**My\_Operating\_System**"

値をコンマ区切りで指定することはできない点に注意してください。

## B.2. FIPS 有効化パラメーターの設定

FIPS 準拠のホストをプロビジョニングするには、ホストグループを作成して、ホストグループのパラ メーター **fips\_enabled** を **true** に設定する必要があります。このパラメーターが **true** に設定されてい ない場合や、ない場合には、FIPS 固有の変更がシステムに適用されません。ホストのプロビジョニン グ時または、ホストグループを使用する場合に、このパラメーターを使用してください。

ホストのプロビジョニング時にこのパラメーターを設定するには、**--parameters fips\_enabled=true** を Hammer コマンドに追加します。

# hammer hostgroup set-parameter \ --hostgroup "**My\_Host\_Group**" \ --name fips enabled  $\setminus$ --value "true"

詳細は、**hammer hostgroup set-parameter --help** コマンドの出力を参照してください。

# <span id="page-141-0"></span>B.3. FIPS モードの有効化の確認

これらの FIPS 準拠に関する変更が正常に行われたことを確認するには、ホストのプロビジョニングを 実行し、その設定を確認する必要があります。

### 手順

- 1. **root** または管理者レベルのアカウントで、ホストにログインしてください。
- 2. 以下のコマンドを入力します。

\$ cat /proc/sys/crypto/fips\_enabled

値が **1** の場合は、FIPS モードが有効であることが分かります。

# 付録C RED HAT SATELLITE 向けクラウドイメージの構築

このセクションを使用して、Red Hat Satellite にイメージを構築して登録します。

事前に設定済みの Red Hat Enterprise Linux KVM ゲスト QCOW2 イメージを使用することができます。

- 最新の RHEL 9 KVM [ゲストイメージ](https://access.redhat.com/downloads/content/479/ver=/rhel---9/9.0/x86_64/product-software)
- 最新の RHEL 8 KVM [ゲストイメージ](https://access.redhat.com/downloads/content/479/ver=/rhel---8/8.0/x86_64/product-software)

これらのイメージには **cloud-init** が含まれます。適切に機能させるには、ec2 互換のメタデータサービ スを使用して SSH キーをプロビジョニングする必要があります。

# 注記

KVM ゲストイメージでは、以下の点に注意してください。

- KVM ゲストイメージでは **root** アカウントが無効になっていますが、**cloud-user** という名前の特別なユーザーに **sudo** アクセスが許可されています。
- このイメージには root パスワードは設定されていません。root パスワード は、**/etc/shadow** で 2 番目のフィールドに **!!** と記載することによりロックされ ます。

カスタム Red Hat Enterprise Linux [イメージを作成する場合は、カスタマイズされた](https://access.redhat.com/documentation/ja-jp/red_hat_enterprise_linux/9/html/composing_a_customized_rhel_system_image/index) Red Hat Enterprise Linux 9 イメージの設定 または カスタマイズされた Red Hat Enterprise Linux 8 イメージの 設定 [を参照してください。](https://access.redhat.com/documentation/ja-jp/red_hat_enterprise_linux/8/html/composing_a_customized_rhel_system_image/index)

# C.1. RED HAT ENTERPRISE LINUX のカスタムイメージの作成

### 前提条件

- Linux ホストマシンを使用して、イメージを作成する。この例では、Red Hat Enterprise Linux 7 Workstation を使用します。
- ワークステーションで **virt-manager** を使用して、この手順を実行する。リモートサーバーでイ メージを作成した場合、**virt-manager** を使用してワークステーションからサーバーに接続しま す。
- Red Hat Enterprise Linux 7 または 6 の ISO ファイル (Red Hat [Enterprise](https://access.redhat.com/downloads/content/69/ver=/rhel---7/7.4/x86_64/product-software) Linux 7.4 Binary DVD または Red Hat [Enterprise](https://access.redhat.com/downloads/content/69/ver=/rhel---6/6.9/x86_64/product-software) Linux 6.9 Binary DVD を参照)。

Red Hat Enterprise Linux Workstation [のインストールに関する詳細は、](https://access.redhat.com/documentation/ja-jp/red_hat_enterprise_linux/7/html-single/installation_guide/)Red Hat Enterprise Linux 7 イ ンストールガイド を参照してください。

カスタムのイメージを作成する前に、以下のパッケージをインストールします。

**libvirt**、**qemu-kvm** およびグラフィカルツールをインストールします。

# dnf install virt-manager virt-viewer libvirt qemu-kvm

- 以下のコマンドラインツールをインストールします。
	- # dnf install virt-install libguestfs-tools-c

### 注記

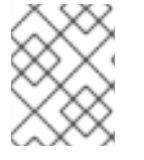

以下の手順では、**libvirt** 環境をホストするワークステーションで、**[root@host]#** プロン プトを伴うコマンドはすべて入力します。

## <span id="page-143-0"></span>C.2. 登録時にサポートされるクライアント

Satellite は、登録用に以下のオペレーティングシステムとアーキテクチャーをサポートします。

#### ホストでサポート対象のオペレーティングシステム

ホストは、以下のオペレーティングシステムを使用できます。

- Red Hat Enterprise Linux 9、8、7
- ELS [アドオン](https://www.redhat.com/en/resources/els-datasheet) を使用する Red Hat Enterprise Linux 6

#### サポートされるホストアーキテクチャー

ホストは、次のアーキテクチャーを使用できます。

- $1386$
- x86\_64
- $\bullet$  s390x
- $\bullet$  ppc\_64

## C.3. ホスト登録の設定

Satellite Server または Capsule Server に登録できるようにホストを設定します。

### 前提条件

● ホストはサポートされているオペレーティングシステムを使用している必要がある。詳細 は、[「登録時にサポートされるクライアント」](#page-143-0) を参照してください。

#### 手順

- 時間同期ツールが有効になっていて、ホスト上で実行されていることを確認します。
	- o Red Hat Enterprise Linux 7 以降の場合:

# systemctl enable --now chronyd

o Red Hat Enterprise Linux 6 の場合:

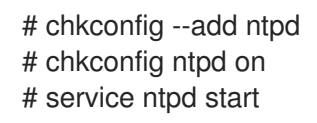

# C.4. ホストの登録
登録テンプレートを使用してホストを登録し、登録プロセス中にさまざまなインテグレーション機能と ホストツールを設定できます。

#### 前提条件

- ユーザーアカウントに create hosts 権限を持つロールが割り当てられている。
- **登録するホストで root 権限がある。**
- Satellite Server、Capsule Server、およびすべてのホストを同じ NTP サーバーと同期し、時間 同期ツールを有効にして実行しておく。
- [ホストのアクティベーションキーがある。詳細は、コンテンツの管理](https://access.redhat.com/documentation/ja-jp/red_hat_satellite/6.14/html-single/managing_content/index#Managing_Activation_Keys_content-management) の アクティベーション キーの管理 を参照してください。
- オプション: ホストを Red Hat Insights に登録する場合は、rhel-8-for-x86 64-baseos-rpms リ ポジトリーと **rhel-8-for-x86\_64-appstream-rpms** リポジトリーを同期し、アクティベーショ ンキーで使用できるようにする必要があります。これは、**insights-client** パッケージをインス トールするために必要です。
- Satellite Server の代わりに Capsule Server を使用する場合は、Capsule Server が適切に設定さ [れていることを確認してください。詳細は、](https://access.redhat.com/documentation/ja-jp/red_hat_satellite/6.14/html-single/installing_capsule_server/index#configuring-capsule-for-host-registration-and-provisioning_capsule)Capsule Server のインストールの ホストの登録 とプロビジョニングのための Capsule の設定 を参照してください。
- Satellite Server または Capsule Server が HTTP プロキシーの背後にある場合は、接続に HTTP プロキシーを使用するようにホストでサブスクリプションマネージャーを設定します。詳細 は、Red Hat ナレッジベース の How to access Red Hat Subscription Manager (RHSM) through a firewall or proxy [を参照してください。](https://access.redhat.com/solutions/65300)

### 手順

- 1. Satellite Web UI で、Hosts > Register Host に移動します。
- 2. オプション: 別の Organization を選択します。
- 3. オプション: 別の Location を選択します。
- 4. オプション: Host Groupリストから、ホストと関連付けるホストグループを選択します。Host group からの値を継承するフィールド: Operating system、Activation Keys、Lifecycle environment。
- 5. オプション: Operating system リストから、登録するホストのオペレーティングシステムを選 択します。
- 6. オプション: Capsule リストから、ホストの登録に使用する Capsule を選択します。

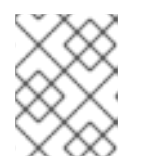

注記

ロードバランサーの背後にある Capsule は、Satellite Web UI でホストのコンテ ンツソースとして選択された Capsule よりも優先されます。

- 7. Activation Keys フィールドで、ホストに割り当てるアクティベーションキーを1つ以上入力し ます。
- 8. オプション: 最初の呼び出しを非セキュアにする場合は、Insecure オプションを選択します。 この最初の呼び出し中に、ホストは Satellite から CA ファイルをダウンロードします。ホスト

は、この CA ファイルを使用して Satellite に接続し、今後のすべての呼び出しは安全になりま す。

Red Hat は、セキュアでない呼び出しを回避することを推奨します。

Satellite とホスト間のネットワークに存在する攻撃者が、初回の安全ではない呼び出しから CA ファイルをフェッチする場合、攻撃者は登録したホストと JSON Web Tokens (JWT) 間の API 呼び出しの内容にアクセスできます。そのため、登録中の SSH キーのデプロイを選択した場 合、攻撃者は SSH キーを使用してホストにアクセスできます。

代わりに、ホストを登録する前に、各ホストに手動で CA ファイルをコピーしてインストール できます。

そのためには、Administer > Settings > Authentication に移動し、SSL CA file 設定を特定す ることで、Satellite が CA ファイルを保存する場所を検出します。

CA ファイルをホストの **/etc/pki/ca-trust/source/anchors/** ディレクトリーにコピーし、以下の コマンドを入力します。

# update-ca-trust enable # update-ca-trust

次に、以下のようなセキュアな **curl** コマンドを使用してホストを登録します。

# curl -sS https://satellite.example.com/register ...

以下は、**--insecure** オプションを指定した **curl** コマンドの例です。

# curl -sS --insecure https://satellite.example.com/register ...

- 9. Advanced タブを選択します。
- 10. Setup REX リストから、Satellite SSH 鍵をホストにデプロイするかどうかを選択します。 **Yes** に設定すると、パブリック SSH キーが登録済みホストにインストールされます。継承され た値は **host\_registration\_remote\_execution** パラメーターに基づいています。たとえば、ホ ストグループ、オペレーティングシステム、または組織から継承できます。上書きされると、 選択した値がホストパラメーターレベルに保存されます。
- 11. オプション: Setup Insights リストから、**insights-client** をインストールして、ホストを Insights に登録するかどうかを選択します。 Insights ツールは、Red Hat Enterprise Linux でのみ利用できます。他のオペレーティングシス テムには影響ありません。

登録されたマシンで以下のリポジトリーを有効にする必要があります。

- Red Hat Enterprise Linux 6: **rhel-6-server-rpms**
- Red Hat Enterprise Linux 7: **rhel-7-server-rpms**
- Red Hat Enterprise Linux 8: **rhel-8-for-x86\_64-appstream-rpms Insights-client** パッケージは、Red Hat Enterprise Linux 8 が最小インストールオプション でデプロイされた環境を除き、デフォルトで Red Hat Enterprise Linux 8 にインストールさ れます。
- 12. オプション: Install packages フィールドに、登録時にホストにインストールするパッケージを (スペースで区切って) リストします。これは、**host\_packages** パラメーターで設定できます。
- 13. オプション: 登録時にホスト上のすべてのパッケージを更新するには、Update packages オプ ションを選択します。これは、**host\_update\_packages** パラメーターで設定できます。
- 14. オプション: Repository フィールドに、登録を実行する前に追加するリポジトリーを入力しま す。たとえば、登録の目的で **subscription-manager** パッケージを利用できるようにすると便 利です。Red Hat ファミリーのディストリビューションの場合、リポジトリーの URL を入力し ます (例: **:http://rpm.example.com/**)。
- 15. オプション: Repository GPG key URLフィールドで、公開鍵を指定して、GPG 署名付きパッ ケージの署名を確認します。GPG 公開鍵ヘッダーを持つ ASCII 形式で指定する必要がありま す。
- 16. オプション: Token lifetime (hours) フィールドで、Satellite が認証に使用する JSON Web トー クン (JWT) の有効期間を変更します。このトークンの期間は、生成された **curl** コマンドが機 能する期間を定義します。期間は、0 - 999 999 時間または無制限に設定できます。 Satellite は、ホストの認証に **curl** コマンドを生成するユーザーのパーミッションを適用する点 に注意してください。ユーザーが追加のパーミッションを失ったり取得したりすると、JWT の パーミッションも変わってきます。そのため、トークン期間中にユーザーのパーミッションを 削除、ブロック、または変更しないでください。

JWT の範囲は登録エンドポイントのみに制限されているため、その他の場所では使用できませ ん。

- 17. オプション: リモート実行インターフェイス フィールドに、ホストが SSH 接続に使用する必要 があるネットワークインターフェイスの識別子を入力します。このフィールドが空の場合、 Satellite はデフォルトのネットワークインターフェイスを使用します。
- 18. オプション: REX pull modeリストから、Satellite リモート実行プルクライアントをデプロイす るかどうかを選択します。 **Yes** に設定すると、リモート実行のプルクライアントは登録されたホストにインストールされ ます。継承された値は host registration remote execution pull パラメーターに基づいてい ます。たとえば、ホストグループ、オペレーティングシステム、または組織から継承できま す。上書きされると、選択した値はホストパラメーターレベルに保存されます。

登録したホストは、Red Hat Satellite Client 6 リポジトリーにアクセスできる必要があります。

プルモードの詳細は、ホストの管理 の [リモート実行用のトランスポートモード](https://access.redhat.com/documentation/ja-jp/red_hat_satellite/6.14/html-single/managing_hosts/index#transport-modes-for-remote-execution_managing-hosts) を参照してく ださい。

- 19. オプション: Lifecycle environment を選択します。
- 20. オプション: サブスクリプションマネージャーのエラーを無視する場合は、Ignore errorsオプ ションを選択します。
- 21. オプション: 登録前に **katello-ca-consumer** rpm を削除し、**--force** 引数で **subscriptionmanager** を実行する場合は、Force オプションを選択します。
- 22. Generate をクリックします。
- 23. 生成された **curl** コマンドをコピーします。
- 24. 登録するホストで、**curl** コマンドを **root** として実行します。

C.5. KATELLO エージェントのインストール

Satellite クライアントをリモートで更新するには、Katello エージェントをインストールしてくださ い。

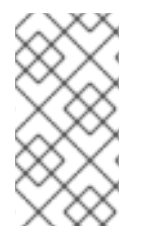

### 注記

Katello エージェントは非推奨で、今後の Satellite のバージョンで削除されます。プロセ スを移行し、リモート実行機能を使用してクライアントをリモートで更新してくださ い。詳細は、ホストの管理 の Katello [エージェントからリモート実行への移行](https://access.redhat.com/documentation/ja-jp/red_hat_satellite/6.14/html-single/managing_hosts/index#Migrating_Hosts_From_Katello_Agent_to_Remote_Execution_managing-hosts) を参照し てください。

**katello-agent** パッケージは、**goferd** service を提供する **gofer** パッケージによって異なります。

### 前提条件

- Satellite Server で、Satellite Client 6 リポジトリーを有効にしておく。詳細は、オンライン ネットワーク環境での Satellite Server のインストール の Satellite Client 6 リポジトリーの有 効化 [を参照してください。](https://access.redhat.com/documentation/ja-jp/red_hat_satellite/6.14/html-single/installing_satellite_server_in_a_connected_network_environment/index#Enabling_the_Client_Repository_satellite)
- Satellite Server で、Satellite Client 6 リポジトリーを同期しておく。詳細は、オンラインネッ トワーク環境での Satellite Server のインストール の Satellite Client 6.12 [リポジトリーの同期](https://access.redhat.com/documentation/ja-jp/red_hat_satellite/6.14/html-single/installing_satellite_server_in_a_connected_network_environment/index#synchronizing-the-satellite-tools-repository_satellite) を参照してください。
- クライアントで Satellite Client 6 リポジトリーを有効にしておく。

### 手順

1. **katello-agent** パッケージをインストールします。

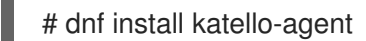

2. **goferd** サービスを開始します。

# systemctl start goferd

## C.6. PUPPET AGENT の手動でのインストールと設定

Puppet エージェントを手動でホストにインストールし、設定できます。Satellite と Puppet を統合す るには、設定済みの Puppet エージェントがホストに必要です。Puppet の詳細は、Red Hat Satellite で Puppet [インテグレーションを使用した設定の管理](https://access.redhat.com/documentation/ja-jp/red_hat_satellite/6.14/html-single/managing_configurations_using_puppet_integration_in_red_hat_satellite/index#) を参照してください。

### 前提条件

- Satellite で Puppet が有効になっている。詳細は、Red Hat Satellite で Puppet インテグレー ションを使用して設定を管理する の Satellite で Puppet [インテグレーションを有効にする](https://access.redhat.com/documentation/ja-jp/red_hat_satellite/6.14/html-single/managing_configurations_using_puppet_integration_in_red_hat_satellite/index#Enabling_Puppet_Integration_managing-configurations-puppet) を参 照してください。
- ホストに Puppet 環境が割り当てられている。
- Satellite Client 6 リポジトリーを有効化して Satellite Server に同期し、ホスト上で有効化して いる必要がある。詳細は、コンテンツの管理 の[コンテンツのインポート](https://access.redhat.com/documentation/ja-jp/red_hat_satellite/6.14/html-single/managing_content/index#Importing_Content_content-management) を参照してください。

手順

- 1. **root** ユーザーで、ホストにログインします。
- 2. Puppet エージェントパッケージをインストールします。
	- Red Hat Enterprise Linux 8 以降を実行しているホストの場合:

# dnf install puppet-agent

● Red Hat Enterprise Linux 7 以前を実行しているホストの場合:

# yum install puppet-agent

3. 次のスクリプトを使用して、Puppet エージェントを現在のシェルの **PATH** に追加します。

. /etc/profile.d/puppet-agent.sh

4. Puppet エージェントを設定します。ホストの所属先の Puppet 環境名に **environment** パラ メーターを設定します。

# puppet config set server **satellite.example.com** --section agent # puppet config set environment **My\_Puppet\_Environment** --section agent

5. Puppet エージェントサービスを開始します。

# puppet resource service puppet ensure=running enable=true

6. ホストの証明書を作成します。

# puppet ssl bootstrap

- 7. Satellite Web UI で、Infrastructure > Capsules に移動します。
- 8. 必要な Capsule Server の Actions コラムの一覧から、Certificates を選択します。
- 9. 必要なホストの右にある Sign をクリックして、Puppet エージェントの SSL 証明書に署名しま す。
- 10. ホスト上で、Puppet エージェントを再度実行します。

# puppet ssl bootstrap

# C.7. RED HAT ENTERPRISE LINUX 7 イメージの完了

### 手順

1. システムを更新します。

# yum update

2. **cloud-init** パッケージをインストールします。

# yum install cloud-utils-growpart cloud-init

3. **/etc/cloud/cloud.cfg** 設定ファイルを開きます。

# vi /etc/cloud/cloud.cfg

4. **cloud\_init\_modules** のタイトルの下に、以下を追加します。

- resolv-conf

**resolv-conf** オプションは、インスタンスの初回起動時に **resolv.conf** を自動的に設定します。 このファイルには、**nameservers**、**domain**、その他のオプションなどのインスタンスに関連 した情報が記載されています。

5. **/etc/sysconfig/network** ファイルを開きます。

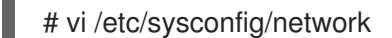

6. 以下の行を追加し、EC2 メタデータサービスへのアクセスで問題が発生するのを回避します。

NOZEROCONF=yes

7. 仮想マシンの登録を解除して、作成されるイメージをベースにクローン作成されるインスタン スすべてに同じサブスクリプション情報が含まれないようにします。

# subscription-manager repos --disable=\* # subscription-manager unregister

8. インスタンスの電源をオフにします。

# poweroff

9. Red Hat Enterprise Linux Workstation で、ルートユーザーとしてターミナルに接続 し、**/var/lib/libvirt/images/** ディレクトリーに移動します。

# cd /var/lib/libvirt/images/

10. **virt-sysprep** コマンドでイメージのリセットおよびクリーニングをして、問題なくインスタン スの作成に使用できるようにします。

# virt-sysprep -d rhel7

11. **virt-sparsify** コマンドを使用してイメージのサイズを縮小します。このコマンドにより、ディ スクイメージ内の空き容量は、ホスト内の空き容量に戻ります。

# virt-sparsify --compress rhel7.qcow2 rhel7-cloud.qcow2

これにより、コマンドを実行する場所に新しい **rhel7-cloud.qcow2** ファイルが作成されます。

## C.8. RED HAT ENTERPRISE LINUX 6 イメージの完了

### 手順

1. システムを更新します。

# yum update

2. **cloud-init** パッケージをインストールします。

# yum install cloud-utils-growpart cloud-init

3. **/etc/cloud/cloud.cfg** 設定ファイルを編集して、**cloud\_init\_modules** の下に以下を追加しま す。

- resolv-conf

**resolv-conf** オプションは、インスタンスの初回起動時に **resolv.conf** 設定ファイルを自動的に 設定します。このファイルには、**nameservers**、**domain**、その他のオプションなどのインス タンスに関連した情報が記載されています。

4. ネットワークの問題が発生するのを防ぐために、以下のように **/etc/udev/rules.d/75 persistent-net-generator.rules** ファイルを作成します。

# echo "#" > /etc/udev/rules.d/75-persistent-net-generator.rules

これにより、**/etc/udev/rules.d/70-persistent-net.rules** ファイルが作成されるのを防ぎま す。**/etc/udev/rules.d/70-persistent-net.rules** が作成されてしまうと、スナップショットから のブート時にネットワークが適切に機能しなくなる可能性があります (ネットワークインター フェイスが eth0 ではなく eth1 として作成され、IP アドレスが割り当てられません)。

5. **/etc/sysconfig/network** に以下の行を追加し、EC2 メタデータサービスへのアクセスで問題が 発生するのを回避します。

NOZEROCONF=yes

6. 仮想マシンの登録を解除して、作成されるイメージをベースにクローン作成されるインスタン スすべてに同じサブスクリプション情報が含まれないようにします。

# subscription-manager repos --disable=\* # subscription-manager unregister # yum clean all

7. インスタンスの電源をオフにします。

# poweroff

8. Red Hat Enterprise Linux Workstation でルートとしてログインし、**virt-sysprep** コマンドを使 用してイメージのリセットとクリーニングをし、問題なくインスタンスの作成に使用できるよ うにします。

# virt-sysprep -d rhel6

9. **virt-sparsify** コマンドを使用してイメージのサイズを縮小します。このコマンドにより、ディ スクイメージ内の空き容量は、ホスト内の空き容量に戻ります。

# virt-sparsify --compress rhel6.qcow2 rhel6-cloud.qcow2

これにより、コマンドを実行する場所に新しい **rhel6-cloud.qcow2** ファイルが作成されます。

注記

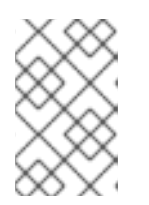

インスタンスに適用されているフレーバーのディスクスペースに応じて、イメー ジをベースとするインスタンスのパーティションを手動でリサイズする必要があ ります。

C.8.1. 次のステップ

- Satellite とプロビジョニングするすべてのイメージで、この手順を繰り返します。
- 後で使用できるように、保存場所にイメージを移動します。

C.9. 次のステップ

- Satellite とプロビジョニングするすべてのイメージで、この手順を繰り返します。
- 後で使用できるように、保存場所にイメージを移動します。

# 付録D ホストパラメーター階層

ホストのプロビジョニング時に、ホストパラメーターにアクセスできます。ホストは、優先度の高い順 に、次の場所からパラメーターを継承します。

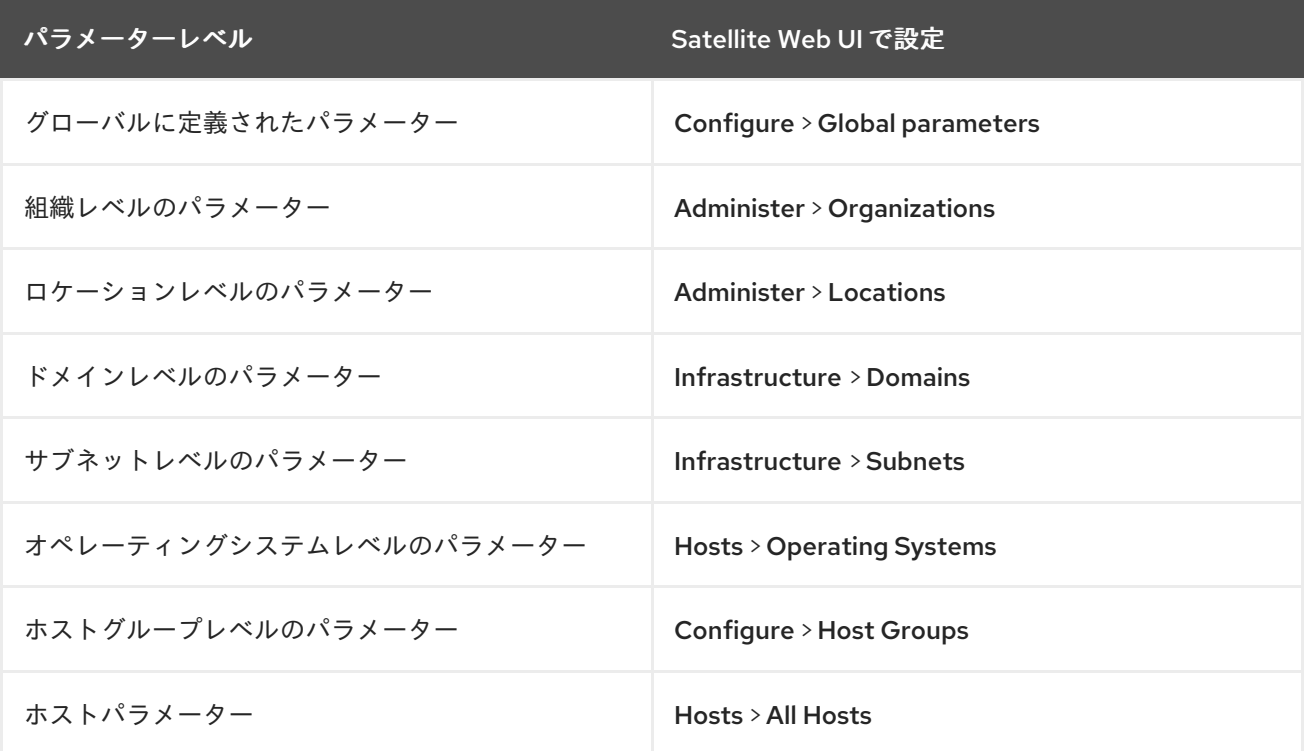

# 付録E ホストをプロビジョニングするために必要なパーミッション

次のリストは、管理者以外のユーザーがホストをプロビジョニングするために必要なパーミッションの 概要を示しています。

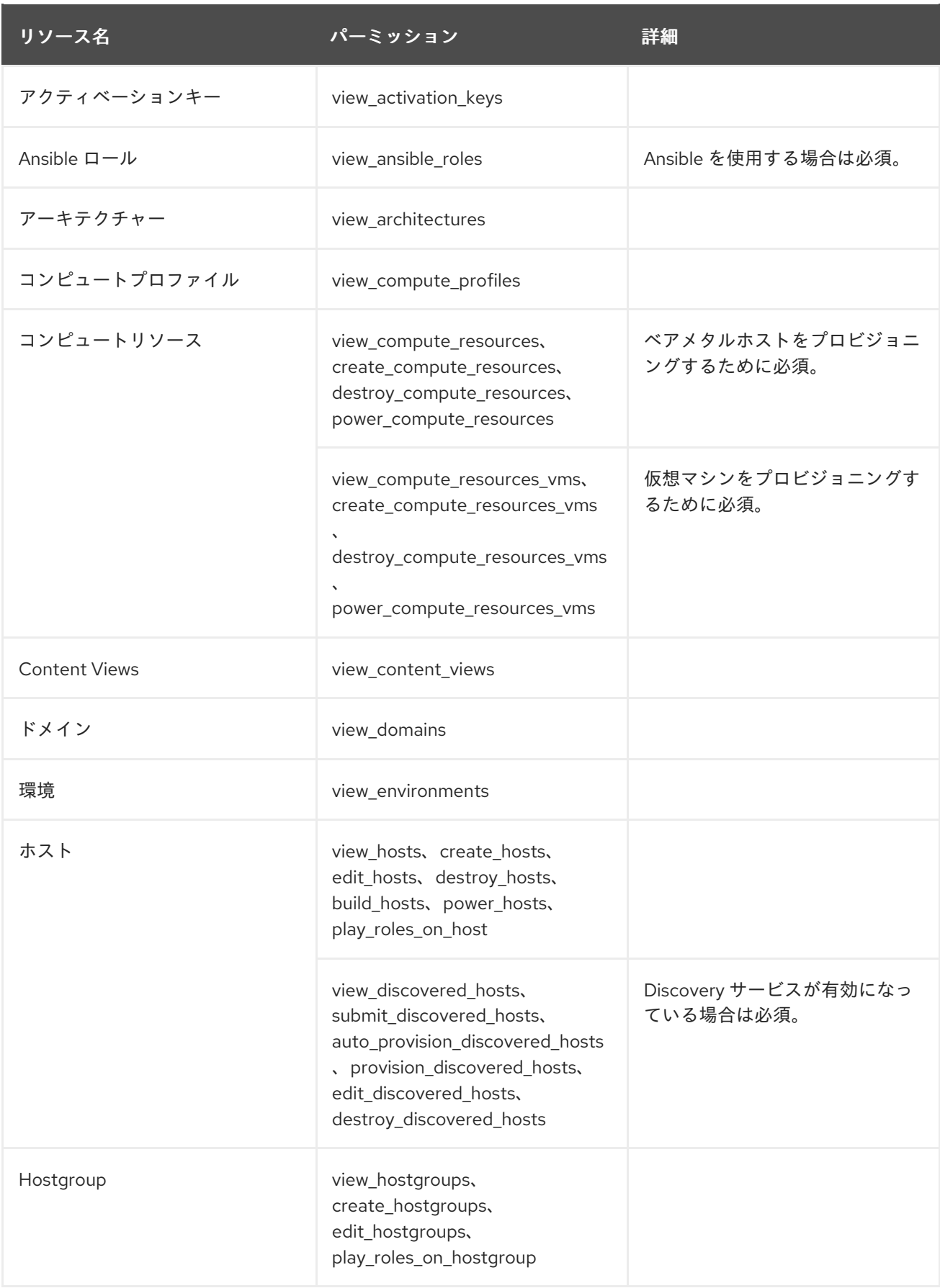

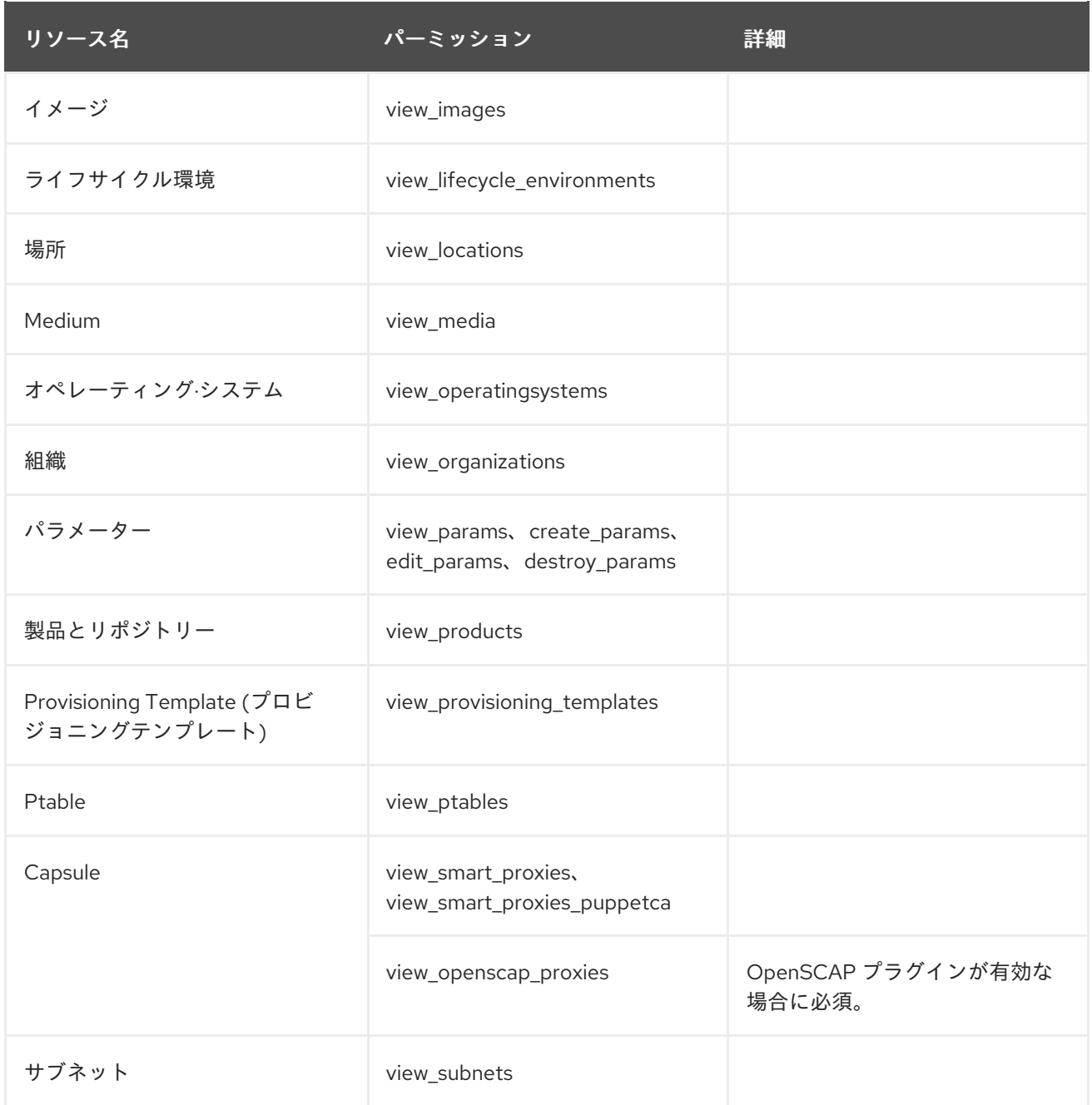

### 関連情報

- Red Hat Satellite の管理の [ロールの作成](https://access.redhat.com/documentation/ja-jp/red_hat_satellite/6.14/html-single/administering_red_hat_satellite/index#Creating_a_Role_admin)
- Red Hat Satellite の管理の [ロールへのパーミッションの追加](https://access.redhat.com/documentation/ja-jp/red_hat_satellite/6.14/html-single/administering_red_hat_satellite/index#Adding_Permissions_to_a_Role_admin)
- Red Hat Satellite の管理の [ユーザーへのロールの割り当て](https://access.redhat.com/documentation/ja-jp/red_hat_satellite/6.14/html-single/administering_red_hat_satellite/index#Assigning_Roles_to_a_User_admin)